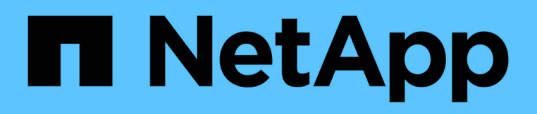

## **Verwalten und Überwachen der Cluster- und Cluster-Objektintegrität**

OnCommand Unified Manager 9.5

NetApp December 20, 2023

This PDF was generated from https://docs.netapp.com/de-de/oncommand-unified-manager-95/onlinehelp/concept-understanding-node-root-volumes.html on December 20, 2023. Always check docs.netapp.com for the latest.

# **Inhalt**

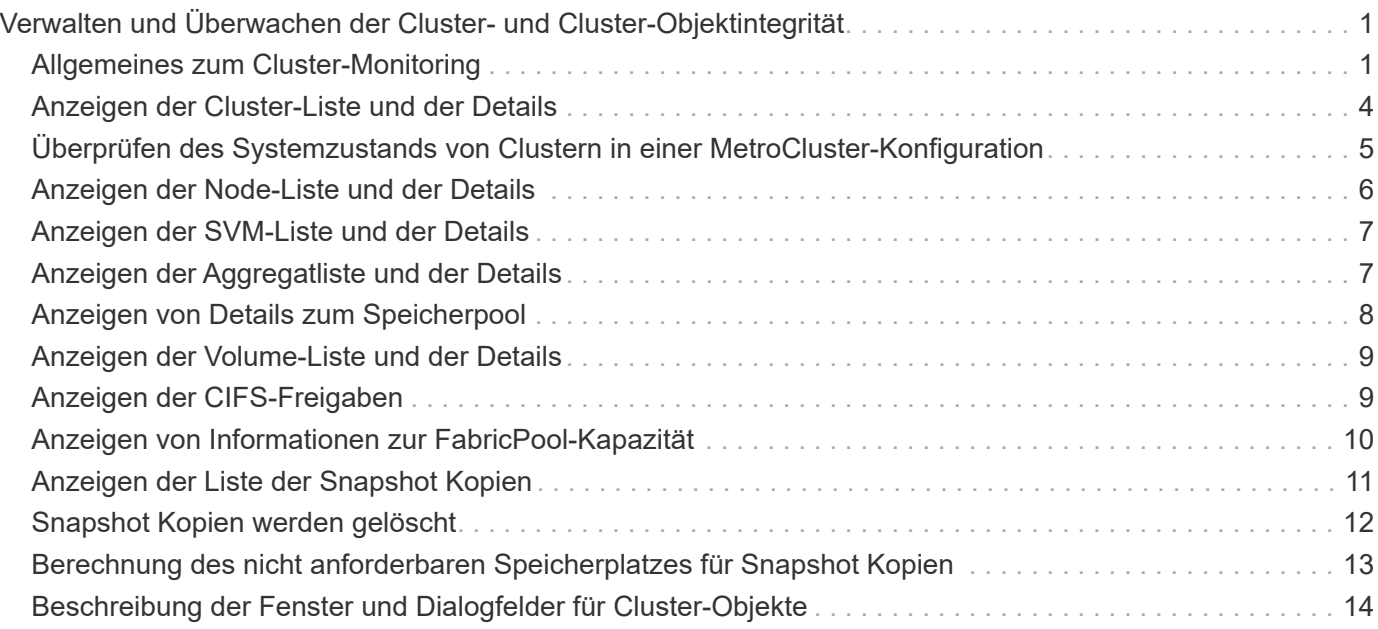

# <span id="page-2-0"></span>**Verwalten und Überwachen der Cluster- und Cluster-Objektintegrität**

Unified Manager verwendet regelmäßige API-Abfragen und eine Datenerfassungs-Engine, um Daten aus den Clustern zu erfassen. Durch das Hinzufügen von Clustern zur Unified Manager-Datenbank können diese Cluster hinsichtlich Verfügbarkeit und Kapazität überwacht und gemanagt werden.

## <span id="page-2-1"></span>**Allgemeines zum Cluster-Monitoring**

Sie können der Unified Manager Datenbank Cluster hinzufügen, um Cluster zu überwachen, um Verfügbarkeit, Kapazität und andere Details wie CPU-Nutzung, Schnittstellenstatistiken, freien Festplattenspeicher, qtree-Nutzung und Chassis-Umgebung zu überwachen.

Ereignisse werden generiert, wenn der Status anormal ist oder wenn ein vordefinierter Schwellenwert überschritten wird. Bei entsprechender Konfiguration sendet Unified Manager eine Benachrichtigung an einen bestimmten Empfänger, wenn ein Ereignis eine Warnmeldung auslöst.

Das folgende Flussdiagramm zeigt den Monitoring-Prozess von Unified Manager:

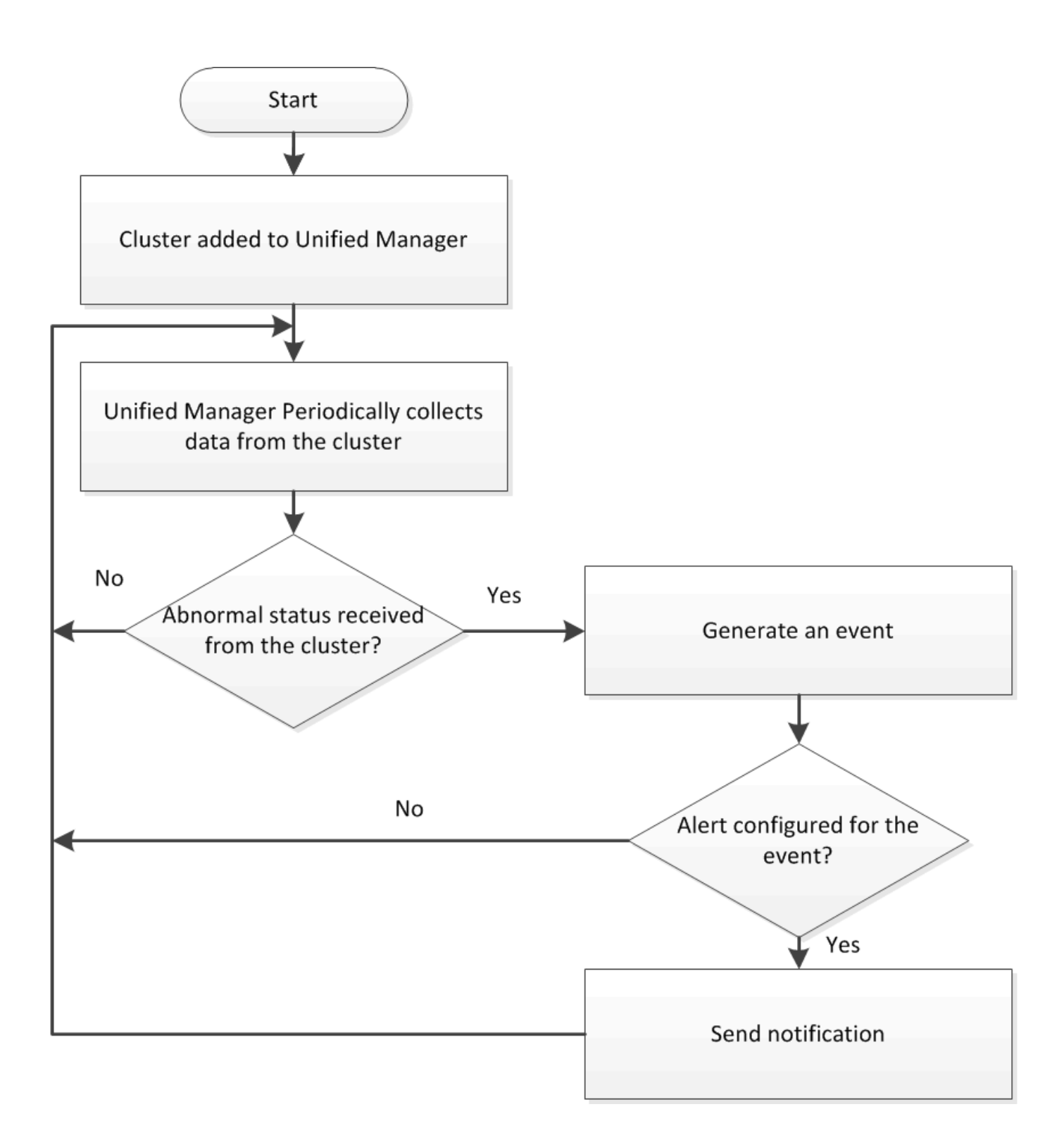

### **Allgemeines zu Root-Volumes von Nodes**

Sie können das Root-Volume des Nodes mithilfe von Unified Manager überwachen. Als Best Practice wird empfohlen, dass das Node-Root-Volume über ausreichende Kapazitäten verfügen sollte, um zu verhindern, dass der Node ausfällt.

Wenn die verwendete Kapazität des Node-Root-Volumes 80 Prozent der Gesamt-Root-Volume-Kapazität des Nodes überschreitet, wird das Ereignis Node Root Volume Space fast Full generiert. Sie können eine Meldung für das Ereignis konfigurieren, um eine Benachrichtigung zu erhalten. Sie können geeignete Maßnahmen ergreifen, um zu verhindern, dass der Node unter Verwendung von OnCommand System Manager oder der

## **Allgemeines zu Ereignissen und Schwellenwerten für Root-Aggregate von Nodes**

Sie können das Root-Aggregat des Nodes mithilfe von Unified Manager überwachen. Als Best Practice empfiehlt es sich, das Root-Volumen im Root-Aggregat stark bereitzustellen, um zu verhindern, dass der Knoten angehalten wird.

Standardmäßig werden Kapazitäts- und Performance-Ereignisse nicht für die Root-Aggregate generiert. Darüber hinaus gelten die von Unified Manager verwendeten Schwellenwertwerte nicht für die Root-Aggregate der Nodes. Nur ein Mitarbeiter des technischen Supports kann die Einstellungen für diese zu erstellenden Ereignisse ändern. Wenn die Einstellungen vom technischen Supportmitarbeiter geändert werden, werden die Kapazitätsschwellenwerte auf das Root-Aggregat des Nodes angewendet.

Sie können geeignete Maßnahmen ergreifen, um zu verhindern, dass der Node mit OnCommand System Manager oder der ONTAP CLI angehalten wird.

## **Verständnis von Quorum und Epsilon**

Quorum und Epsilon sind wichtige Kennzahlen für den Clusterzustand und die Funktion, die gemeinsam zeigen, wie Cluster potenzielle Herausforderungen bei Kommunikation und Konnektivität bewältigen.

*Quorum* ist eine Voraussetzung für ein voll funktionsfähiges Cluster. Wenn ein Cluster Quorum aufweist, sind die meisten Knoten in einem ordnungsgemäßen Zustand und können miteinander kommunizieren. Wenn das Quorum verloren geht, verliert das Cluster die Möglichkeit, normale Cluster-Vorgänge zu erledigen. Es kann jederzeit nur eine Sammlung von Knoten Quorum enthalten, da alle Knoten gemeinsam eine Ansicht der Daten teilen. Wenn zwei nicht kommunizierende Knoten die Daten auf unterschiedliche Weise ändern dürfen, ist es daher nicht mehr möglich, die Daten in einer einzigen Datenansicht zu vergleichen.

Jeder Knoten im Cluster nimmt an einem Abstimmprotokoll Teil, das einen Knoten *Master* wählt; jeder verbleibende Knoten ist ein *secondary*. Der Master-Node ist für die Synchronisierung von Informationen im gesamten Cluster verantwortlich. Wenn Quorum gebildet wird, wird es durch ständige Abstimmung beibehalten. Wenn der Hauptknoten offline geht und sich das Cluster noch im Quorum befindet, wird ein neuer Master von den Knoten ausgewählt, die online bleiben.

Da es die Möglichkeit einer Krawatte in einem Cluster mit einer geraden Anzahl von Knoten gibt, hat ein Knoten eine zusätzliche fraktionale Abstimmungsgewichtung namens *epsilon*. Wenn die Konnektivität zwischen zwei gleichen Teilen eines großen Clusters ausfällt, bleibt die Gruppe der Nodes mit epsilon ein Quorum, vorausgesetzt, dass alle Nodes ordnungsgemäß sind. Die folgende Abbildung zeigt beispielsweise ein Cluster mit vier Nodes, in dem zwei der Nodes ausgefallen sind. Da einer der verbliebenen Nodes jedoch Epsilon enthält, bleibt das Cluster im Quorum, auch wenn es nicht die einfache Mehrheit der gesunden Knoten gibt.

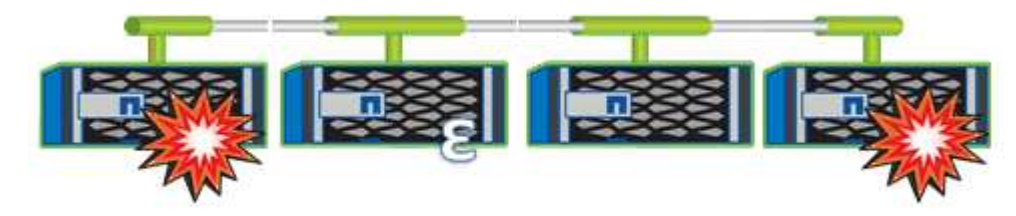

Epsilon wird beim Erstellen des Clusters automatisch dem ersten Knoten zugewiesen. Wenn der Node, auf dem Epsilon steht, ungesund wird, seinen Hochverfügbarkeits-Partner übernimmt oder vom

Hochverfügbarkeitspartner übernommen wird, wird Epsilon automatisch einem gesunden Node in einem anderen HA-Paar neu zugewiesen.

Wenn ein Node offline geschaltet wird, kann sich dies darauf auswirken, dass das Cluster im Quorum bleibt. Daher gibt ONTAP eine Warnmeldung aus, wenn Sie versuchen, einen Vorgang durchzuführen, der entweder das Cluster aus dem Quorum entfernt, oder wenn es ein Ausfall von dem Verlust des Quorums entfernt wird. Sie können die Quorum-Warnmeldungen mit deaktivieren cluster quorum-service options modify Befehl auf der erweiterten Berechtigungsebene

Angenommen, die zuverlässige Konnektivität zwischen den Knoten des Clusters ist, ist ein größerer Cluster im Allgemeinen stabiler als ein kleinerer Cluster. Das Quorum, das die einfache Mehrheit der halben Nodes plus Epsilon erfordert, ist auf einem Cluster mit 24 Nodes einfacher zu warten als bei einem Cluster mit zwei Nodes.

Ein Cluster mit zwei Nodes stellt die Beibehaltung von Quorum vor besondere Herausforderungen. Cluster mit zwei Nodes verwenden *Cluster HA*, bei dem keines der Nodes Epsilon enthält. Stattdessen werden beide Nodes fortlaufend abgefragt, um sicherzustellen, dass bei einem Node ein voller Lese-/Schreibzugriff auf die Daten sowie Zugriff auf logische Schnittstellen und Managementfunktionen sichergestellt ist.

## <span id="page-5-0"></span>**Anzeigen der Cluster-Liste und der Details**

Sie können die Seite "Health/Clusters Inventory" verwenden, um Ihr Clusterinventar anzuzeigen. Auf der Seite "Systemzustand/Cluster Storage Summary" können in allen Clustern zusammengefasste Informationen zur Storage-Kapazität und -Auslastung angezeigt werden.

## **Bevor Sie beginnen**

Sie müssen über die Rolle "Operator", "OnCommand Administrator" oder "Storage Administrator" verfügen.

## **Über diese Aufgabe**

Sie können auch Details für einzelne Cluster anzeigen, beispielsweise für den Zustand des Clusters, die Kapazität, die Konfiguration, LIFs, Nodes, Und Festplatten in diesem Cluster verwenden Sie die Seite "Systemzustand/Cluster-Details".

Die Details auf der Seite "Health/Clusters Inventory", "Health/Clusters Storage Summary" und die Seite "Health/Cluster Details" unterstützen Sie bei der Planung Ihres Speichers. Vor dem Bereitstellen eines neuen Aggregats können Sie beispielsweise auf der Seite "Systemzustand/Cluster-Inventar" ein bestimmtes Cluster auswählen und Kapazitätsdetails erhalten, um zu ermitteln, ob der Cluster über den erforderlichen Speicherplatz verfügt.

### **Schritte**

- 1. Klicken Sie im linken Navigationsbereich auf **Gesundheit** > **Cluster**.
- 2. Wählen Sie im Menü **Ansicht** die Option **Speicherzusammenfassung** aus, um Details zur Speicherkapazität und Auslastung in allen Clustern anzuzeigen
- 3. Zeigen Sie die vollständigen Details des Clusters auf der Seite **Systemzustand/Cluster** Details an, indem Sie auf den Cluster-Namen klicken.

## <span id="page-6-0"></span>**Überprüfen des Systemzustands von Clustern in einer MetroCluster-Konfiguration**

Mit Unified Manager können Sie den Betriebszustand der Cluster und ihrer Komponenten in einer MetroCluster-Konfiguration überprüfen. Wenn die Cluster an einem von Unified Manager erkannten Performance-Ereignis beteiligt waren, kann der Integritätsstatus Ihnen dabei helfen festzustellen, ob ein Hardware- oder Softwareproblem zu dem Ereignis beigetragen hat.

## **Bevor Sie beginnen**

- Sie müssen über die Rolle "Operator", "OnCommand Administrator" oder "Storage Administrator" verfügen.
- Sie müssen ein Performance-Ereignis für eine MetroCluster-Konfiguration analysiert und den Namen des betroffenen Clusters erhalten haben.
- Beide Cluster in der MetroCluster-Konfiguration müssen von derselben Instanz von Unified Manager überwacht werden.

## **Schritte**

- 1. Klicken Sie im linken Navigationsbereich auf **Events**, um die Ereignisliste anzuzeigen.
- 2. Wählen Sie im Filter-Panel alle MetroCluster-Filter unter der Kategorie **Quelltyp** aus.
- 3. Klicken Sie neben einem MetroCluster-Ereignis auf den Namen des Clusters.

Die Seite "Systemzustand/Cluster-Bestand" wird mit detaillierten Informationen zum Ereignis angezeigt.

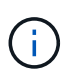

Wenn keine MetroCluster-Ereignisse angezeigt werden, können Sie mithilfe der Suchleiste nach dem Namen des Clusters suchen, das am Performance-Ereignis beteiligt ist.

4. Wählen Sie die Registerkarte **MetroCluster Connectivity** aus, um den Zustand der Verbindung zwischen dem ausgewählten Cluster und seinem Partner-Cluster anzuzeigen.

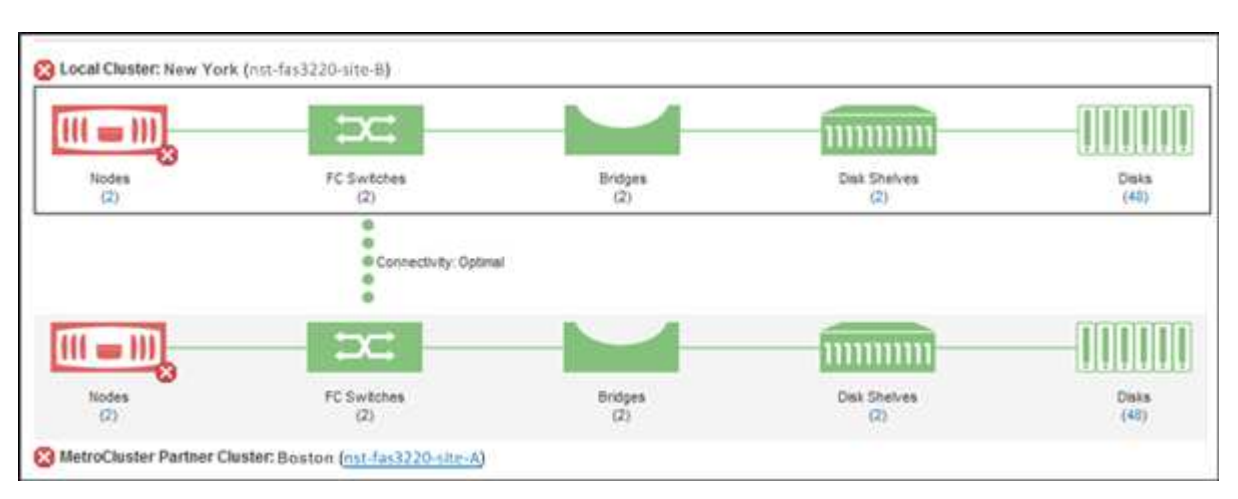

In diesem Beispiel werden die Namen und die Komponenten des lokalen Clusters und dessen Partner-Cluster angezeigt. Ein gelbes oder rotes Symbol bedeutet, dass für die markierte Komponente ein Systemzustandsereignis angezeigt wird. Das Verbindungssymbol stellt die Verbindung zwischen den Clustern dar. Sie können mit dem Mauszeiger auf ein Symbol zeigen, um Ereignisinformationen anzuzeigen, oder auf das Symbol klicken, um die Ereignisse anzuzeigen. Möglicherweise hat ein

Systemzustandsproblem auf einem der Cluster zum Performance-Ereignis beigetragen.

Unified Manager überwacht die NVRAM-Komponente der Verbindung zwischen den Clustern. Wenn das FC-Switch-Symbol im lokalen Cluster oder Partner-Cluster oder das Konnektivitätssymbol rot ist, könnte ein Systemzustandsproblem möglicherweise das Performance-Ereignis verursacht haben.

5. Wählen Sie die Registerkarte **MetroCluster-Replikation** aus.

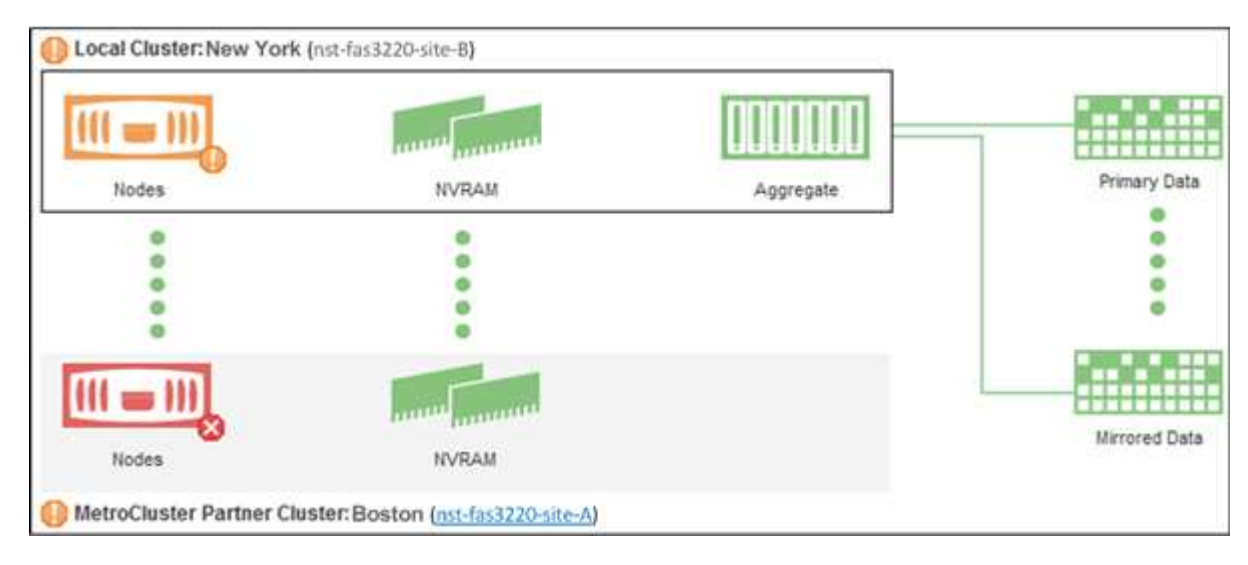

Wenn in diesem Beispiel das NVRAM-Symbol auf dem lokalen oder Partner-Cluster gelb oder rot ist, hat möglicherweise ein Systemzustandsproblem im NVRAM das Performance-Ereignis verursacht. Wenn auf der Seite keine roten oder gelben Symbole angezeigt werden, hat möglicherweise ein Performance-Problem auf dem Partner-Cluster das Performance-Ereignis verursacht.

## <span id="page-7-0"></span>**Anzeigen der Node-Liste und der Details**

Auf der Seite "Systemzustand/Knoten-Inventar" können Sie die Liste der Knoten in Ihren Clustern anzeigen. Auf der Seite "Systemzustand/Cluster-Details" können Sie detaillierte Informationen zu Nodes anzeigen, die Teil des überwachten Clusters sind.

### **Bevor Sie beginnen**

Sie müssen über die Rolle "Operator", "OnCommand Administrator" oder "Storage Administrator" verfügen.

## **Über diese Aufgabe**

Sie können Details wie den Node-Status, den Cluster mit dem Node, die zusammengefasste Kapazität (verwendet und insgesamt) und Details zur Rohkapazität (nutzbar, frei und insgesamt) anzeigen. Zudem erhalten Sie Informationen über HA-Paare, Festplatten-Shelfs und Ports.

## **Schritte**

- 1. Klicken Sie im linken Navigationsbereich auf **Gesundheit** > **Knoten**.
- 2. Klicken Sie auf der Seite **Health/Nodes** Inventory auf den Knoten, dessen Details Sie anzeigen möchten.

Die detaillierten Informationen für den ausgewählten Node werden auf der Seite "Systemzustand/Cluster-Details" angezeigt. Im linken Teilfenster wird die Liste der HA-Paare angezeigt. Standardmäßig sind die

HA-Details geöffnet, in denen Details zum HA-Status und Ereignisse im Zusammenhang mit dem ausgewählten HA-Paar angezeigt werden.

3. Um weitere Details zum Knoten anzuzeigen, führen Sie die entsprechende Aktion aus:

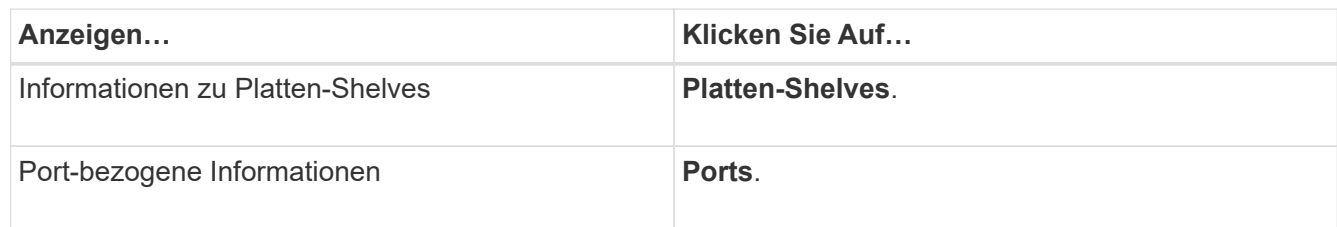

## <span id="page-8-0"></span>**Anzeigen der SVM-Liste und der Details**

Über die Seite "Systemzustand"/"Storage Virtual Machines Inventory" können Sie Ihr Inventar an Storage Virtual Machines (SVMs) überwachen. Mithilfe der Detailseite "Systemzustand/Storage Virtual Machine" können Sie detaillierte Informationen zu überwachten SVMs anzeigen.

## **Bevor Sie beginnen**

Sie müssen über die Rolle "Operator", "OnCommand Administrator" oder "Storage Administrator" verfügen.

## **Über diese Aufgabe**

Sie können SVM-Details anzeigen, beispielsweise die Kapazität, Effizienz und Konfiguration einer SVM. Sie können auch Informationen zu zugehörigen Geräten und zugehörigen Warnmeldungen für diese SVM anzeigen.

## **Schritte**

- 1. Klicken Sie im linken Navigationsbereich auf **Systemzustand** > **SVMs**.
- 2. Wählen Sie eine der folgenden Möglichkeiten, um die SVM-Details anzuzeigen:
	- Wenn Sie minimale Details anzeigen möchten, positionieren Sie den Cursor über den SVM-Namen.
	- Um die vollständigen Details anzuzeigen, klicken Sie auf den SVM-Namen.

Sie können die vollständigen Details auch anzeigen, indem Sie im Dialogfeld mit den minimalen Details auf **Details anzeigen** klicken.

3. Zeigen Sie die Objekte an, die mit der SVM in Verbindung stehen, indem Sie im Dialogfeld mit den minimalen Details auf **View Related** klicken.

## <span id="page-8-1"></span>**Anzeigen der Aggregatliste und der Details**

Über die Seite "Systemzustand/Aggregate Inventory" können Sie das Inventar Ihrer Aggregate überwachen. Auf der Seite Systemzustand/Aggregate Kapazität und Auslastung können Sie Informationen über die Kapazität und Auslastung von Aggregaten in allen Clustern anzeigen.

## **Bevor Sie beginnen**

Sie müssen über die Rolle "Operator", "OnCommand Administrator" oder "Storage Administrator" verfügen.

## **Über diese Aufgabe**

Sie können Details wie Aggregatskapazität und -Konfiguration sowie Festplatteninformationen über die Detailseite "Systemzustand/Aggregat" anzeigen. Sie können diese Details verwenden, bevor Sie die Schwellenwerteinstellungen konfigurieren, falls erforderlich.

## **Schritte**

- 1. Klicken Sie im linken Navigationsbereich auf **Systemzustand** > **Aggregate**.
- 2. Wählen Sie eine der folgenden Möglichkeiten, um die Aggregatdetails anzuzeigen:
	- Um Informationen über die Kapazität und Auslastung aller Aggregate in allen Clustern anzuzeigen, wählen Sie im Menü Ansicht die Option **Aggregatskapazität und -Auslastung** aus.
	- Um minimale Details anzuzeigen, positionieren Sie den Cursor über den Aggregatnamen.
	- Um die vollständigen Details anzuzeigen, klicken Sie auf den Aggregatnamen.

Sie können die vollständigen Details auch anzeigen, indem Sie im Dialogfeld mit den minimalen Details auf **Details anzeigen** klicken.

3. Zeigen Sie die Objekte an, die mit dem Aggregat zusammenhängen, indem Sie im Dialogfeld mit den minimalen Details auf **Related** klicken.

## <span id="page-9-0"></span>**Anzeigen von Details zum Speicherpool**

Sie können Details zum Speicherpool anzeigen, um den Zustand des Speicherpools, den gesamten und verfügbaren Cache sowie die verwendeten und verfügbaren Zuweisungen zu überwachen.

### **Bevor Sie beginnen**

Sie müssen über die Rolle "Operator", "OnCommand Administrator" oder "Storage Administrator" verfügen.

### **Schritte**

- 1. Klicken Sie im linken Navigationsbereich auf **Systemzustand** > **Aggregate**.
- 2. Klicken Sie auf den Aggregatnamen.

Die Details zum ausgewählten Aggregat werden angezeigt.

3. Klicken Sie auf die Registerkarte **Disk Information**.

Detaillierte Laufwerksinformationen werden angezeigt.

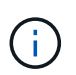

Die Cache-Tabelle wird nur angezeigt, wenn das ausgewählte Aggregat einen Speicherpool verwendet.

4. Bewegen Sie in der Cache-Tabelle den Zeiger über den Namen des erforderlichen Storage Pools.

Die Details des Speicherpools werden angezeigt.

## <span id="page-10-0"></span>**Anzeigen der Volume-Liste und der Details**

Auf der Seite "Status/Volume Inventory" können Sie das Inventar der Volumes überwachen. Auf der Seite Systemzustand/Volumes Kapazität und Auslastung werden Informationen über die Kapazität und Auslastung der Volumes in einem Cluster angezeigt.

## **Bevor Sie beginnen**

Sie müssen über die Rolle "Operator", "OnCommand Administrator" oder "Storage Administrator" verfügen.

## **Über diese Aufgabe**

Auf der Seite "Systemzustand/Volume-Details" finden Sie zudem detaillierte Informationen zu überwachten Volumes, darunter Kapazität, Effizienz, Konfiguration und Sicherung der Volumes. Sie können auch Informationen zu den zugehörigen Geräten und zugehörigen Warnmeldungen für ein bestimmtes Volume anzeigen.

## **Schritte**

- 1. Klicken Sie im linken Navigationsbereich auf **Systemzustand** > **Volumes**.
- 2. Es gibt folgende Möglichkeiten, die Volume-Details anzuzeigen:
	- Um detaillierte Informationen zur Kapazität und Auslastung von Volumes in einem Cluster anzuzeigen, wählen Sie im Menü Ansicht die Option **Volume-Kapazität und -Auslastung**.
	- Um minimale Details anzuzeigen, positionieren Sie den Cursor über den Namen der Lautstärke.
	- Klicken Sie zum Einblenden der vollständigen Details auf den Volume-Namen.

Sie können die vollständigen Details auch anzeigen, indem Sie im Dialogfeld mit den minimalen Details auf **Details anzeigen** klicken.

3. Zeigen Sie die Objekte an, die mit dem Volumen in Verbindung stehen, indem Sie im Dialogfeld mit den minimalen Details auf **Related** klicken.

## <span id="page-10-1"></span>**Anzeigen der CIFS-Freigaben**

Auf der Seite Health/Storage Virtual Machine Details können Sie detaillierte Informationen über die CIFS-Freigabe anzeigen, die von der ausgewählten SVM (Storage Virtual Machine) gehostet wird. Sie können Details anzeigen, wie z. B. den Freigabennamen, den Verbindungspfad, Objekte, Sicherheitseinstellungen und die für die Freigabe definierten Richtlinien exportieren.

## **Bevor Sie beginnen**

- Die CIFS-Lizenz muss auf dem Cluster aktiviert sein.
- Es müssen logische Schnittstellen, die die CIFS-Freigaben erfüllen, konfiguriert werden.
- Sie müssen über die Rolle "Operator", "OnCommand Administrator" oder "Storage Administrator" verfügen.

## **Über diese Aufgabe**

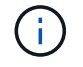

Freigaben in Ordnern werden auf der Registerkarte CIFS-Freigaben nicht angezeigt.

### **Schritte**

- 1. Klicken Sie im linken Navigationsbereich auf **Systemzustand** > **SVMs**.
- 2. Wählen Sie die SVM aus, für die Sie die Details der CIFS-Freigabe anzeigen möchten.
- 3. Klicken Sie auf der Seite **Health/Storage Virtual Machine** Details auf die Registerkarte **CIFS Shares**.

## <span id="page-11-0"></span>**Anzeigen von Informationen zur FabricPool-Kapazität**

Sie können FabricPool Kapazitätsinformationen für Cluster, Aggregate und Volumes auf den Seiten "Health Inventory" und "Details" für diese Objekte anzeigen. Sie können auch FabricPool-Informationen im Bericht über Aggregatskapazität und -Auslastung anzeigen.

## **Über diese Aufgabe**

Auf diesen Seiten werden Informationen angezeigt, beispielsweise die verfügbare Kapazität auf der lokalen Performance-Tier und auf der Cloud-Tier. Sie erfahren, wie viel Kapazität in beiden Tiers verwendet wird, welche Aggregate an ein Cloud-Tier angebunden sind. Welche Volumes die Funktionen von FabricPool implementieren, indem bestimmte Informationen in das Cloud-Tier verschoben werden

### **Schritte**

1. Führen Sie einen der folgenden Schritte aus:

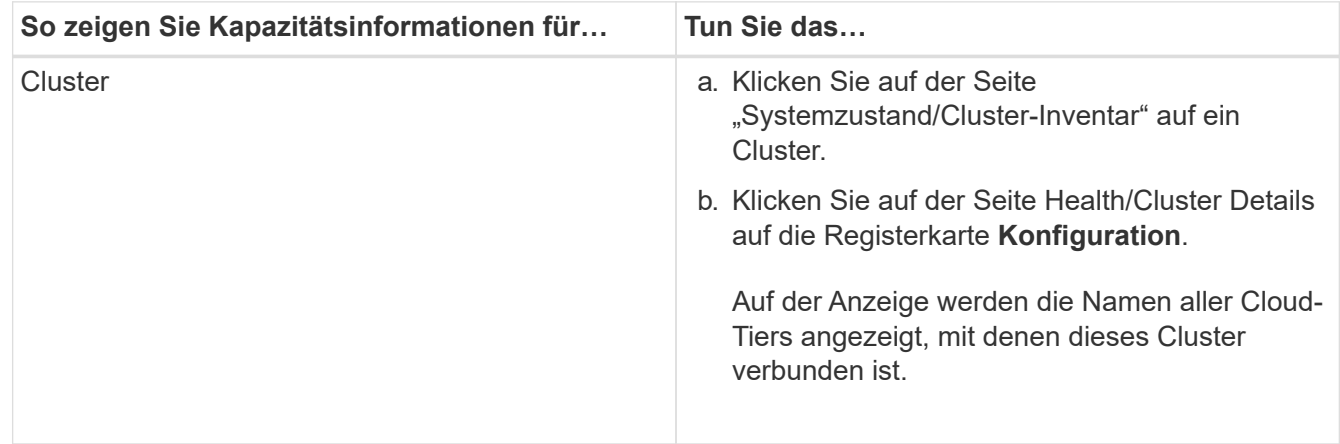

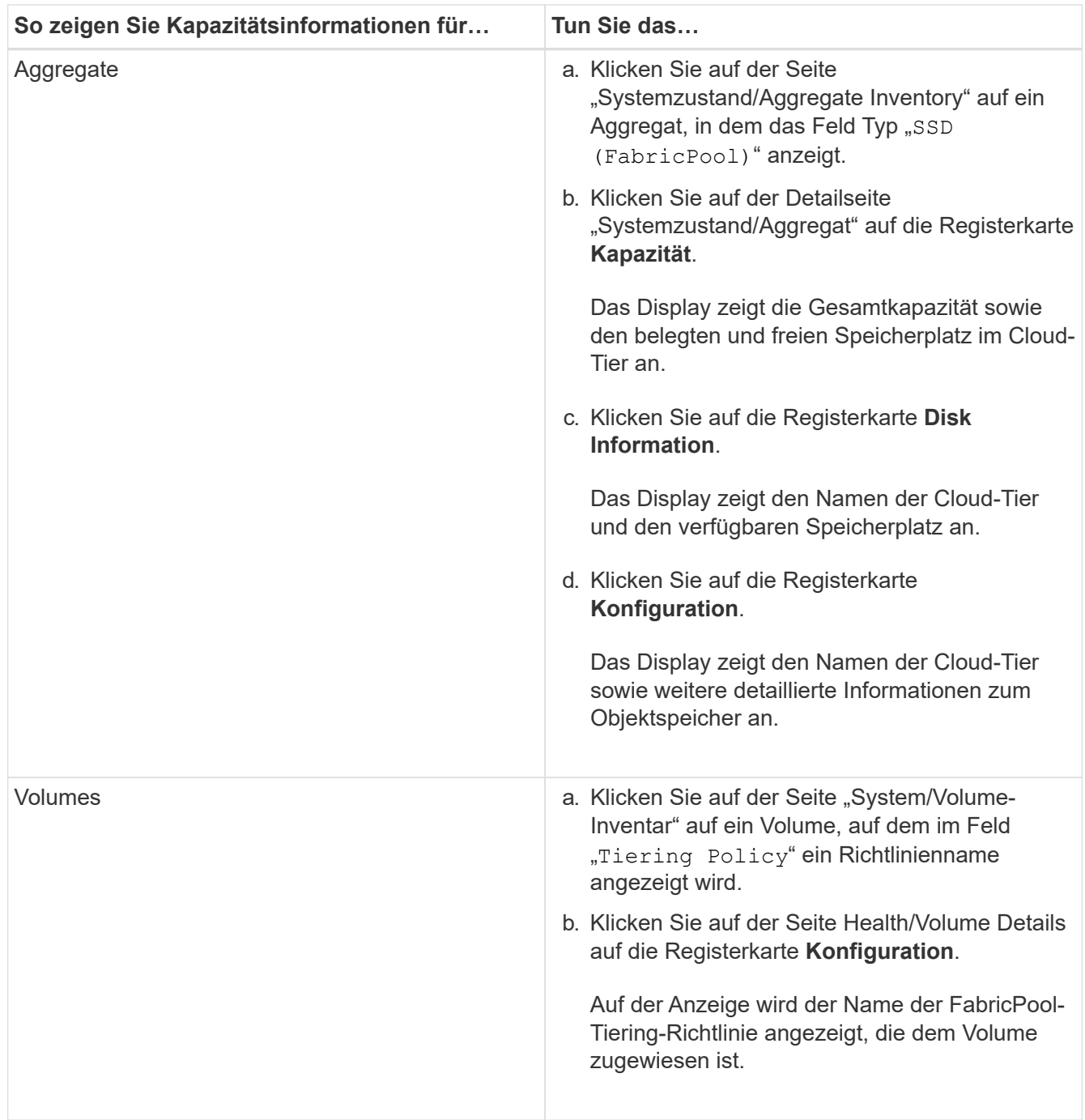

## **Nachdem Sie fertig sind**

Weitere Informationen zu FabricPool-Aggregaten finden Sie im Power Guide\_ " \_ONTAP 9 Festplatten und Aggregate".

["ONTAP 9 Festplatten und Aggregate Power Guide"](http://docs.netapp.com/ontap-9/topic/com.netapp.doc.dot-cm-psmg/home.html)

## <span id="page-12-0"></span>**Anzeigen der Liste der Snapshot Kopien**

Sie können die Liste der Snapshot Kopien für ein ausgewähltes Volume anzeigen. Mithilfe der Liste der Snapshot Kopien lässt sich die Menge an Festplattenspeicher berechnen, die zurückgewonnen werden kann, wenn eine oder mehrere Snapshot Kopien gelöscht werden. Außerdem können Sie die Snapshot Kopien bei Bedarf löschen.

### **Bevor Sie beginnen**

- Sie müssen über die Rolle "Operator", "OnCommand Administrator" oder "Storage Administrator" verfügen.
- Das Volume, das die Snapshot Kopien enthält, muss online sein.

### **Schritte**

- 1. Klicken Sie im linken Navigationsbereich auf **Systemzustand** > **Volumes**.
- 2. Wählen Sie auf der Seite **Systemzustand/Volumes** Inventar das Volume aus, das die Snapshot Kopien enthält, die Sie anzeigen möchten.
- 3. Klicken Sie auf der Seite **Health/Volume** Details auf die Registerkarte **Capacity**.
- 4. Klicken Sie im Fensterbereich **Details** der Registerkarte **Kapazität** im Abschnitt Weitere Details auf den Link neben **Snapshot Kopien**.

Die Anzahl der Snapshot Kopien ist ein Link, der die Liste der Snapshot Kopien anzeigt.

## <span id="page-13-0"></span>**Snapshot Kopien werden gelöscht**

Sie können eine Snapshot-Kopie löschen, um Speicherplatz zu sparen oder um freien Speicherplatz zu freizugeben. Oder Sie können die Snapshot-Kopie löschen, wenn sie nicht mehr benötigt wird.

### **Bevor Sie beginnen**

Sie müssen über die Rolle "OnCommand Administrator" oder "Speicheradministrator" verfügen.

Das Volume muss sich online sein.

Um eine Snapshot Kopie zu löschen, die besetzt oder gesperrt ist, müssen Sie die Snapshot Kopie aus der Anwendung freigegeben haben, die sie verwendet hat.

## **Über diese Aufgabe**

• Die Basis-Snapshot Kopie in einem übergeordneten Volume kann nicht gelöscht werden, wenn ein FlexClone Volume diese Snapshot Kopie nutzt.

Die Snapshot Basis-Kopie ist die Snapshot Kopie, die zur Erstellung des FlexClone Volume verwendet wird und den Status anzeigt Busy Und Anwendungsabhängigkeit als Busy, Vclone Im übergeordneten Volume.

• Sie können keine gesperrte Snapshot Kopie löschen, die in einer SnapMirror Beziehung verwendet wird.

Die Snapshot Kopie ist gesperrt und für das nächste Update erforderlich.

## **Schritte**

- 1. Klicken Sie im linken Navigationsbereich auf **Systemzustand** > **Volumes**.
- 2. Wählen Sie auf der Seite **Systemzustand/Volumes** Inventar das Volume aus, das die Snapshot Kopien enthält, die Sie anzeigen möchten.

Die Liste der Snapshot Kopien wird angezeigt.

- 3. Klicken Sie auf der Seite **Health/Volume** Details auf die Registerkarte **Capacity**.
- 4. Klicken Sie im Fensterbereich **Details** der Registerkarte **Kapazität** im Abschnitt Weitere Details auf den Link neben **Snapshot Kopien**.

Die Anzahl der Snapshot Kopien ist ein Link, der die Liste der Snapshot Kopien anzeigt.

5. Wählen Sie in der Ansicht **Snapshot Kopien** die Snapshot Kopien aus, die Sie löschen möchten, und klicken Sie dann auf **Ausgewählte löschen**.

## <span id="page-14-0"></span>**Berechnung des nicht anforderbaren Speicherplatzes für Snapshot Kopien**

Sie können den Speicherplatz berechnen, den zurückgewonnen werden kann, wenn eine oder mehrere Snapshot-Kopien gelöscht werden.

## **Bevor Sie beginnen**

Sie müssen über die Rolle "Operator", "OnCommand Administrator" oder "Storage Administrator" verfügen.

Das Volume muss sich online sein.

### **Schritte**

- 1. Klicken Sie im linken Navigationsbereich auf **Systemzustand** > **Volumes**.
- 2. Wählen Sie auf der Seite **Systemzustand/Volumes** Inventar das Volume aus, das die Snapshot Kopien enthält, die Sie anzeigen möchten.

Die Liste der Snapshot Kopien wird angezeigt.

- 3. Klicken Sie auf der Seite **Health/Volume** Details auf die Registerkarte **Capacity**.
- 4. Klicken Sie im Fensterbereich **Details** der Registerkarte **Kapazität** im Abschnitt Weitere Details auf den Link neben **Snapshot Kopien**.

Die Anzahl der Snapshot Kopien ist ein Link, der die Liste der Snapshot Kopien anzeigt.

- 5. Wählen Sie in der Ansicht **Snapshot Kopien** die Snapshot Kopien aus, für die Sie den zurückforderbaren Speicherplatz berechnen möchten.
- 6. Klicken Sie Auf **Berechnen**.

Der zurückforderbare Speicherplatz (in Prozent und KB, MB, GB usw.) auf dem Volume wird angezeigt.

7. Um den wieder einzuforderbaren Speicherplatz neu zu berechnen, wählen Sie die erforderlichen Snapshot Kopien aus, und klicken Sie auf **Neu berechnen**.

## <span id="page-15-0"></span>**Beschreibung der Fenster und Dialogfelder für Cluster-Objekte**

Sie können alle Cluster- und Cluster-Objekte auf der jeweiligen Storage-Objektseite anzeigen. Sie können die Details auch auf der entsprechenden Seite mit den Details des Speicherobjekts anzeigen.

### **"Systemzustand"/"Cluster Inventory"-Seite**

Auf der Seite "Health/Clusters Inventory" können Sie Cluster hinzufügen und detaillierte Informationen zu den von Ihnen überwachten Clustern anzeigen.

Sie müssen über die Rolle "OnCommand Administrator" oder "Speicheradministrator" verfügen.

#### **Befehlsschaltflächen**

#### • **Überwachungsstatus Anzeigen**

Hier können Sie den Überwachungsstatus der ausgewählten Cluster anzeigen, indem Sie zur Seite Configuration/Cluster Data Sources navigieren.

• **Anmerkung**

Ermöglicht Ihnen, das ausgewählte Cluster mit Anmerkungen zu versehen.

• **Liste Aktualisieren**

Aktualisiert die Cluster-Liste und die dem Cluster zugeordneten Eigenschaften.

• **Export**

Ermöglicht das Exportieren der Details aller überwachten Cluster in kommagetrennte Werte (.csv) Datei.

#### **Cluster-Tabelle**

In der Tabelle Cluster werden die Eigenschaften aller erkannten Cluster angezeigt. Mit den Spaltenfiltern können Sie die angezeigten Daten anpassen:

• **Status**

Ein Symbol, das den aktuellen Status des Clusters angibt. Der Status kann kritisch sein (X), Fehler (1), Warnung ( $\bigwedge$  Oder normal ( $\bigvee$ ).

Sie können Ihren Mauszeiger über das Symbol positionieren, um weitere Informationen über das Ereignis oder die für das Cluster generierten Ereignisse anzuzeigen.

Wenn der Status des Clusters auf einem einzelnen Ereignis basiert, können Sie Informationen wie den Ereignisnamen, die Zeit und das Datum, an dem das Ereignis generiert wurde, den Namen des Administrators, dem das Ereignis zugewiesen ist, und die Ursache des Ereignisses anzeigen. Sie können auf die Schaltfläche **Details anzeigen** klicken, um weitere Informationen über die Veranstaltung anzuzeigen.

Wenn der Status des Clusters auf mehreren Ereignissen des gleichen Schweregrads basiert, werden die drei wichtigsten Ereignisse zusammen mit Informationen wie dem Ereignisnamen, der Zeit und dem Datum, an dem die Ereignisse generiert werden, und dem Namen des Administrators angezeigt, dem das Ereignis zugewiesen ist. Sie können weitere Details zu den einzelnen Ereignissen anzeigen, indem Sie auf den Ereignisnamen klicken. Sie können auch auf den Link**Alle Ereignisse anzeigen** klicken, um die Liste der generierten Ereignisse anzuzeigen.

• \* Cluster\*

Der Name des Clusters.

#### • **Kommunikationsstatus**

Gibt an, ob das Cluster erreichbar ist oder nicht.

Der Status wird als gut angezeigt, wenn das Cluster erreichbar ist. Wenn das Cluster nicht erreichbar ist oder die Anmeldeinformationen ungültig sind, wird der Status als nicht erreichbar angezeigt.

#### • **Systemzustand**

Allgemeine Informationen zum Status des Clusters, die anhand des Status verschiedener Cluster-Subsysteme berechnet werden.

Mögliche Werte sind OK, OK mit Unterdrückten, herabgestuft und Komponenten nicht erreichbar. Diese Werte werden von den Zustandsüberwachungen in der ONTAP Software bestimmt.

#### • **Hostname oder IP-Adresse**

Der FQDN, der Kurzname oder die IP-Adresse der Cluster-Management-LIF, die zur Verbindung mit dem Cluster verwendet wird.

#### • **FQDN**

Der vollständig qualifizierte Domänenname (FQDN) des Clusters.

#### • **Betriebssystemversion**

Die ONTAP Version, in der das Cluster ausgeführt wird.

Wenn im Cluster die Nodes unterschiedliche Versionen von ONTAP ausführen, wird die früheste ONTAP-Version angezeigt.

#### • **Anzahl Knoten**

Anzahl der Nodes, die zum Cluster gehören.

#### • **Letzte Aktualisierte Zeit**

Der Zeitstempel, an dem die Überwachungsmuster des Clusters zuletzt erfasst wurden.

#### • **Seriennummer**

Die Seriennummer des Clusters.

#### • **Kontakt**

Die Kontaktinformationen des Clusters.

#### • **Lage**

Der Speicherort des Clusters.

• **FIPS aktiviert**

Gibt an, ob der FIPS-Modus auf dem Cluster aktiviert ist

#### **Bereich Filter**

Im Bereich Filter können Sie Filter festlegen, um die Anzeige von Informationen in der Cluster-Liste anzupassen. Sie können Filter in den Spalten Status, Kommunikationsstatus, Systemintegrität und Anmerkung auswählen.

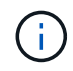

Die im Fensterbereich Filter angegebenen Filter überschreiben die Filter, die für die Spalten in der Clusterliste angegeben sind.

## **Systemzustand/Cluster-Storage-Übersicht**

Auf der Seite "Systemzustand/Cluster Storage Summary" können in allen Clustern zusammengefasste Informationen zur Storage-Kapazität und -Auslastung angezeigt werden. Anhand dieser Informationen werden mögliche Kapazitätsrisiken identifiziert und die Workloads neu ausgerichtet.

Verwenden Sie die Schaltfläche **Export**, um die Details aller überwachten Cluster in kommagetrennte Werte zu exportieren (.csv) Datei.

• \* Cluster\*

Der Cluster-Name.

• **HA-Paar**

Der HA-Paar-Wert, der durch die Bildung von zwei Nodes ermittelt wird.

• **Modell/Familie**

Modell oder Familienname des Clusters.

• **Betriebssystemversion**

Die auf dem System installierte ONTAP-Version.

• **Gesamtbruttokapazität**

Zeigt die gesamte physische Kapazität aller Festplatten im Array an.

#### • **Unkonfigurierte Rohkapazität**

Die nicht konfigurierte Kapazität von Festplatten, deren Containertyp nicht aggregiert, beschädigt, frei oder freigegeben ist. Diese Kapazität ist immer höher als die physische Kapazität der Festplatte in ONTAP.

Nehmen Sie beispielsweise eine 2-TB-Festplatte in Betracht. Die physische Kapazität der Festplatte beträgt 1.6 TB in ONTAP, während die nicht konfigurierte Rohkapazität in Unified Manager 1.8 TB beträgt.

#### • **Gesamtkapazität**

Die Gesamtgröße der verfügbaren Aggregate für den Benutzer. Dies schließt die Snapshot Kopie-Reserve ein.

#### • **Verwendete Gesamtkapazität**

Die Kapazität, die bereits in Aggregaten verwendet wird. Dies schließt die Kapazität ein, die von Volumes, LUNs und anderen Technologieköpfen für Storage-Effizienz verbraucht wird.

• \* Nicht Genutzte Kapazität Aggregieren\*

Die Kapazität, die möglicherweise zum Speichern zusätzlicher Daten im Aggregat verfügbar ist. Dies schließt die Snapshot Kopie-Reserve ein.

#### • **Zugewiesene LUN-Kapazität**

Die Kapazität der zugeordneten LUNs.

#### • **Nicht zugewiesene LUN-Kapazität**

Die Kapazität aller LUNs, die dem Host nicht zugeordnet sind.

#### • **Volumen Gesamtkapazität**

Die Gesamtkapazität der Volumes (genutzt plus nicht genutzt).

#### • **Volumen Genutzte Kapazität**

Verwendete Kapazität der Volumes.

#### • **Volumen Ungenutzte Kapazität**

Die ungenutzte Kapazität der Volumes.

#### • **Volume Protection Kapazität**

Die Kapazität der Volumes mit SnapMirror und SnapVault ist aktiviert.

• \* Cluster Lizenzierte Cloud Stufe Gesamt\*

Die Gesamtkapazität, die in der Cloud-Tier lizenziert wurde. Dieses Feld wird für Storage-Provider angezeigt, die eine FabricPool-Lizenz benötigen, z. B. Amazon S3, Microsoft Azure Cloud, IBM Cloud Object Storage oder Alibaba Cloud Object Storage.

• \* Clusterlizenzierte Cloud-Stufe Verwendet\*

Der von Daten im Cloud-Tier verwendete Speicherplatz für Storage-Provider, die eine FabricPool Lizenz benötigen.

#### • **Verwendete Cluster-StorageGRID-Kapazität**

Von Daten in der Cloud-Tier verwendeter Speicherplatz für Storage-Provider, die keine FabricPool-Lizenz

### **"Systemzustand/Cluster-Details"-Seite**

Auf der Seite Systemzustand/Cluster-Details finden Sie ausführliche Informationen über ein ausgewähltes Cluster, z. B. Angaben zu Systemzustand, Kapazität und Konfiguration. Sie können außerdem Informationen zu den logischen Schnittstellen (LIFs), Nodes, Festplatten, zugehörigen Geräten und zugehörigen Warnmeldungen für das Cluster anzeigen.

Der Status neben dem Cluster-Namen, z. B. (gut), stellt den Kommunikationsstatus dar, ob Unified Manager mit dem Cluster kommunizieren kann. Er stellt nicht den Failover-Status oder den Gesamtstatus des Clusters dar.

#### **Befehlsschaltflächen**

Mit den Schaltflächen des Befehls können Sie die folgenden Aufgaben für das ausgewählte Cluster ausführen:

#### • **Wechseln Sie zur Leistungsansicht**

Hier können Sie zur Seite Performance/Cluster-Details navigieren.

• 金

Hiermit können Sie den ausgewählten Cluster zum Dashboard "Favoriten" hinzufügen.

- **Aktionen**
	- Alarm hinzufügen: Öffnet das Dialogfeld Alarm hinzufügen, in dem Sie dem ausgewählten Cluster eine Warnung hinzufügen können.
	- Erneut entdecken: Initiiert eine manuelle Aktualisierung des Clusters, sodass Unified Manager die neuesten Änderungen am Cluster erkennen kann.

Bei Kombination von Unified Manager mit OnCommand Workflow Automation erfasst der Wiederauffindungvorgang ggf. auch zwischengespeicherte Daten von WFA.

Nachdem der Vorgang zur erneuten Erkennung initiiert wurde, wird ein Link zu den zugehörigen Jobdetails angezeigt, um die Nachverfolgung des Jobstatus zu ermöglichen.

- Anmerkungen: Ermöglicht es Ihnen, das ausgewählte Cluster zu kommentieren.
- **Cluster Anzeigen**

Hier können Sie zur Seite "Health/Clusters Inventory" navigieren.

#### **Registerkarte Systemzustand**

Zeigt detaillierte Informationen zur Datenverfügbarkeit und zu Kapazitätsproblemen der verschiedenen Cluster-Objekte wie Nodes, SVMs und Aggregate an. Verfügbarkeitsprobleme hängen von der Datenserverfunktion der Cluster-Objekte ab. Kapazitätsprobleme stehen im Zusammenhang mit der Datenspeicherfunktion der Cluster-Objekte.

Sie können auf das Diagramm eines Objekts klicken, um eine gefilterte Liste der Objekte anzuzeigen. Beispielsweise können Sie auf das SVM-Kapazitätsdiagramm klicken, in dem Warnungen angezeigt werden, um eine gefilterte Liste der SVMs anzuzeigen. Diese Liste enthält SVMs mit Volumes oder qtrees, deren Kapazitätsprobleme mit einem Schweregrad von Warnung auftreten. Sie können auch auf das Diagramm "SVMs Verfügbarkeit" klicken, in dem Warnungen angezeigt werden, um die Liste der SVMs mit Verfügbarkeitsproblemen und einem Schweregrad "Warnung" anzuzeigen.

#### • **Verfügbarkeitsprobleme**

Grafische Darstellung der Gesamtzahl an Objekten, einschließlich Objekten mit Verfügbarkeitsproblemen und Objekten, bei denen keine Probleme mit der Verfügbarkeit auftreten Die Farben im Diagramm stellen die verschiedenen Schweregrade für die Probleme dar. Die Informationen unten im Diagramm enthalten Details zu Verfügbarkeitsproblemen, die sich auf die Verfügbarkeit von Daten im Cluster auswirken oder bereits davon betroffen sein können. Beispielsweise werden Informationen über Festplatten-Shelfs angezeigt, die ausgefallen sind und Aggregate, die offline sind.

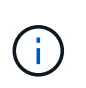

Die für das SFO-Balkendiagramm angezeigten Daten basieren auf dem HA-Status der Nodes. Die für alle anderen Balkendiagramme angezeigten Daten werden auf Grundlage der generierten Ereignisse berechnet.

#### • **Kapazitätsprobleme**

Grafische Darstellung der Gesamtzahl an Objekten, einschließlich Objekten mit Kapazitätsproblemen und Objekten, die keine Kapazitätsprobleme haben. Die Farben im Diagramm stellen die verschiedenen Schweregrade für die Probleme dar. Die Informationen unten im Diagramm enthalten Details zu Kapazitätsproblemen, die sich auf die Kapazität von Daten im Cluster auswirken oder bereits sie beeinträchtigen können. Beispielsweise werden Informationen zu Aggregaten angezeigt, die mit hoher Wahrscheinlichkeit die festgelegten Schwellenwerte überschreiten.

#### **Registerkarte "Kapazität"**

Zeigt detaillierte Informationen zur Kapazität des ausgewählten Clusters an.

• \* Kapazität\*

Zeigt das Datenkapazitätsdiagramm zu der genutzten Kapazität und der verfügbaren Kapazität aus allen zugewiesenen Aggregaten an:

◦ Gesamtkapazität

Zeigt die Gesamtkapazität des Clusters an. Dies schließt nicht die Kapazität ein, die Parität zugewiesen ist.

◦ Verwendet

Zeigt die Kapazität an, die von Daten verwendet wird. Dies schließt nicht die Kapazität ein, die für Parität, richtige Dimensionierung und Reservierung verwendet wird.

◦ Verfügbar

Zeigt die für Daten verfügbare Kapazität an.

◦ Ersatzteile

Zeigt die verfügbare Speicherkapazität für die Speicherung aller freien Festplatten an.

◦ Provisioniert

Zeigt die Kapazität an, die für alle zugrunde liegenden Volumes bereitgestellt wird.

• \* Cloud Tier\*

Zeigt Kapazitätsdetails über das Cloud-Tier für FabricPool-fähige Aggregate auf dem Cluster an. Ein FabricPool kann entweder lizenziert oder nicht lizenziert sein.

◦ Verwendet

Zeigt den Speicherplatz an, der von Daten in konfigurierten Cloud-Tiers verwendet wird.

◦ Datendiagramm

Bei Amazon S3, Microsoft Azure Cloud, IBM Cloud Object Storage oder Alibaba Cloud Object Storage werden die Gesamtkapazität, die von diesem Cluster lizenziert wurde, und die von Aggregaten verwendete Menge angezeigt.

Bei einer StorageGRID wird im Diagramm nur die Gesamtkapazität angezeigt, die von Aggregaten verwendet wird.

#### • **Details**

Zeigt detaillierte Informationen zur verwendeten und verfügbaren Kapazität an.

◦ Gesamtkapazität

Zeigt die Gesamtkapazität des Clusters an. Dies schließt nicht die Kapazität ein, die Parität zugewiesen ist.

◦ Verwendet

Zeigt die Kapazität an, die von Daten verwendet wird. Dies schließt nicht die Kapazität ein, die für Parität, richtige Dimensionierung und Reservierung verwendet wird.

◦ Verfügbar

Zeigt die für Daten verfügbare Kapazität an.

◦ Provisioniert

Zeigt die Kapazität an, die für alle zugrunde liegenden Volumes bereitgestellt wird.

◦ Ersatzteile

Zeigt die verfügbare Speicherkapazität für die Speicherung aller freien Festplatten an.

◦ Cloud-Tier

Zeigt den Speicherplatz an, der von Daten in konfigurierten Cloud-Tiers verwendet wird. Bei Amazon S3, Microsoft Azure Cloud, IBM Cloud Object Storage oder Alibaba Cloud Object Storage wird auch die Gesamtkapazität, die von diesem Cluster lizenziert wurde, angezeigt.

#### • **Kapazität Breakout nach Datenträgertyp**

Im Bereich Capacity Breakout nach Disk Type werden ausführliche Informationen zur Festplattenkapazität der verschiedenen Festplattentypen im Cluster angezeigt. Durch Klicken auf den Festplattentyp werden weitere Informationen zum Festplattentyp auf der Registerkarte Laufwerke angezeigt.

◦ Nutzbare Gesamtkapazität –

Zeigt die verfügbare Kapazität und freie Kapazität der Datenfestplatten an.

◦ HDD

Grafische Darstellung der verwendeten Kapazität und der verfügbaren Kapazität aller Festplatten im Cluster. Die gestrichelte Linie stellt die freie Kapazität der Datenfestplatten dar.

- Flash
	- SSD-Daten

Grafische Darstellung der verwendeten Kapazität und der verfügbaren Kapazität der SSD-Datenfestplatten im Cluster

▪ SSD Cache

Zeigt grafisch die speicherbare Kapazität der SSD-Cache-Laufwerke im Cluster an.

▪ SSD Spare

Grafische Darstellung der freien Kapazität der SSD-, Daten- und Cache-Festplatten im Cluster

◦ Nicht Zugewiesene Festplatten

Zeigt die Anzahl der nicht zugewiesenen Festplatten im Cluster an.

#### • **Aggregate mit Kapazitätsprobleme Liste**

Zeigt Details zur verwendeten Kapazität und zur verfügbaren Kapazität der Aggregate mit Kapazitätsproblemen in Tabellenform an.

◦ Status

Zeigt an, dass das Aggregat ein kapazitätsbezogenes Problem mit einem bestimmten Schweregrad hat.

Sie können den Zeiger auf den Status verschieben, um weitere Informationen zu dem für das Aggregat generierten Ereignis oder Ereignissen anzuzeigen.

Wenn der Status des Aggregats durch ein einziges Ereignis bestimmt wird, können Sie Informationen wie den Ereignisnamen, die Uhrzeit und das Datum anzeigen, an dem das Ereignis ausgelöst wurde, den Namen des Administrators, dem das Ereignis zugewiesen wurde, und die Ursache des Ereignisses anzeigen. Sie können auf die Schaltfläche **Details anzeigen** klicken, um weitere Informationen über die Veranstaltung anzuzeigen.

Wenn der Status des Aggregats durch mehrere Ereignisse des gleichen Schweregrads bestimmt wird, werden die drei wichtigsten Ereignisse mit Informationen angezeigt, z. B. Ereignisname, Uhrzeit und Datum, an dem die Ereignisse ausgelöst werden, und der Name des Administrators, dem das Ereignis zugewiesen ist. Sie können weitere Details zu den einzelnen Ereignissen anzeigen, indem Sie auf den Ereignisnamen klicken. Sie können auch auf den Link **Alle Ereignisse anzeigen** klicken, um die Liste

der generierten Ereignisse anzuzeigen.

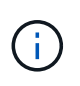

Ein Aggregat kann mehrere kapazitätsbezogene Ereignisse vom gleichen Schweregrad oder verschiedene Schweregrade aufweisen. Jedoch wird nur der höchste Schweregrad angezeigt. Wenn beispielsweise ein Aggregat zwei Ereignisse mit dem Schweregrad "Fehler" und "kritisch" hat, wird nur der Schweregrad "kritisch" angezeigt.

◦ Aggregat

Zeigt den Namen des Aggregats an.

◦ Genutzte Datenkapazität

Grafische Anzeige von Informationen zur Kapazitätsauslastung des Aggregats (in Prozent)

◦ Tage voll

Zeigt die geschätzte Anzahl der verbleibenden Tage an, bevor die volle Kapazität des Aggregats erreicht ist.

#### **Registerkarte Konfiguration**

Zeigt Details zum ausgewählten Cluster an, z. B. IP-Adresse, Seriennummer, Kontakt und Standort:

#### • **Cluster Übersicht**

◦ Management-LIF

Zeigt die Cluster-Management-LIF an, die Unified Manager zum Herstellen einer Verbindung mit dem Cluster verwendet. Der Betriebsstatus der LIF wird ebenfalls angezeigt.

◦ Host-Name oder IP-Adresse

Zeigt den FQDN, den Kurznamen oder die IP-Adresse der Clusterverwaltungs-LIF an, die Unified Manager zur Verbindung mit dem Cluster verwendet.

◦ FQDN

Zeigt den vollständig qualifizierten Domänennamen (FQDN) des Clusters an.

◦ Betriebssystemversion

Zeigt die ONTAP-Version an, die das Cluster ausführt. Wenn im Cluster die Nodes unterschiedliche Versionen von ONTAP ausführen, wird die früheste ONTAP-Version angezeigt.

◦ Seriennummer

Zeigt die Seriennummer des Clusters an.

◦ Kontakt

Zeigt Details zum Administrator an, an den Sie bei Cluster-Problemen wenden sollten.

◦ Standort

Zeigt den Speicherort des Clusters an.

#### • **Remote Cluster Übersicht**

Enthält Details zum Remote-Cluster in einer MetroCluster-Konfiguration. Diese Informationen werden nur für MetroCluster-Konfigurationen angezeigt.

◦ Cluster

Zeigt den Namen des Remote-Clusters an. Sie können auf den Cluster-Namen klicken, um zur Detailseite des Clusters zu navigieren.

◦ Hostname oder IP-Adresse

Zeigt den FQDN, den Kurznamen oder die IP-Adresse des Remote-Clusters an.

◦ Seriennummer

Zeigt die Seriennummer des Remote-Clusters an.

◦ Standort

Zeigt den Speicherort des Remote-Clusters an.

#### • **MetroCluster Übersicht**

Bietet Details zum lokalen Cluster in einer MetroCluster Konfiguration. Diese Informationen werden nur für MetroCluster-Konfigurationen angezeigt.

◦ Typ

Zeigt an, ob es sich bei dem MetroCluster-Typ um zwei oder vier Nodes handelt.

◦ Konfiguration

Zeigt die MetroCluster-Konfiguration an, die die folgenden Werte aufweisen kann:

- Stretch-Konfiguration mit SAS-Kabeln
- Stretch-Konfiguration mit FC-SAS Bridge
- **Fabric-Konfiguration mit FC Switches**

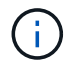

Bei einem MetroCluster mit vier Nodes wird nur eine Fabric-Konfiguration mit FC-Switches unterstützt.

+

◦ Automatisiertes ungeplantes Switchover (AUSO)

Zeigt an, ob das automatisierte ungeplante Switchover für das lokale Cluster aktiviert ist. Standardmäßig ist AUSO für alle Cluster in einer MetroCluster-Konfiguration mit zwei Knoten in Unified Manager aktiviert. Sie können die AUSO-Einstellung über die Befehlszeilenschnittstelle ändern.

#### • **Knoten**

◦ Gesteigerte

Zeigt die Anzahl der Knoten an, die aktiv sind (Oder runter (O) Im Cluster.

◦ Betriebssystemversionen

Zeigt die ONTAP-Versionen, die die Nodes ausführen, sowie die Anzahl der Nodes, auf denen eine bestimmte Version von ONTAP ausgeführt wird. Beispielsweise gibt 9.0 (2), 8.3 (1) an, dass zwei Nodes ONTAP 9.0 ausführen und auf einem Node ONTAP 8.3 ausgeführt wird.

#### • **Storage Virtual Machines**

◦ Gesteigerte

Zeigt die Anzahl der SVMs an, die aktiv sind (Oder runter (O) Im Cluster.

#### • **LIFs**

◦ Gesteigerte

Zeigt die Anzahl der nicht-Daten-LIFs an, die in der aktiv sind (Oder runter (O) Im Cluster.

◦ Cluster-Management-LIFs

Zeigt die Anzahl der Cluster-Management-LIFs an.

◦ Node-Management-LIFs

Zeigt die Anzahl der LIFs für das Node-Management an.

◦ Cluster-LIFs

Zeigt die Anzahl der Cluster-LIFs an.

◦ Intercluster LIFs

Zeigt die Anzahl der Intercluster-LIFs an.

- **Protokolle**
	- Datenprotokolle

Zeigt die Liste der lizenzierten Datenprotokolle an, die für den Cluster aktiviert sind. Datenprotokolle sind iSCSI, CIFS, NFS, NVMe und FC/FCoE.

• **Cloud-Tiers**

In sind die Namen der Cloud-Tiers aufgeführt, mit denen dieses Cluster verbunden ist. Außerdem werden die Typen (Amazon S3, Microsoft Azure Cloud, IBM Cloud Object Storage, Alibaba Cloud Object Storage oder StorageGRID) und die Status der Cloud-Tiers (verfügbar oder nicht verfügbar) aufgelistet.

#### **Registerkarte MetroCluster-Konnektivität**

Zeigt die Probleme und den Konnektivitätsstatus der Clusterkomponenten der MetroCluster Konfiguration an. Ein Cluster wird in einem roten Feld angezeigt, wenn der Disaster-Recovery-Partner des Clusters Probleme hat.

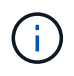

Die Registerkarte MetroCluster-Konnektivität wird nur für Cluster angezeigt, die sich in einer MetroCluster-Konfiguration befinden.

Sie können zur Detailseite eines Remote-Clusters navigieren, indem Sie auf den Namen des Remote-Clusters klicken. Sie können die Details der Komponenten auch anzeigen, indem Sie auf den Zähllink einer Komponente klicken. Wenn Sie beispielsweise auf den Zähllink des Node im Cluster klicken, wird auf der Detailseite des Clusters die Registerkarte Node angezeigt. Wenn Sie auf den Link Zählen der Festplatten im Remote-Cluster klicken, wird die Registerkarte Festplatte auf der Detailseite des Remote-Clusters angezeigt.

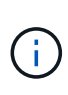

Beim Verwalten einer MetroCluster Konfiguration mit acht Nodes wird durch Klicken auf den Zähllink der Komponente Platten-Shelfs nur die lokalen Shelfs des Standard-HA-Paars angezeigt. Es gibt auch keine Möglichkeit, die lokalen Shelfs auf dem anderen HA-Paar anzuzeigen.

Sie können den Mauszeiger über die Komponenten bewegen, um bei jedem Problem die Details und den Konnektivitätsstatus der Cluster anzuzeigen. Außerdem werden weitere Informationen zu dem für das Problem erzeugten Ereignis oder Ereignissen angezeigt.

Wenn der Status des Verbindungsproblem zwischen den Komponenten durch ein einziges Ereignis bestimmt wird, können Sie Informationen wie den Ereignisnamen, die Uhrzeit und das Datum anzeigen, an dem das Ereignis ausgelöst wurde, den Namen des Administrators, dem das Ereignis zugeordnet ist, und die Ursache des Ereignisses anzeigen. Die Schaltfläche Details anzeigen enthält weitere Informationen zum Ereignis.

Wenn der Status des Verbindungsproblem zwischen den Komponenten durch mehrere Ereignisse des gleichen Schweregrads bestimmt wird, werden die drei wichtigsten Ereignisse mit Informationen wie Ereignisname, Uhrzeit und Datum bei Auslösung der Ereignisse und dem Namen des Administrators angezeigt, dem das Ereignis zugeordnet ist. Sie können weitere Details zu den einzelnen Ereignissen anzeigen, indem Sie auf den Ereignisnamen klicken. Sie können auch auf den Link **Alle Ereignisse anzeigen** klicken, um die Liste der generierten Ereignisse anzuzeigen.

#### **Registerkarte "MetroCluster-Replikation"**

Zeigt den Status der Daten an, die repliziert werden. Sie können die Registerkarte MetroCluster-Replikation verwenden, um die Datensicherung durch synchrones Spiegeln der Daten mit den bereits Peering-Clustern zu gewährleisten. Ein Cluster wird in einem roten Feld angezeigt, wenn der Disaster-Recovery-Partner des Clusters Probleme hat.

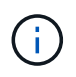

Die Registerkarte MetroCluster-Replikation wird nur für Cluster angezeigt, die sich in einer MetroCluster-Konfiguration befinden.

In einer MetroCluster-Umgebung können Sie diese Registerkarte verwenden, um die logischen Verbindungen und Peering des lokalen Clusters mit dem Remote-Cluster zu überprüfen. Sie können die objektive Darstellung der Cluster-Komponenten mit ihren logischen Verbindungen anzeigen. Dadurch werden Probleme identifiziert, die bei der Spiegelung von Metadaten und Daten auftreten können.

Auf der Registerkarte MetroCluster-Replikation bietet das lokale Cluster eine detaillierte grafische Darstellung des ausgewählten Clusters. MetroCluster-Partner bezieht sich auf das Remote-Cluster.

#### **Registerkarte LIFs**

Zeigt Details zu allen nicht-Daten-LIFs an, die auf dem ausgewählten Cluster erstellt wurden.

• **LIF**

Zeigt den Namen der logischen Schnittstelle an, die im ausgewählten Cluster erstellt wird.

#### • **Betriebsstatus**

Zeigt den Betriebsstatus der logischen Schnittstelle an. Diese kann im aktiv sein (1), Down (Oder Unbekannt (2). Der Betriebsstatus einer logischen Schnittstelle wird vom Status ihrer physischen Ports bestimmt.

#### • **Verwaltungsstatus**

Zeigt den Administrationsstatus der logischen Schnittstelle an. Dieser kann im aktiv sein (1), Down (1) Oder Unbekannt (2). Sie können den Administrationsstatus einer logischen Schnittstelle steuern, wenn Sie Änderungen an der Konfiguration oder während der Wartung vornehmen. Der Administrationsstatus kann sich vom Betriebsstatus unterscheiden. Wenn jedoch der Administrationsstatus eines LIF "Inaktiv" lautet, ist der Betriebsstatus standardmäßig "Inaktiv".

#### • **IP-Adresse**

Zeigt die IP-Adresse des LIF an.

• \* Rolle\*

Zeigt die Rolle des LIF an. Mögliche Rollen sind Cluster-Management-LIFs, Node-Management-LIFs, Cluster-LIFs und Intercluster-LIFs.

• \* Home Port\*

Zeigt den physischen Port an, dem die LIF ursprünglich zugeordnet war.

• **Aktueller Port**

Zeigt den physischen Port an, dem das LIF derzeit zugeordnet ist. Nach der LIF-Migration kann sich der aktuelle Port vom Home Port unterscheiden.

#### • **Failover-Richtlinie**

Zeigt die für das LIF konfigurierte Failover-Richtlinie an.

#### • **Routing-Gruppen**

Zeigt den Namen der Routinggruppe an. Sie können weitere Informationen zu den Routen und dem Ziel-Gateway anzeigen, indem Sie auf den Namen der Routinggruppe klicken.

Routinggruppen werden für ONTAP 8.3 oder höher nicht unterstützt. Daher wird für diese Cluster eine leere Spalte angezeigt.

#### • **Failover-Gruppe**

Zeigt den Namen der Failover-Gruppe an.

#### **Registerkarte Knoten**

Zeigt Informationen zu Nodes im ausgewählten Cluster an. Sie können ausführliche Informationen zu HA-Paaren, Festplatten-Shelfs und Ports anzeigen:

#### • **HA Details**

Stellt eine bildliche Darstellung des HA-Status und des Integritätsstatus der Nodes im HA-Paar bereit. Der Integritätsstatus des Node wird durch die folgenden Farben angezeigt:

◦ **Grün**

Der Node befindet sich in einem Betriebszustand.

◦ **Gelb**

Der Node hat den Partner-Node übernommen oder der Node weist einige Umgebungsprobleme auf.

◦ \* Rot\*

Der Node ist ausgefallen.

Sie können Informationen zur Verfügbarkeit des HA-Paars anzeigen und erforderliche Maßnahmen ergreifen, um Risiken zu vermeiden. Im Fall eines möglichen Übernahmevorgangs wird beispielsweise die folgende Meldung angezeigt: Storage failover possible.

Sie können eine Liste der Ereignisse anzeigen, die zum HA-Paar und seiner Umgebung betreffen, z. B. Lüfter, Netzteile, NVRAM-Batterie, Flash-Karten, Serviceprozessor und Verbindung von Festplatten-Shelfs: Sie können auch die Uhrzeit anzeigen, zu der die Ereignisse ausgelöst wurden.

Sie können weitere Informationen zu Nodes anzeigen, z. B. die Modellnummer und die Seriennummer.

Bei Single-Node-Clustern können Sie auch Details zu den Nodes anzeigen.

#### • **Platten-Shelves**

Zeigt Informationen über die Festplatten-Shelfs im HA-Paar an.

Sie können auch Ereignisse anzeigen, die für die Festplatten-Shelfs und die Umgebungskomponenten generiert wurden, sowie die Zeit, zu der die Ereignisse ausgelöst wurden.

#### ◦ **Regal-ID**

Zeigt die ID des Shelf an, in dem sich die Festplatte befindet.

#### ◦ **Komponentenstatus**

Zeigt Umgebungsdetails der Festplatten-Shelfs an, z. B. Netzteile, Lüfter, Temperatursensor, aktuelle Sensoren, Festplattenkonnektivität. Und Spannungssensoren. Die Umgebungsdetails werden als Symbole in den folgenden Farben angezeigt:

#### ▪ **Grün**

Die Umgebungskomponenten funktionieren ordnungsgemäß.

#### ▪ **Grau**

Für die Umgebungskomponenten sind keine Daten verfügbar.

▪ \* Rot\*

Einige Umgebungskomponenten sind nicht verfügbar.

#### ◦ **Bundesland**

Zeigt den Status des Festplatten-Shelf an. Mögliche Status sind Offline, Online, kein Status, Initialisierung erforderlich, fehlt, Und Unbekannt.

#### ◦ **Modell**

Zeigt die Modellnummer des Festplatten-Shelf an.

#### ◦ **Lokales Festplatten-Shelf**

Gibt an, ob sich das Festplatten-Shelf auf dem lokalen Cluster oder dem Remote-Cluster befindet. Diese Spalte wird nur für Cluster in einer MetroCluster-Konfiguration angezeigt.

◦ \* Unique ID\*

Zeigt die eindeutige ID des Festplatten-Shelf an.

#### ◦ **Firmware-Version**

Zeigt die Firmware-Version des Festplatten-Shelf an.

#### • **Ports**

Zeigt Informationen zu den zugehörigen FC-, FCoE- und Ethernet-Ports an. Sie können Details zu den Ports und den zugehörigen LIFs anzeigen, indem Sie auf die Port-Symbole klicken.

Sie können auch die für die Ports generierten Ereignisse anzeigen.

Sie können folgende Portdetails anzeigen:

◦ Port-ID

Zeigt den Namen des Ports an. Die Port-Namen können beispielsweise E0M, e0a und e0b sein.

◦ Rolle

Zeigt die Rolle des Ports an. Mögliche Rollen sind Cluster, Data, Intercluster, Node-Management und Undefined.

◦ Typ

Zeigt das Protokoll der physischen Schicht an, das für den Port verwendet wird. Mögliche Typen sind Ethernet, Fibre Channel und FCoE.

◦ WWPN

Zeigt den WWPN (World Wide Port Name) des Ports an.

◦ Firmware-Version

Zeigt die Firmware-Version des FC/FCoE-Ports an.

◦ Status

Zeigt den aktuellen Status des Ports an. Mögliche Zustände sind up, Down, Link not connected. Oder Unbekannt  $(2)$ .

Sie können die portbezogenen Ereignisse in der Ereignisliste anzeigen. Sie können auch die zugehörigen LIF-Details anzeigen, z. B. LIF-Name, Betriebsstatus, IP-Adresse oder WWPN, Protokolle, den Namen der zu dieser LIF gehörenden SVM, den aktuellen Port, die Failover-Richtlinie und die Failover-Gruppe.

#### **Registerkarte "Festplatten"**

Zeigt Details zu den Festplatten im ausgewählten Cluster an. Sie können Festplatten-bezogene Informationen wie die Anzahl der verwendeten Festplatten, Ersatzfestplatten, fehlerhafte Festplatten und nicht zugewiesene Laufwerke anzeigen. Sie können auch weitere Details anzeigen, z. B. den Festplattennamen, den Festplattentyp und den Besitzer-Node der Festplatte.

#### • **Disk Pool Zusammenfassung**

Zeigt die Anzahl der Laufwerke an, die nach effektiven Typen (FCAL, SAS, SATA, MSATA, SSD, Array-LUN und VMDISK) und der Zustand der Festplatten. Sie können auch andere Details anzeigen, wie z. B. die Anzahl der Aggregate, freigegebenen Festplatten, Ersatzfestplatten, defekte Festplatten, nicht zugewiesene Laufwerke, Und nicht unterstützten Festplatten. Wenn Sie auf den Link zur Anzahl der effektiven Festplattentypen klicken, werden Festplatten mit dem ausgewählten Status und dem effektiven Typ angezeigt. Wenn Sie beispielsweise auf den Zähllink für den Festplattenstatus "beschädigt" und "effektiver Typ SAS" klicken, werden alle Festplatten mit dem Festplattenstatus "beschädigt" und "effektiver Typ "SAS" angezeigt.

#### • **Datenträger**

Zeigt den Namen der Festplatte an.

#### • **RAID-Gruppen**

Zeigt den Namen der RAID-Gruppe an.

#### • **Owner Node**

Zeigt den Namen des Node an, zu dem die Festplatte gehört. Wenn die Festplatte nicht zugewiesen ist, wird in dieser Spalte kein Wert angezeigt.

#### • **Bundesland**

Zeigt den Status der Festplatte an: Aggregate, Shared, Spare, broken, Unassigned, Nicht unterstützt oder Unbekannt. Standardmäßig wird diese Spalte sortiert, um die Status in der folgenden Reihenfolge anzuzeigen: Gebrochen, nicht zugewiesen, nicht unterstützt, Spare, Aggregat, Und Shared IT.

#### • **Lokaler Datenträger**

Zeigt entweder Ja oder Nein an, um anzugeben, ob sich das Laufwerk im lokalen Cluster oder im Remote-Cluster befindet. Diese Spalte wird nur für Cluster in einer MetroCluster-Konfiguration angezeigt.

#### • **Position**

Zeigt die Position des Laufwerks basierend auf seinem Container-Typ an, z. B. Kopieren, Daten oder Parität. Standardmäßig ist diese Spalte ausgeblendet.

#### • **Betroffene Aggregate**

Zeigt die Anzahl der Aggregate an, die aufgrund der ausgefallenen Festplatte betroffen sind. Sie können den Mauszeiger über den Zähllink verschieben, um die betroffenen Aggregate anzuzeigen. Klicken Sie dann auf den Aggregatnamen, um Details zum Aggregat anzuzeigen. Sie können auch auf die Aggregatanzahl klicken, um die Liste der betroffenen Aggregate auf der Seite "Systemzustand/Aggregate Inventory" anzuzeigen.

In dieser Spalte wird für die folgenden Fälle kein Wert angezeigt:

- Für fehlerhafte Festplatten, wenn ein Cluster mit solchen Festplatten zu Unified Manager hinzugefügt wird
- Wenn keine ausgefallenen Festplatten vorhanden sind

#### • **Speicherpool**

Zeigt den Namen des Speicherpools an, zu dem die SSD gehört. Sie können den Zeiger über den Speicherpool verschieben, um Details des Speicherpools anzuzeigen.

#### • **Speicherbare Kapazität**

Zeigt die verfügbare Festplattenkapazität an.

#### • **Rohkapazität**

Zeigt die Kapazität der unformatierten RAW-Festplatte vor der richtigen Dimensionierung und RAID-Konfiguration an. Standardmäßig ist diese Spalte ausgeblendet.

#### • **Typ**

Zeigt die Festplattentypen an, z. B. ATA, SATA, FCAL oder VMDISK.

• \* Effektiver Typ\*

Zeigt den von ONTAP zugewiesenen Festplattentyp an.

Bestimmte ONTAP-Festplattentypen werden als gleichbedeutend mit dem Erstellen und Hinzufügen zu Aggregaten und mit Ersatzmanagement angesehen. ONTAP weist jedem Festplattentyp einen effektiven Festplattentyp zu.

#### • **Spare Blocks Verbraucht %**

Zeigt in Prozent die Spare-Blöcke an, die in der SSD-Festplatte verbraucht werden. Diese Spalte ist bei anderen Festplatten als SSD-Festplatten leer.

#### • **Bewertete Lebensdauer %**

Zeigt prozentual eine Schätzung der verwendeten SSD-Lebensdauer an, basierend auf der tatsächlichen SSD-Nutzung und der Vorhersage der SSD-Lebensdauer des Herstellers. Ein Wert größer als 99 zeigt an, dass die geschätzte Haltbarkeit verbraucht wurde, weist aber möglicherweise nicht auf einen SSD-Ausfall hin. Wenn der Wert unbekannt ist, wird die Platte weggelassen.

#### • **Firmware**

Zeigt die Firmware-Version der Festplatte an.

#### • **U/MIN**

Zeigt die Umdrehungen pro Minute (U/min) der Festplatte an. Standardmäßig ist diese Spalte ausgeblendet.

#### • **Modell**

Zeigt die Modellnummer der Festplatte an. Standardmäßig ist diese Spalte ausgeblendet.

• \* Anbieter\*

Zeigt den Namen des Festplattenanbieters an. Standardmäßig ist diese Spalte ausgeblendet.

#### • **Regal-ID**

Zeigt die ID des Shelf an, in dem sich die Festplatte befindet.

• **Bucht**

Zeigt die ID des Einschubschachts an, in dem sich die Festplatte befindet.

#### **Bereich "Verwandte Anmerkungen"**

Hiermit können Sie die mit dem ausgewählten Cluster verknüpften Anmerkungsdetails anzeigen. Die Details umfassen den Anmerkungsnamen und die auf das Cluster angewandten Anmerkungswerte. Sie können auch manuelle Anmerkungen aus dem Bereich Verwandte Anmerkungen entfernen.

#### **Bereich "Verwandte Geräte"**

Mit dieser Option können Sie Gerätedetails anzeigen, die mit dem ausgewählten Cluster verknüpft sind.

Zu den Details gehören Eigenschaften des mit dem Cluster verbundenen Geräts, wie z. B. Gerätetyp, Größe, Anzahl und Integritätsstatus. Sie können auf den Zähllink klicken, um weitere Analysen zu diesem Gerät durchzuführen.

Mithilfe des Teilfensters MetroCluster können Sie Anzahl und auch Details zum Remote MetroCluster Partner sowie zu den zugehörigen Cluster-Komponenten wie Nodes, Aggregaten und SVMs abrufen. Das Teilfenster "MetroCluster Partner" wird nur für Cluster in einer MetroCluster-Konfiguration angezeigt.

Im Bereich "Verwandte Geräte" können Sie die Nodes, SVMs und Aggregate anzeigen und navigieren, die mit dem Cluster in Verbindung stehen:

#### • **MetroCluster Partner**

Zeigt den Integritätsstatus des MetroCluster Partners an. Über den Link "count" können Sie weitere Informationen über Zustand und Kapazität der Cluster-Komponenten abrufen.

• **Knoten**

Zeigt die Anzahl, die Kapazität und den Systemzustand der Nodes an, die zum ausgewählten Cluster gehören. Kapazität gibt die nutzbare Gesamtkapazität über die verfügbare Kapazität an.

#### • **Storage Virtual Machines**

Zeigt die Anzahl der SVMs an, die zum ausgewählten Cluster gehören.

• **Aggregate**

Zeigt die Anzahl, Kapazität und den Systemzustand der Aggregate an, die zum ausgewählten Cluster gehören.

#### **Bereich "Verwandte Gruppen"**

Mit können Sie die Liste der Gruppen anzeigen, die den ausgewählten Cluster enthalten.

#### **Bereich "Verwandte Warnungen"**

Im Teilfenster "Related Alerts" können Sie die Liste der Meldungen für das ausgewählte Cluster anzeigen. Sie können auch eine Warnung hinzufügen, indem Sie auf den Link Warnung hinzufügen klicken oder eine vorhandene Warnung bearbeiten, indem Sie auf den Alarmnamen klicken.

#### **Systemzustand/Knoten-Inventar Seite**

Auf der Seite "Systemzustand/Nodes-Inventar" können Sie detaillierte Informationen zu den Nodes in einem ausgewählten Cluster anzeigen.

#### **Befehlsschaltfläche**

• **Export**

Ermöglicht das Exportieren der Details aller überwachten Knoten in kommagetrennte Werte (.csv) Datei.

#### **Liste der Knoten**

In der Liste Nodes werden die Eigenschaften aller erkannten Nodes in einem Cluster angezeigt. Mit den Spaltenfiltern können Sie die angezeigten Daten anpassen.

#### • **Status**

Ein Symbol, das den aktuellen Status des Knotens identifiziert. Der Status kann kritisch sein (x), Fehler  $($  ), Warnung ( $\triangle$  Oder normal  $($   $\triangle$ ).

Sie können den Mauszeiger über das Symbol positionieren, um weitere Informationen zu dem für den Node generierten Ereignis oder Ereignis anzuzeigen.

#### • **Knoten**

Der Name des Node.

#### • **Bundesland**

Der Status des Node. Der Status kann aktiv oder Inaktiv sein.

#### • **HA-Zustand**

Der Status des HA-Paars. Der Status kann "Fehler", "Warnung", "Normal" oder "nicht zutreffend" lauten.

• **Stillzeit**

Die verstrichene Zeit oder der Zeitstempel seit dem Offline-Status des Node. Wenn die verstrichene Zeit eine Woche überschreitet, wird der Zeitstempel des Offline-Status des Node angezeigt.

#### • \* Cluster\*

Der Name des Clusters, zu dem der Node gehört.

#### • **Modell**

Das Modell des Node.

#### • **Betriebssystemversion**

Die Softwareversion von ONTAP, auf der der Node ausgeführt wird.

• \* All Flash Optimiert\*

Gibt an, ob der Node nur für die Unterstützung von Solid State-Laufwerken (SSDs) optimiert ist

#### • **Seriennummer**

Die Seriennummer des Node.

#### • **Firmware-Version**

Die Versionsnummer der Firmware des Node.

#### • **Eigentümer**

Der Name des Eigentümers des Node.

• **Lage**

Der Speicherort des Node.

#### • **Verwendete Gesamtkapazität**

Die Menge an Speicherplatz, der in den Aggregaten des Node für Daten verwendet wird.

#### • **Gesamtkapazität**

Der insgesamt für Daten in den Aggregaten des Node verfügbare Speicherplatz.

#### • **Nutzbare Ersatzkapazität**

Die Menge an verfügbarem Speicherplatz im Node, der zur Verbesserung der Aggregatskapazität verwendet werden kann.

#### • **Nutzbare Rohkapazität**

Die Menge an Speicherplatz, der im Node nutzbar ist.

#### • **Gesamtbruttokapazität**

Die Kapazität jeder nicht formatierten Festplatte im Knoten vor der richtigen Dimensionierung und RAID-Konfiguration.

#### • **SVM-Anzahl**

Die Anzahl der SVMs im Cluster

• \* FC Port Anzahl\*

Die Anzahl der vom Node enthaltenen FC-Ports.

• **FCoE Port Anzahl**

Die Anzahl der vom Node enthaltenen FCoE-Ports.

• \* Anzahl Ethernet-Ports\*

Die Anzahl der vom Node enthaltenen ethernet-Ports.

• **Flash-Kartengröße**

Die Größe der auf dem Node installierten Flash-Karten.

• \* Anzahl Der Flash-Karten\*

Die Anzahl der auf dem Node installierten Flash-Karten.

• \* Anzahl Festplatten-Shelfs\*

Die Anzahl der vom Node enthaltenen Platten-Shelfs.

• \* Datenträgeranzahl\*

Die Anzahl der Festplatten im Node.

#### **Bereich Filter**

Im Bereich Filter können Sie Filter einstellen, um die Art und Weise anzupassen, wie Informationen in der Liste der Knoten angezeigt werden. Sie können Filter für die Spalten Status, Zustand und HA-Status auswählen.

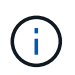

Die im Fensterbereich Filter angegebenen Filter überschreiben die Filter, die für die Spalten in der Liste Knoten angegeben sind.

### **Systemzustand/Aggregate Inventarseite**

Auf der Seite "Systemzustand/Aggregate Inventory" werden Informationen zu den überwachten Aggregaten angezeigt und Sie können die Schwellenwerteinstellungen anzeigen und ändern.

#### **Befehlsschaltflächen**

#### • **Schwellenwerte Bearbeiten**

Zeigt das Dialogfeld "Aggregat-Schwellenwerte bearbeiten" an, in dem Sie die Schwellenwerteinstellungen für einen oder mehrere Aggregate bearbeiten können.

• **Export**

Ermöglicht das Exportieren der Details aller überwachten Aggregate in kommagetrennte Werte (.csv)
Datei.

# **Aggregatliste**

Zeigt die Eigenschaften aller erkannten Aggregate im Tabellenformat an. Mit den Spaltenfiltern können Sie die angezeigten Daten anpassen:

### • **Status**

Der aktuelle Status des Aggregats. Der Status kann kritisch sein (X), Fehler (1), Warnung (1 Oder normal  $($ .

Sie können den Zeiger auf den Status verschieben, um weitere Informationen zu dem für das Aggregat generierten Ereignis oder Ereignissen anzuzeigen.

Wenn der Status des Aggregats durch ein einziges Ereignis bestimmt wird, können Sie Informationen wie den Ereignisnamen, die Uhrzeit und das Datum anzeigen, an dem das Ereignis ausgelöst wurde, den Namen des Administrators, dem das Ereignis zugewiesen wurde, und die Ursache des Ereignisses anzeigen. Sie können auf die Schaltfläche **Details anzeigen** klicken, um weitere Informationen über die Veranstaltung anzuzeigen.

Wenn der Status des Aggregats durch mehrere Ereignisse des gleichen Schweregrads bestimmt wird, werden die drei wichtigsten Ereignisse mit Informationen angezeigt, z. B. Ereignisname, Uhrzeit und Datum, an dem die Ereignisse ausgelöst werden, und der Name des Administrators, dem das Ereignis zugewiesen ist. Sie können weitere Details zu den einzelnen Ereignissen anzeigen, indem Sie auf den Ereignisnamen klicken. Sie können auch auf den Link **Alle Ereignisse anzeigen** klicken, um die Liste der generierten Ereignisse anzuzeigen.

• \* Aggregat\*

Der Name des Aggregats.

Sie können den Zeiger auf ein Aggregat verschieben, um Informationen wie das letzte erzeugte Ereignis, den Node mit Aggregat, RAID-Typ, Snapshot Reserve, Snapshot Kopien und dem im Aggregat zugewiesenen Speicherplatz anzuzeigen. Sie können auch die Anzahl der derzeit laufenden Volume-Verschiebungen anzeigen.

#### • **Bundesland**

Der aktuelle Status des Aggregats:

◦ Offline

Lese- oder Schreibzugriff ist nicht zulässig.

◦ Online

Lese- und Schreibzugriff auf Volumes in diesem Aggregat ist zulässig.

◦ Eingeschränkt

Begrenzte Vorgänge, wie etwa die Paritätsrekonstruktion, sind zulässig, der Datenzugriff jedoch nicht.

◦ Wird Erstellt

Das Aggregat wird erstellt.

◦ Zerstören

Das Aggregat wird zerstört.

◦ Fehlgeschlagen

Das Aggregat kann nicht online gebracht werden.

◦ Eingefroren

Das Aggregat bedient (vorübergehend) keine Anforderungen.

◦ Uneinheitlich

Das Aggregat wurde als beschädigt markiert; wenden Sie sich an den technischen Support.

◦ Eisenbeschränkungen

Diagnosetools können nicht auf dem Aggregat ausgeführt werden.

◦ Montage

Das Aggregat wird angehängt.

◦ Teilweise

Mindestens eine Festplatte für das Aggregat gefunden wurde, aber zwei oder mehr Disketten fehlen.

◦ Stillgelegt

Das Aggregat wird stillgelegt.

◦ Wird Stillgelegt

Das Aggregat wird stillgelegt.

◦ Umgekehrt

Die Umkehroperation des Aggregats ist abgeschlossen.

◦ Nicht Abgehängt

Das Aggregat ist offline.

◦ Entmounten

Das Aggregat wird offline geschaltet.

◦ Unbekannt

Gibt an, dass das Aggregat erkannt wird, die Aggregatinformationen jedoch noch nicht vom Unified Manager-Server abgerufen werden.

### • **Knoten**

Der Name des Storage Controllers, der das Aggregat enthält.

### • **Spiegelstatus**

Der Mirror-Status des Aggregats:

◦ Gespiegelt

Die aggregierten Plex-Daten werden gespiegelt.

◦ Spiegelung beeinträchtigt

Die aggregierten Plex-Daten können nicht gespiegelt werden.

◦ Spiegelung wird neu synchronisiert

Die aggregierten Plex-Daten werden gespiegelt.

◦ Fehlgeschlagen

Die Plex-Datenspiegelung des Aggregats ist fehlgeschlagen.

◦ Ungültige Konfiguration

Der anfängliche Status, bevor ein Aggregat erstellt wird.

◦ Nicht Initialisiert

Das Aggregat wird erstellt.

◦ Nicht Gespiegelt

Das Aggregat wird nicht gespiegelt.

◦ CP-Zählprüfung wird durchgeführt

Das Aggregat wurde assimiliert und Unified Manager prüft, ob die CP für die Plexe ähnlich ist.

◦ Limbo

Es gibt ein Problem mit den Aggregat-Etiketten. Das ONTAP System erkennt das Aggregat, kann aber das Aggregat nicht genau assimilieren.

◦ Erfordert eine CP-Zählprüfung

Das Aggregat ist assimiliert, aber die CP wird auf beiden Plexen gezählt, noch nicht.

Wenn sich ein Aggregat im Status "Mirror Resynchronisierung" befindet, wird zudem der Resynchronisierungsprozentsatz angezeigt.

• \* Im Übergang\*

Ob die Migration im Aggregat abgeschlossen ist oder nicht.

• **Typ**

Der Aggregattyp:

- HDD
- Hybrid

Kombiniert HDDs und SSDs, aber Flash Pool wurde nicht aktiviert.

◦ Hybrid (Flash Pool)

Kombiniert HDDs und SSDs und ermöglicht die Aktivierung von Flash Pool.

- SSD
- SSD (FabricPool)

Kombiniert SSDs mit einer Cloud-Tier

◦ VMDisk (SDS)

Virtuelle Laufwerke innerhalb einer virtuellen Maschine

◦ VMDisk (FabricPool)

Kombiniert virtuelle Festplatten mit einer Cloud-Tier

- LUN (FlexArray) bei Standardfestplatten und SSD-Festplatten ist diese Spalte leer, wenn auf dem überwachten Speichersystem eine ONTAP-Version vor 8.3 ausgeführt wird.
- **SnapLock Typ**

Der SnapLock-Typ für das Aggregat. Mögliche Werte sind Compliance, Enterprise, Non-SnapLock.

• **Genutzte Datenkapazität**

Die Menge an Speicherplatz, der für Daten im Aggregat verwendet wird.

• **Verwendete Daten %**

Der Prozentsatz des für Daten im Aggregat genutzten Speicherplatzes.

#### • **Verfügbare Datenkapazität**

Die Menge an Speicherplatz, der für Daten im Aggregat verfügbar ist.

• \* Verfügbare Daten %\*

Der Prozentsatz des verfügbaren Speicherplatzes für Daten im Aggregat.

#### • **Gesamtkapazität Der Daten**

Die Gesamtdatengröße des Aggregats.

• \* Engagierte Kapazität\*

Den insgesamt für alle Volumes im Aggregat zugesagt wurde.

Wenn Autogrow auf Volumes im Aggregat aktiviert ist, basiert die engagierte Kapazität auf der maximal

zulässigen Volume-Größe, die mit Autogrow festgelegt ist, nicht auf der ursprünglichen Volume-Größe. Bei FabricPool Aggregaten ist dieser Wert nur für die lokale oder Performance-Ebene bzw. Kapazität relevant. Der im Cloud-Tier verfügbare Speicherplatz wird in diesem Wert nicht berücksichtigt.

### • **Speicherersparnis**

Das Storage-Effizienz-Verhältnis basiert auf dem logischen Gesamtspeicherplatz, der zum Speichern der Daten verwendet wird, und dem physischen Speicherplatz, der zum Speichern der Daten unter Einsatz der ONTAP Storage-Effizienztechnologien erforderlich wäre.

Dieses Feld wird nur dann befüllt, wenn auf dem überwachten Speichersystem ONTAP Version 9.0 oder höher ausgeführt wird, und nur für Aggregate ohne Root-Root.

# • **RAID-Typ**

Der RAID-Konfigurationstyp:

- RAID 0: Alle RAID-Gruppen sind vom Typ RAID 0.
- RAID 4: Alle RAID Gruppen sind vom Typ RAID 4.
- RAID-DP: Alle RAID-Gruppen vom Typ RAID-DP.
- RAID-TEC: Alle RAID Gruppen sind vom Typ RAID-TEC.
- Gemischtes RAID: Das Aggregat enthält RAID-Gruppen unterschiedlicher RAID-Typen (RAID 0, RAID 4, RAID-DP und RAID-TEC).
- **Cloud Tier Verwendeter Platz**

Der Speicherplatz, der im Cloud-Tier verwendet wird; wenn das Aggregat ein FabricPool Aggregat ist.

### **Bereich Filter**

Mit können Sie Filter festlegen, um die Art und Weise anzupassen, wie Informationen in der Liste der Aggregate angezeigt werden. Sie können Filter für die Spalte Status auswählen.

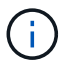

Die im Fensterbereich Filter angegebenen Filter überschreiben die für die Spalten in der Liste Aggregate angegebenen Filter.

# **Systemzustand/Aggregate Kapazitäts- und Auslastungsseite**

Auf der Seite Systemzustand/Aggregate Kapazität und Auslastung können Sie Informationen über die Kapazität und Auslastung von Aggregaten in allen Clustern anzeigen. Diese Informationen geben Ihnen die Möglichkeit, mögliche Kapazitätsrisiken zu verstehen und die konfigurierte, genutzte und nicht genutzte Kapazität von Aggregaten anzuzeigen.

Verwenden Sie die Schaltfläche **Export**, um die Details aller überwachten Aggregate in kommagetrennte Werte zu exportieren (.csv) Datei.

• \* Cluster\*

Der Cluster-Name.

### • **HA-Paar**

Der HA-Paar-Wert, der durch die Bildung von zwei Nodes ermittelt wird.

• \* Aggregat\*

Der Name des Aggregats.

• **Gesamtkapazität Der Daten**

Die Gesamtkapazität (genutzter plus verfügbarer) Daten.

### • **Genutzte Datenkapazität**

Der verwendeten Datenkapazität.

### • **Verwendete Daten %**

Die genutzte Datenkapazität als Prozentsatz.

### • **Verfügbare Datenkapazität**

Die verfügbare Datenkapazität.

• \* Verfügbare Daten %\*

Die verfügbare Datenkapazität als Prozentsatz.

• \* Tägliche Zuwachsrate %\*

Die Wachstumsrate, die alle 24 Stunden im Aggregat stattfindet.

• **Tage Bis Voll**

Die geschätzte Anzahl der verbleibenden Tage, bevor das Aggregat die volle Kapazität erreicht.

#### • **Space Full Threshold %**

Der Prozentsatz, an dem ein Aggregat als voll erachtet wird.

#### • **Space Fast Voll Schwellenwert %**

Der Prozentsatz, bei dem ein Aggregat als fast voll erachtet wird.

#### • **Schwellenwert Der Wachstumsrate**

Die Wachstumsrate des Aggregats, die als normal angesehen wird, bevor das System ein ungewöhnliches Ereignis für die aggregierte Wachstumsrate generiert.

#### • **Schwellenwert Für Die Empfindlichkeit Der Wachstumsrate**

Der Faktor, der auf die Standardabweichung der Wachstumsrate eines Aggregats angewendet wird. Wenn die Wachstumsrate die faktorierte Standardabweichung überschreitet, wird ein ungewöhnliches Ereignis für die aggregierte Wachstumsrate generiert.

### • **Tage Bis Zur Vollständigen Schwelle**

Die Anzahl der verbleibenden Tage, bevor das Aggregat die volle Kapazität erreicht.

### • **Snapshot Reserve Gesamtkapazität**

Die Gesamtkapazität der Snapshot-Reserve des Aggregats.

#### • **Verwendete Snapshot-Reserve Kapazität**

Die Menge an Speicherplatz, der von Snapshot-Kopien aus der Snapshot Reserve verwendet wird.

### • **Snapshot Reserve Verwendet %**

Die Menge an Speicherplatz, den Snapshot Kopien aus der Snapshot Reserve als Prozentsatz verwendet haben.

### • **Snapshot Reserve Verfügbare Kapazität**

Die Menge an Speicherplatz, der für Snapshot-Kopien verfügbar ist.

### • **Snapshot Reserve Verfügbar %**

Die Menge an Speicherplatz, die für Snapshot Kopien als Prozentsatz verfügbar ist.

### • **Snapshot Kopien Reservieren Voller Schwellenwert %**

Der Prozentsatz, an dem ein Aggregat seinen gesamten reservierten Speicherplatz für Snapshot Kopien verbraucht hat.

### • **Überengagierte Kapazität %**

Die Gesamtüberbelegung als Prozentsatz.

### • **Überbeplante Schwelle %**

Der Prozentsatz, an dem ein Aggregat als überengagiert erachtet wird.

### • **Nahezu Überhöhte Schwelle %**

Der Prozentsatz, an dem ein Aggregat als nahezu überengagiert angesehen wird.

### • **Aggregattyp**

Der Aggregattyp:

- HDD
- Hybrid

Kombiniert HDDs und SSDs, aber Flash Pool wurde nicht aktiviert.

◦ Hybrid (Flash Pool)

Kombiniert HDDs und SSDs und ermöglicht die Aktivierung von Flash Pool.

- SSD
- SSD (FabricPool)

Kombiniert SSDs mit einer Cloud-Tier

◦ VMDisk (SDS)

Virtuelle Laufwerke innerhalb einer virtuellen Maschine

◦ VMDisk (FabricPool)

Kombiniert virtuelle Festplatten mit einer Cloud-Tier

◦ LUN (FlexArray) bei Standardfestplatten und SSD-Festplatten ist diese Spalte leer, wenn auf dem überwachten Speichersystem eine ONTAP-Version vor 8.3 ausgeführt wird.

# • **RAID-Typ**

Der RAID-Konfigurationstyp.

• **Gesamtzustand**

Der aktuelle Status des Aggregats.

• **SnapLock Typ**

Gibt an, ob es sich um ein SnapLock Aggregat oder ein nicht-SnapLock Aggregat handelt.

• **Cloud Tier Verwendeter Platz**

Die Datenmenge, die aktuell im Cloud-Tier verwendet wird.

• \* Cloud Tier\*

Der Name des Cloud-Tier-Objektspeichers beim Erstellen von ONTAP.

# **Angaben zum Systemzustand/Aggregat**

Sie können auf der Seite "Systemzustand/Aggregat-Details" detaillierte Informationen über das ausgewählte Aggregat anzeigen, z. B. Kapazität, Festplatteninformationen, Konfigurationsdetails und erzeugte Ereignisse. Sie können auch Informationen zu verwandten Objekten und zugehörigen Warnmeldungen für das Aggregat anzeigen.

# **Befehlsschaltflächen**

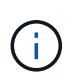

Bei der Überwachung eines FabricPool-fähigen Aggregats gelten die überzugesund auf dieser Seite überzuschichtenden Werte nur für die lokale Kapazität oder das Performance-Tier. Der auf dem Cloud-Tier verfügbare Speicherplatz wird nicht in den überengagierten Werten dargestellt. Ebenso gelten die Werte für die Aggregatschwellenwerte nur für die lokale Performance-Tier.

Mit den Befehlsschaltflächen können Sie die folgenden Aufgaben für das ausgewählte Aggregat ausführen:

### • **Wechseln Sie zur Leistungsansicht**

Ermöglicht Ihnen die Navigation zur Seite mit den Details zu Performance/Aggregat.

•

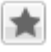

Ermöglicht Ihnen das Hinzufügen des ausgewählten Aggregats zum Favoriten-Dashboard.

### • **Aktionen**

◦ Alarm Hinzufügen

Ermöglicht Ihnen das Hinzufügen einer Warnung zum ausgewählten Aggregat.

◦ Schwellenwerte Bearbeiten

Ermöglicht Ihnen das Ändern der Schwellenwerteinstellungen für das ausgewählte Aggregat.

### • **Aggregate Anzeigen**

Ermöglicht Ihnen die Navigation zur Seite "Bestandsaufnahme"/"Systemzustand"/"Aggregate".

### **Registerkarte "Kapazität"**

Auf der Registerkarte Kapazität werden ausführliche Informationen zum ausgewählten Aggregat, z. B. Kapazität, Schwellenwerte und tägliche Wachstumsrate, angezeigt.

Standardmäßig werden Kapazitätsereignisse nicht für die Root-Aggregate generiert. Darüber hinaus gelten die von Unified Manager verwendeten Schwellenwertwerte nicht für die Root-Aggregate der Nodes. Nur ein Mitarbeiter des technischen Supports kann die Einstellungen für diese zu erstellenden Ereignisse ändern. Wenn die Einstellungen von einem Mitarbeiter des technischen Supports geändert werden, werden die Schwellenwerte auf das Root-Aggregat des Nodes angewendet.

• \* Kapazität\*

Zeigt das Datenkapazitätsdiagramm und das Diagramm Snapshot Kopien an, in dem Kapazitätsdetails zum Aggregat angezeigt werden:

◦ Verwendet

Zeigt den Speicherplatz an, der von Daten im Aggregat verwendet wird.

◦ Überengagiert

Gibt an, dass der Speicherplatz im Aggregat zu hoch belegt ist.

◦ Warnung

Zeigt an, dass der Speicherplatz im Aggregat fast voll ist. Wird diese Schwelle nicht erreicht, wird das Ereignis "Space Fast Full" generiert.

◦ Fehler

Gibt an, dass der Speicherplatz im Aggregat voll ist. Wird dieser Schwellenwert nicht erreicht, wird das Ereignis "Space Full" generiert.

◦ Datendiagramm

Zeigt die Gesamtkapazität und die genutzte Datenkapazität des Aggregats an. Wenn das Aggregat zu

hoch eingestellt ist, wird ein Flag mit der überzuviel Kapazität angezeigt.

◦ Diagramm Snapshot Kopien

Dieses Diagramm wird nur angezeigt, wenn die verwendete Snapshot-Kapazität oder die Snapshot-Reserve nicht null ist.

Beide Diagramme zeigen die Kapazität an, in der die Snapshot-Kapazität die Snapshot-Reserve überschreitet, wenn die genutzte Snapshot-Kapazität die Snapshot-Reserve überschreitet.

• \* Cloud Tier\*

Zeigt Kapazitätsdetails über das Cloud-Tier für FabricPool-fähige Aggregate an. Ein FabricPool kann entweder lizenziert oder nicht lizenziert sein.

◦ Verwendet

Zeigt den Speicherplatz an, der von Daten im Cloud-Tier verwendet wird.

◦ Nicht Verfügbar

Zeigt den Speicherplatz in der Cloud-Tier für ein Objekt aus Amazon S3, Microsoft Azure Cloud FabricPool oder IBM Cloud Object Storage an, das nicht verwendet werden kann. Dieser Speicherplatz kann mit einem anderen FabricPool-fähigen Aggregat gemeinsam genutzt werden.

◦ Datendiagramm

Bei Amazon S3, Microsoft Azure Cloud, IBM Cloud Object Storage oder Alibaba Cloud Object Storage werden die Gesamtkapazität, die von diesem Cluster lizenziert wurde, die von diesem Aggregat verwendete Menge und die nicht nutzbare Menge von anderen Aggregaten, die die Cloud-Tier verwenden, in der Übersicht angezeigt.

Bei einer StorageGRID wird nur die von diesem Aggregat genutzte Gesamtkapazität angezeigt.

#### • **Details**

Zeigt detaillierte Informationen zur Kapazität an.

◦ Gesamtkapazität

Zeigt die Gesamtkapazität im Aggregat an.

◦ Datenkapazität

Zeigt den vom Aggregat (genutzte Kapazität) verwendeten Speicherplatz und die Menge des verfügbaren Speicherplatzes im Aggregat an (freie Kapazität).

◦ Snapshot-Reserve

Zeigt die verwendete und freie Snapshot Kapazität des Aggregats an.

◦ Überzuviel Kapazität

Zeigt die Überbelegung des Aggregats an. Aufgrund einer Überbelegung von Aggregaten bieten Sie mehr Storage, als tatsächlich in einem bestimmten Aggregat verfügbar ist, sofern nicht alle Storage-Ressourcen derzeit verwendet werden. Bei Nutzung von Thin Provisioning kann die Gesamtgröße der Volumes im Aggregat die Gesamtkapazität des Aggregats überschreiten.

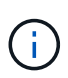

Wenn Sie Ihr Aggregat zu hoch ansetzen, müssen Sie den verfügbaren Speicherplatz sorgfältig überwachen und Storage nach Bedarf hinzufügen, um Schreibfehler aufgrund von unzureichendem Speicherplatz zu vermeiden.

◦ Cloud-Tier

Bei Amazon S3, Microsoft Azure Cloud, IBM Cloud Object Storage oder Alibaba Cloud Object Storage werden die gesamte lizenzierte Kapazität, die durch dieses Aggregat benötigte Menge, die in anderen Aggregaten benötigte Menge und die freie Kapazität für das Cloud-Tier angezeigt. Bei einer StorageGRID wird nur die von diesem Aggregat genutzte Gesamtkapazität angezeigt.

◦ Cache-Speicherplatz Insgesamt

Zeigt den gesamten Speicherplatz der Solid State-Laufwerke (SSDs) bzw. Zuweisungseinheiten an, die einem Flash Pool Aggregat hinzugefügt werden. Wenn Sie Flash Pool für ein Aggregat aktiviert, aber keine SSDs hinzugefügt haben, wird der Cache-Speicherplatz als 0 KB angezeigt.

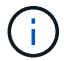

Dieses Feld ist ausgeblendet, wenn Flash Pool für ein Aggregat deaktiviert ist.

◦ Schwellenwerte Für Aggregate

Zeigt die folgenden Kapazitätsschwellenwerte für das Aggregat an:

▪ Nahezu Vollständig. Schwellenwert

Gibt den Prozentsatz an, bei dem ein Aggregat fast voll ist.

▪ Vollständiger Schwellenwert

Gibt den Prozentsatz an, bei dem ein Aggregat voll ist.

▪ Nahezu Überbeanspruchung Des Schwellenwerts

Gibt den Prozentsatz an, mit dem ein Aggregat fast überbelegt ist.

▪ Überbeanspruchung Des Schwellenwerts

Gibt den Prozentsatz an, zu dem ein Aggregat überengagiert ist.

◦ Weitere Details: Tägliche Wachstumsrate

Zeigt den im Aggregat verwendeten Festplattenspeicher an, wenn die Änderungsrate zwischen den letzten beiden Proben 24 Stunden andauert.

Wenn ein Aggregat beispielsweise 10 GB Festplattenspeicher bei 2:00 Uhr und 12 GB bei 6:00 Uhr nutzt, beträgt die tägliche Wachstumsrate (GB) für dieses Aggregat 2 GB.

◦ Volume-Verschiebung

Zeigt die Anzahl der aktuell laufenden Volume-Move-Vorgänge an:

▪ Volumes Aus

Zeigt die Anzahl und Kapazität der Volumes an, die aus dem Aggregat verschoben werden.

Über den Link können Sie weitere Details anzeigen, beispielsweise den Volume-Namen, die Aggregate, zu denen das Volume verschoben wird, den Status der Verschiebung eines Volumes und die geschätzte Endzeit.

▪ Volumes In

Zeigt die Anzahl und die verbleibende Kapazität der Volumes an, die in das Aggregat verschoben werden.

Über den Link können Sie weitere Details anzeigen, beispielsweise den Volume-Namen, das Aggregat, aus dem das Volume verschoben wird, den Status der Verschiebung des Volumes und die geschätzte Endzeit.

◦ Geschätzte genutzte Kapazität nach der Verschiebung eines Volumes

Zeigt den geschätzten belegten Speicherplatz (in Prozent und in KB, MB, GB usw.) im Aggregat an, nachdem die Verschiebevorgänge des Volumes abgeschlossen sind.

### • **Kapazitätsüberblick - Volumen**

Zeigt Diagramme an, die Informationen zur Kapazität der Volumes im Aggregat enthalten sind. Es wird die Menge an Speicherplatz angezeigt, die vom Volume (genutzte Kapazität) und die Menge des verfügbaren Speicherplatzes (freie Kapazität) im Volume verwendet wird. Wenn ein Risikoereignis für Thin Provisioning Volume für Volumes mit Thin Provisioning erstellt wird, wird die vom Volume verwendete Menge an Speicherplatz (genutzte Kapazität) und die Menge an Speicherplatz, die im Volume verfügbar ist, jedoch nicht verwendet werden kann (nicht nutzbare Kapazität), da die Kapazität des Aggregats angezeigt wird.

Sie können das anzuangezeigte Diagramm in den Dropdown-Listen auswählen. Sie können die im Diagramm angezeigten Daten sortieren, um Details wie die genutzte Größe, die bereitgestellte Größe, die verfügbare Kapazität, die schnellste tägliche Wachstumsrate und die langsamste Wachstumsrate anzuzeigen. Sie können die Daten auf Grundlage der Storage Virtual Machines (SVMs) filtern, die die Volumes im Aggregat enthalten. Sie können auch Details zu Volumes anzeigen, die über Thin Provisioning bereitgestellt wurden. Sie können die Details bestimmter Punkte im Diagramm anzeigen, indem Sie den Cursor über den Bereich von Interesse positionieren. Standardmäßig werden im Diagramm die Top 30 der gefilterten Volumes im Aggregat angezeigt.

### **Registerkarte "Festplatteninformationen"**

Zeigt detaillierte Informationen zu den Festplatten im ausgewählten Aggregat an, einschließlich RAID-Typ und -Größe sowie Typ der im Aggregat verwendeten Festplatten. Auf der Registerkarte werden auch die RAID-Gruppen und die verwendeten Festplatten (z. B. SAS, ATA, FCAL, SSD oder VMDISK) grafisch dargestellt. Weitere Informationen, wie z. B. der Schacht, das Shelf und die Drehgeschwindigkeit der Festplatte, können Sie mit dem Cursor über die Parity-Festplatten und die Daten-Festplatten anzeigen.

• \* Daten\*

Grafische Anzeige von Details zu dedizierten Datenträgern, freigegebenen Datenträgern oder beidem. Wenn die Datenfestplatten freigegebene Laufwerke enthalten, werden grafische Details der freigegebenen Laufwerke angezeigt. Wenn die Datenfestplatten dedizierte Laufwerke und freigegebene Festplatten enthalten, werden grafische Details sowohl der dedizierten Datenlaufwerke als auch der freigegebenen Datenträger angezeigt.

◦ **RAID-Details**

RAID-Details werden nur für dedizierte Festplatten angezeigt.

▪ Typ

Zeigt den RAID-Typ an (RAID0, RAID4, RAID-DP oder RAID-TEC).

▪ Gruppengröße

Zeigt die maximale Anzahl an Laufwerken an, die in der RAID-Gruppe zulässig sind.

▪ Gruppen

Zeigt die Anzahl der RAID-Gruppen im Aggregat an.

## ◦ **Verwendete Festplatten**

**Effektiver Typ** 

Zeigt die Typen der Datenfestplatten an (z. B. ATA, SATA, FCAL, SSD, Oder VMDISK) im Aggregat.

▪ Datenfestplatten

Zeigt die Anzahl und Kapazität der Datenfestplatten an, die einem Aggregat zugewiesen sind. Details zur Datenfestplatte werden nicht angezeigt, wenn das Aggregat nur gemeinsam genutzte Festplatten enthält.

▪ Parity-Festplatten

Zeigt die Anzahl und Kapazität der Paritätsfestplatten an, die einem Aggregat zugewiesen werden. Details zur Parity-Festplatte werden nicht angezeigt, wenn das Aggregat nur gemeinsam genutzte Festplatten enthält.

**• Gemeinsame Festplatten** 

Zeigt die Anzahl und Kapazität der freigegebenen Datenfestplatten an, die einem Aggregat zugewiesen sind. Details zu gemeinsam genutzten Festplatten werden nur angezeigt, wenn das Aggregat freigegebene Festplatten enthält.

### ◦ **Ersatzfestplatten**

Zeigt den effektiven Typ, die Nummer und die Kapazität der Ersatzfestplatten an, die für den Knoten im ausgewählten Aggregat verfügbar sind.

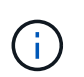

Bei einem Failover eines Aggregats an den Partner-Node zeigt Unified Manager nicht alle freien Festplatten an, die mit dem Aggregat kompatibel sind.

# • **SSD Cache**

Enthält Details zu dedizierten Cache-SSD-Festplatten und Shared Cache SSD-Festplatten.

Für die dedizierten Cache-SSD-Festplatten werden folgende Details angezeigt:

### ◦ **RAID-Details**

▪ Typ

Zeigt den RAID-Typ an (RAID0, RAID4, RAID-DP oder RAID-TEC).

▪ Gruppengröße

Zeigt die maximale Anzahl an Laufwerken an, die in der RAID-Gruppe zulässig sind.

▪ Gruppen

Zeigt die Anzahl der RAID-Gruppen im Aggregat an.

#### ◦ **Verwendete Festplatten**

**Effektiver Typ** 

Gibt an, dass die Festplatten, die für den Cache im Aggregat verwendet werden, vom Typ SSD sind.

▪ Datenfestplatten

Zeigt die Anzahl und Kapazität der Datenfestplatten an, die einem Aggregat für den Cache zugewiesen werden.

▪ Parity-Festplatten

Zeigt die Anzahl und Kapazität der Paritätsfestplatten an, die einem Aggregat für den Cache zugewiesen werden.

#### ◦ **Ersatzfestplatten**

Zeigt den effektiven Typ, die Nummer und die Kapazität der Ersatzfestplatten an, die für den Knoten im ausgewählten Aggregat für den Cache verfügbar sind.

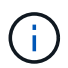

Bei einem Failover eines Aggregats an den Partner-Node zeigt Unified Manager nicht alle freien Festplatten an, die mit dem Aggregat kompatibel sind.

Enthält die folgenden Details für den gemeinsamen Cache:

#### ◦ **Speicherpool**

Zeigt den Namen des Speicherpools an. Sie können den Zeiger über den Speicherpool-Namen verschieben, um folgende Details anzuzeigen:

■ Status

Zeigt den Status des Speicherpools an, der gesund oder ungesund sein kann.

▪ Gesamtzuweisungen

Zeigt die Gesamtzuordnungseinheiten und die Größe im Speicherpool an.

▪ Größe Der Zuordnungseinheit

Zeigt den minimalen Speicherplatz im Speicherpool an, der einem Aggregat zugewiesen werden kann.

▪ Festplatten

Zeigt die Anzahl der Laufwerke an, die zum Erstellen des Speicherpools verwendet werden. Wenn die Anzahl der Laufwerke in der Spalte "Speicherpool" und die Anzahl der Festplatten, die auf der Registerkarte "Laufwerksinformationen" für diesen Speicherpool angezeigt werden, nicht übereinstimmen, zeigt dies an, dass eine oder mehrere Festplatten beschädigt sind und der Speicherpool ungesund ist.

**EXEL Zuweisung Verwendet** 

Zeigt Anzahl und Größe der von den Aggregaten verwendeten Zuordnungseinheiten an. Sie können auf den Aggregatnamen klicken, um Details zum Aggregat anzuzeigen.

▪ Verfügbare Zuweisung

Zeigt die Anzahl und Größe der für die Nodes verfügbaren Zuweisungseinheiten an. Sie können auf den Node-Namen klicken, um weitere Details zum Aggregat anzuzeigen.

### ◦ **Zugewiesener Cache**

Zeigt die Größe der vom Aggregat verwendeten Zuordnungseinheiten an.

### ◦ **Zuordnungseinheiten**

Zeigt die Anzahl der vom Aggregat verwendeten Zuordnungseinheiten an.

### ◦ **Festplatten**

Zeigt die Anzahl der Festplatten im Speicherpool an.

#### ◦ **Details**

■ Storage-Pool

Zeigt die Anzahl der Speicherpools an.

▪ Gesamtgröße

Zeigt die Gesamtgröße der Speicherpools an.

• \* Cloud Tier\*

Zeigt den Namen des Cloud-Tiers an, sofern Sie ein FabricPool-fähiges Aggregat konfiguriert haben und die gesamte lizenzierte Kapazität für Amazon S3, Microsoft Azure Cloud, IBM Cloud Object Storage oder Alibaba Cloud Object Storage Objekte anzeigt.

### **Registerkarte Konfiguration**

Auf der Registerkarte Konfiguration werden Details zum ausgewählten Aggregat angezeigt, z. B. hinsichtlich seines Cluster-Nodes, des Blocktyps, des RAID-Typs, der RAID-Größe und der Anzahl der RAID-Gruppen:

- **Übersicht**
	- Knoten

Zeigt den Namen des Node an, der das ausgewählte Aggregat enthält.

◦ Blocktyp

Zeigt das Blockformat des Aggregats an: Entweder 32-Bit oder 64-Bit.

◦ RAID-Typ

Zeigt den RAID-Typ an (RAID0, RAID4, RAID-DP, RAID-TEC oder gemischtes RAID).

◦ RAID-Größe

Zeigt die Größe der RAID-Gruppe an.

◦ RAID-Gruppen

Zeigt die Anzahl der RAID-Gruppen im Aggregat an.

◦ SnapLock-Typ

Zeigt den SnapLock-Typ des Aggregats an.

• \* Cloud Tier\*

Wenn es sich um ein FabricPool-fähiges Aggregat handelt, werden die Details für den Objektspeicher angezeigt. Je nach Speicheranbieter sind einige Felder unterschiedlich:

◦ Name

Zeigt den Namen des Objektspeichers an, als er von ONTAP erstellt wurde.

◦ Objekt-Storage-Provider

Zeigt den Namen des Storage-Providers an, z. B. StorageGRID, Amazon S3, IBM Cloud Object Storage, Microsoft Azure Cloud oder Alibaba Cloud Object Storage.

◦ Objektspeichername (FQDN) oder Servername

Zeigt den FQDN des Objektspeichers an.

◦ Auf Schlüssel oder Konto zugreifen

Zeigt den Zugriffsschlüssel oder das Konto für den Objektspeicher an.

◦ Bucket-Name oder Container-Name

Zeigt den Bucket- oder Container-Namen des Objektspeichers an.

◦ SSL

Zeigt an, ob die SSL-Verschlüsselung für den Objektspeicher aktiviert ist.

#### **Historienbereich**

Im Bereich Verlauf werden Diagramme angezeigt, die Informationen über die Kapazität des ausgewählten Aggregats enthalten. Außerdem können Sie auf die Schaltfläche **Exportieren** klicken, um einen Bericht im CSV-Format für das Diagramm zu erstellen, das Sie anzeigen.

Sie können einen Diagrammtyp aus der Dropdown-Liste oben im Fenster Verlauf auswählen. Sie können Details für einen bestimmten Zeitraum anzeigen, indem Sie entweder 1 Woche, 1 Monat oder 1 Jahr

auswählen. Verlaufsdiagramme können Ihnen bei der Identifizierung von Trends helfen: Wenn beispielsweise die Aggregatnutzung konsistent den Schwellenwert "nahezu voll" überschreitet, können Sie die entsprechenden Maßnahmen ergreifen.

Verlaufsdiagramme zeigen folgende Informationen an:

## • **Verwendete Aggregatskapazität (%)**

Zeigt die verwendete Kapazität im Aggregat und den Trend in der Art und Weise an, wie die aggregierte Kapazität basierend auf dem Nutzungsverlauf als Liniendiagramme in Prozentsätzen auf der vertikalen (y) Achse verwendet wird. Der Zeitraum wird auf der horizontalen Achse (x) angezeigt. Sie können einen Zeitraum von einer Woche, einem Monat oder einem Jahr auswählen. Sie können die Details zu bestimmten Punkten im Diagramm anzeigen, indem Sie den Cursor auf einen bestimmten Bereich positionieren. Sie können ein Liniendiagramm ausblenden oder anzeigen, indem Sie auf die entsprechende Legende klicken. Wenn Sie beispielsweise auf die Legende "Kapazität verwendet" klicken, wird die Diagramm-Zeile mit der verwendeten Kapazität ausgeblendet.

### • **Verwendete Aggregatskapazität vs Gesamtkapazität**

Zeigt den Trend in der Verwendung der Aggregatskapazität basierend auf dem Nutzungsverlauf sowie der verwendeten Kapazität und der Gesamtkapazität als Liniendiagramme in Byte, Kilobyte, Megabyte, Und so weiter, auf der vertikalen Achse (y). Der Zeitraum wird auf der horizontalen Achse (x) angezeigt. Sie können einen Zeitraum von einer Woche, einem Monat oder einem Jahr auswählen. Sie können die Details zu bestimmten Punkten im Diagramm anzeigen, indem Sie den Cursor auf einen bestimmten Bereich positionieren. Sie können ein Liniendiagramm ausblenden oder anzeigen, indem Sie auf die entsprechende Legende klicken. Wenn Sie beispielsweise auf die Legende "verwendete Trend-Kapazität" klicken, wird das Diagramm "verwendete Trendkapazität" ausgeblendet.

#### • **Verwendete Aggregatskapazität (%) gegenüber dem Einsatz (%)**

Zeigt den Trend an, wie die aggregierte Kapazität basierend auf dem Nutzungsverlauf verwendet wird, sowie den belegten Speicherplatz als Liniendiagramme in Prozent auf der vertikalen Achse (y). Der Zeitraum wird auf der horizontalen Achse (x) angezeigt. Sie können einen Zeitraum von einer Woche, einem Monat oder einem Jahr auswählen. Sie können die Details zu bestimmten Punkten im Diagramm anzeigen, indem Sie den Cursor auf einen bestimmten Bereich positionieren. Sie können ein Liniendiagramm ausblenden oder anzeigen, indem Sie auf die entsprechende Legende klicken. Wenn Sie beispielsweise auf die Legende "Space engagierte" klicken, wird die Zeile "Space engagierte" ausgeblendet.

#### **Ereignisliste**

In der Ereignisliste werden Details zu neuen und bestätigten Ereignissen angezeigt:

• **Severity**

Zeigt den Schweregrad des Ereignisses an.

• **Veranstaltung**

Zeigt den Ereignisnamen an.

• **Auslösezeit**

Zeigt die Zeit an, die seit der Erzeugung des Ereignisses verstrichen ist. Wenn die verstrichene Zeit eine Woche überschreitet, wird der Zeitstempel für den Zeitpunkt angezeigt, zu dem das Ereignis generiert

wurde.

### **Bereich "Verwandte Geräte"**

Im Bereich "Verwandte Geräte" können Sie den Clusterknoten, Volumes und Festplatten anzeigen, die mit dem Aggregat in Verbindung stehen:

### • **Knoten**

Zeigt die Kapazität und den Integritätsstatus des Node an, der das Aggregat enthält. Kapazität gibt die nutzbare Gesamtkapazität über die verfügbare Kapazität an.

### • **Aggregate im Knoten**

Zeigt die Anzahl und Kapazität aller Aggregate im Cluster-Node an, der das ausgewählte Aggregat enthält. Auf der Grundlage des höchsten Schweregrads wird der Systemzustand der Aggregate ebenfalls angezeigt. Wenn z. B. ein Cluster-Node zehn Aggregate enthält, von denen fünf den Warnstatus und die verbleibenden fünf den kritischen Status anzeigen, ist der angezeigte Status "kritisch".

#### • **Bände**

Zeigt die Anzahl und Kapazität der FlexVol Volumes und FlexGroup Volumes im Aggregat an. Die Anzahl umfasst keine FlexGroup-Komponenten. Auf der Grundlage des höchsten Schweregrades wird zudem der Integritätsstatus der Volumes angezeigt.

### • **Ressourcen-Pool**

Zeigt die mit dem Aggregat verbundenen Ressourcen-Pools an.

#### • **Festplatten**

Zeigt die Anzahl der Festplatten im ausgewählten Aggregat an.

### **Bereich "Verwandte Warnungen"**

Im Bereich "Related Alerts" können Sie die Liste der Warnmeldungen anzeigen, die für das ausgewählte Aggregat erstellt wurden. Sie können auch eine Warnung hinzufügen, indem Sie auf den Link Warnung hinzufügen klicken oder eine vorhandene Warnung bearbeiten, indem Sie auf den Alarmnamen klicken.

# **Inventarseite für den Status/Speicher virtueller Maschinen**

Auf der Seite "Systemzustand"/"Storage Virtual Machines Inventory" können Sie detaillierte Informationen zu den von Ihnen überwachten Storage Virtual Machines (SVMs) anzeigen.

### **Befehlsschaltflächen**

• **Export**

Ermöglicht es Ihnen, die Details aller überwachten SVMs in kommagetrennte Werte zu exportieren (.csv) Datei.

• **Anmerkung**

Hiermit können Sie die ausgewählte Storage Virtual Machine (SVM) kommentieren.

### **SVMs-Liste**

Die Liste der SVMs wird im Tabellenformat die Eigenschaften aller erkannten SVMs angezeigt. Mit den Spaltenfiltern können Sie die angezeigten Daten anpassen:

#### • **Status**

Der aktuelle Status der SVM. Der Status kann kritisch sein (X), Fehler (1), Warnung (A Oder normal  $\left(\bigtriangledown\right)$ .

Sie können den Zeiger auf den Status verschieben, um weitere Informationen zu dem für die SVM generierten Ereignis oder Ereignissen anzuzeigen.

Wenn der Status der SVM durch ein einzelnes Ereignis bestimmt wird, können Sie Informationen wie den Ereignisnamen, die Uhrzeit und das Datum anzeigen, an dem das Ereignis ausgelöst wurde, den Namen des Administrators, dem das Ereignis zugeordnet ist, und die Ursache des Ereignisses anzeigen. Sie können auf die Schaltfläche Details anzeigen klicken, um weitere Informationen zum Ereignis anzuzeigen.

Wenn der Status der SVM durch mehrere Ereignisse des gleichen Schweregrads bestimmt wird, werden die drei wichtigsten Ereignisse mit Informationen angezeigt, z. B. Ereignisname, Uhrzeit und Datum, an dem die Ereignisse ausgelöst werden, und der Name des Administrators, dem das Ereignis zugewiesen ist. Sie können weitere Details zu den einzelnen Ereignissen anzeigen, indem Sie auf den Ereignisnamen klicken. Sie können auch auf den Link Alle Ereignisse anzeigen klicken, um die Liste der generierten Ereignisse anzuzeigen.

#### • **Storage Virtual Machine**

Der Name der SVM.

Sie können den Zeiger auf jede SVM verschieben, um Informationen wie das letzte erzeugte Ereignis, das Cluster, zu dem die SVM gehört, den Volume-Typ der SVM, die zulässigen Protokolle und den in der SVM zugewiesenen Speicherplatz anzuzeigen. Sie können auch Details zu verwandten Objekten anzeigen, z. B. den Cluster, zu dem die SVM gehört, alle SVMs, die zum Cluster gehören, und die Volumes, die zur SVM gehören.

#### • **Bundesland**

Der aktuelle Administrationsstatus der SVM Der Status kann ausgeführt, angehalten, gestartet oder angehalten werden.

• \* Cluster\*

Der Name des Clusters, zu dem die SVM gehört.

#### • **Zulässiger Volumentyp**

Der Typ des Volumes, der in der SVM erstellt werden kann. Der Typ kann InfiniteVol, FlexVol oder FlexVol/FlexGroup sein.

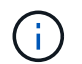

Der FlexGroup-Typ ist bei Verwendung von ONTAP 9.1 oder höher zulässig.

• **Verfügbare Datenkapazität**

Die verfügbare Datenkapazität aller Volumes in der SVM.

#### • **Gesamtkapazität Der Daten**

Die Gesamtkapazität aller Volumes in der SVM.

#### • **Root Volume**

Der Name des Root-Volumes der SVM.

### • **NIS-Status**

Der Status des Network Information Service (NIS). Der Status kann aktiviert, deaktiviert oder nicht konfiguriert werden.

### • **NIS-Domäne**

Der NIS-Domain-Name. Diese Spalte ist leer, wenn der NIS-Server deaktiviert oder nicht konfiguriert ist.

### • **DNS-Status**

Der Status des Domain Name System (DNS). Der Status kann aktiviert, deaktiviert oder nicht konfiguriert werden.

### • **DNS-Domäne**

Der DNS-Domain-Name.

### • **Name Service Switch**

Der von Hosts gesammelte Informationstyp. Mögliche Werte sind Datei, LDAP oder NIS.

#### • **LDAP aktiviert**

Gibt an, ob das LDAP-Protokoll aktiviert ist oder nicht.

#### • **Erlaubte Protokolle**

Der Typ der Protokolle, der auf der SVM konfiguriert werden kann. Verfügbare Protokolle sind FC/FCoE, iSCSI, HTTP, NDMP, NVMe, NFS und CIFS.

### • **Maximal Zulässige Volumen**

Die maximal zulässigen Volumes, die auf der SVM konfiguriert werden können.

### • **Anzahl Der Volumes**

Anzahl der Volumes in der SVM

#### **Bereich Filter**

Im Bereich Filter können Sie Filter festlegen, um die Art und Weise anzupassen, in der Liste SVMs angezeigt wird. Sie können Filter für die Spalten Status, Zustand und Anmerkung auswählen.

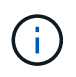

Die im Fensterbereich Filter angegebenen Filter überschreiben die Filter, die für die Spalten in der Liste SVMs angegeben sind.

# **Detailseite "Systemzustand/Speicher-Virtual Machine"**

Auf der Seite Systemzustand/Storage Virtual Machine-Details können Sie detaillierte Informationen zur ausgewählten SVM anzeigen, z. B. Systemzustand, Kapazität, Konfiguration, Datenrichtlinien, logische Schnittstellen (LIFs), LUNs, qtrees sowie Benutzer- und Gruppenkontingente. Sie können auch Informationen zu verwandten Objekten und zugehörigen Warnmeldungen für die SVM anzeigen.

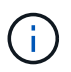

Es können nur Data SVMs überwacht werden.

## **Befehlsschaltflächen**

Mit den Befehlsschaltflächen können Sie die folgenden Aufgaben für die ausgewählte SVM ausführen:

• **Wechseln Sie zur Leistungsansicht**

Hiermit können Sie zur Detailseite zu Performance/SVM navigieren.

- **Aktionen**
	- Alarm Hinzufügen

Hiermit können Sie eine Warnung zur ausgewählten SVM hinzufügen.

◦ Schwellenwerte Bearbeiten

Ermöglicht Ihnen das Bearbeiten der SVM-Schwellenwerte.

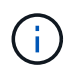

Diese Schaltfläche ist nur aktiviert, wenn sie auf der Registerkarte qtrees oder für eine SVM mit Infinite Volume angezeigt wird.

◦ Anmerkungen Hinzufügen

Ermöglicht Ihnen, die ausgewählte SVM zu kommentieren.

### • **Storage Virtual Machines Anzeigen**

Hier können Sie zur Seite "Health/Storage Virtual Machines Inventory" navigieren.

### **Registerkarte Systemzustand**

Auf der Registerkarte Systemzustand werden detaillierte Informationen zur Datenverfügbarkeit, Datenkapazität und Sicherung verschiedener Objekte wie Volumes, Aggregate, NAS LIFs, SAN LIFs, LUNs, angezeigt. Protokolle, Services, NFS-Exporte und CIFS-Freigaben.

Sie können auf das Diagramm eines Objekts klicken, um die gefilterte Liste der Objekte anzuzeigen. Beispielsweise können Sie auf das Diagramm für die Volume-Kapazität klicken, das Warnungen anzeigt, um die Liste der Volumes mit Kapazitätsproblemen mit dem Schweregrad "Warnung" anzuzeigen.

### • **Verfügbarkeitsprobleme**

Zeigt als Diagramm die Gesamtzahl der Objekte an, einschließlich Objekten mit Verfügbarkeitsproblemen und Objekten, die keine Probleme mit der Verfügbarkeit haben. Die Farben im Diagramm stellen die verschiedenen Schweregrade für die Probleme dar. Die Informationen unten im Diagramm enthalten Details zu Verfügbarkeitsproblemen, die sich auf die Verfügbarkeit von Daten in der SVM auswirken oder bereits davon betroffen sein können. Beispielsweise werden Informationen zu den NAS-LIFs und den SAN-LIFs angezeigt, die ausgefallen sind und die Volumes offline sind.

Sie können auch Informationen zu aktuell ausgeführten Protokollen und Services sowie zur Anzahl und dem Status von NFS-Exporten und CIFS-Freigaben anzeigen.

Wenn es sich bei der ausgewählten SVM um eine SVM mit Infinite Volume handelt, können Sie Verfügbarkeitsinformationen über das Infinite Volume anzeigen.

### • **Kapazitätsprobleme**

Zeigt als Diagramm die Gesamtzahl der Objekte an, einschließlich Objekten mit Kapazitätsproblemen und Objekten, die keine Kapazitätsprobleme haben. Die Farben im Diagramm stellen die verschiedenen Schweregrade für die Probleme dar. Die nachfolgende Grafik liefert Details zu Kapazitätsproblemen, die sich auf die Kapazität der Daten der SVM auswirken oder bereits beeinträchtigen können. Beispielsweise werden Informationen zu Aggregaten angezeigt, die mit hoher Wahrscheinlichkeit die festgelegten Schwellenwerte überschreiten.

Wenn es sich bei der ausgewählten SVM um eine SVM mit Infinite Volume handelt, können Sie die Kapazitätsdetails über das Infinite Volume anzeigen.

### • **Schutzprobleme**

Er bietet eine schnelle Übersicht über den Schutz der SVM, indem die Gesamtzahl der Beziehungen, einschließlich Beziehungen mit Schutzproblemen und Beziehungen, bei denen keine Sicherungsprobleme auftreten, als Diagramm angezeigt werden. Wenn nicht geschützte Volumes vorhanden sind, führt ein Klick auf den Link zur Seite Systemzustand/Volumes-Inventar, auf der eine gefilterte Liste der nicht geschützten Volumes in der SVM angezeigt werden kann. Die Farben im Diagramm stellen die verschiedenen Schweregrade für die Probleme dar. Durch Klicken auf ein Diagramm gelangen Sie zur Seite "Schutz/Volume-Beziehungen", auf der eine gefilterte Liste mit Details zu den Schutzbeziehungen angezeigt werden kann. Die nachfolgenden Informationen enthalten Details zu Sicherungsproblemen, die sich auf den Schutz der Daten in der SVM auswirken oder bereits beeinträchtigen können. Beispielsweise werden Informationen über Volumes angezeigt, die eine Snapshot Kopie-Reserve haben, die fast voll ist, oder über Probleme mit der SnapMirror Beziehungs-Verzögerung.

Wenn die ausgewählte SVM eine Repository-SVM ist, wird der Schutzbereich nicht angezeigt.

### **Registerkarte "Kapazität"**

Auf der Registerkarte Kapazität werden ausführliche Informationen zur Datenkapazität der ausgewählten SVM angezeigt.

Folgende Informationen werden für eine SVM mit FlexVol-Volume oder FlexGroup-Volume angezeigt:

• \* Kapazität\*

Im Kapazitätsbereich werden Details zur verwendeten und verfügbaren Kapazität angezeigt, die aus allen Volumes zugewiesen sind:

◦ Gesamtkapazität

Zeigt die Gesamtkapazität (in MB, GB usw.) der SVM an.

◦ Verwendet

Zeigt den Speicherplatz an, der von Daten in den Volumes verwendet wird, die zur SVM gehören.

◦ Garantiert Verfügbar

Zeigt den garantierten verfügbaren Speicherplatz für Daten an, die für Volumes in der SVM verfügbar sind.

◦ Nicht Garantiert

Zeigt den verfügbaren Speicherplatz für Daten an, die in der SVM für Thin Provisioning Volumes zugewiesen sind.

### • **Volumen mit Kapazitätsproblemen**

Die Liste der Volumes mit Kapazitätsproblemen zeigt in tabellarischer Form Details zu den Volumes mit Kapazitätsproblemen an:

◦ Status

Zeigt an, dass das Volumen ein kapazitätsbezogenes Problem mit einem angezeigten Schweregrad hat.

Sie können den Mauszeiger über den Status bewegen, um weitere Informationen zu dem kapazitätsbezogenen Ereignis oder den für das Volume generierten Ereignissen anzuzeigen.

Wenn der Status des Volumes durch ein einziges Ereignis bestimmt wird, können Sie Informationen wie den Ereignisnamen, die Uhrzeit und das Datum anzeigen, an dem das Ereignis ausgelöst wurde, den Namen des Administrators, dem das Ereignis zugewiesen wurde, und die Ursache des Ereignisses anzeigen. Sie können die Schaltfläche **Details anzeigen** verwenden, um weitere Informationen über die Veranstaltung anzuzeigen.

Wenn der Status des Volumes durch mehrere Ereignisse desselben Schweregrades bestimmt wird, werden die drei wichtigsten Ereignisse mit Informationen wie Ereignisname, Uhrzeit und Datum, an dem die Ereignisse ausgelöst wurden, und dem Namen des Administrators angezeigt, dem das Ereignis zugewiesen ist. Sie können weitere Details zu den einzelnen Ereignissen anzeigen, indem Sie auf den Ereignisnamen klicken. Sie können auch auf den Link **Alle Ereignisse anzeigen** klicken, um die Liste der generierten Ereignisse anzuzeigen.

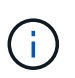

Ein Volume kann mehrere Ereignisse desselben Schweregrades oder unterschiedlicher Schweregrade aufweisen. Jedoch wird nur der höchste Schweregrad angezeigt. Wenn beispielsweise ein Volume zwei Ereignisse mit Schweregraden für Fehler und Warnung enthält, wird nur der Schweregrad Fehler angezeigt.

#### ◦ Datenmenge

Zeigt den Namen des Volumes an.

◦ Genutzte Datenkapazität

Zeigt als Diagramm Informationen zur Auslastung der Volume-Kapazität (in Prozent) an.

◦ Tage voll

Zeigt die geschätzte Anzahl der verbleibenden Tage an, bevor das Volume die volle Kapazität erreicht.

◦ Thin Provisioning

Zeigt an, ob die Platzgarantie für das ausgewählte Volume festgelegt ist. Gültige Werte sind Ja und **Nein** 

◦ Aggregate

Zeigt für FlexVol Volumes den Namen des Aggregats an, das das Volume enthält. Für FlexGroup-Volumes zeigt die Anzahl der Aggregate an, die in der FlexGroup verwendet werden.

Für eine SVM mit Infinite Volume werden folgende Informationen angezeigt:

• \* Kapazität\*

Zeigt die folgenden kapazitätsbezogenen Details an:

- Prozentsatz der genutzten und freien Datenkapazität
- Prozentsatz der genutzten und freien Snapshot-Kapazität
- Snapshot-Überlauf

Zeigt den Speicherplatz an, der von den Snapshot Kopien verbraucht wird.

◦ Verwendet

Zeigt den Speicherplatz an, der von Daten in der SVM mit Infinite Volume genutzt wird.

◦ Warnung

Zeigt an, dass der Speicherplatz in der SVM mit Infinite Volume fast voll ist. Wird diese Schwelle nicht erreicht, wird das Ereignis "Space Fast Full" generiert.

◦ Fehler

Zeigt an, dass der Speicherplatz in der SVM mit Infinite Volume, falls voll, verfügbar ist. Wird dieser Schwellenwert nicht erreicht, wird das Ereignis "Space Full" generiert.

#### • **Weitere Details**

◦ Gesamtkapazität

Zeigt die Gesamtkapazität in der SVM mit Infinite Volume an.

◦ Datenkapazität

Zeigt die genutzte Datenkapazität, verfügbare Datenkapazität und Details zur Snapshot Überlaufkapazität der SVM mit Infinite Volume an.

◦ Snapshot-Reserve

Zeigt die verwendeten und freien Details der Snapshot-Reserve an.

◦ Systemkapazität

Zeigt die genutzte Systemkapazität und die verfügbare Systemkapazität der SVM mit Infinite Volume an.

◦ Schwellenwerte

Zeigt die nahezu vollständigen und vollständigen Schwellenwerte der SVM mit Infinite Volume an.

### • **Storage Class Capacity Details**

Zeigt Informationen zur Kapazitätsauslastung in Ihren Speicherklassen an. Diese Informationen werden nur angezeigt, wenn Sie Storage-Klassen für Ihre SVM mit Infinite Volume konfiguriert haben.

### • **Storage Virtual Machine Storage Class Schwellenwerte**

Zeigt die folgenden Schwellenwerte (in Prozent) Ihrer Speicherklassen an:

◦ Nahezu Vollständig. Schwellenwert

Gibt den Prozentsatz an, bei dem eine Storage-Klasse in einer SVM mit Infinite Volume als nahezu voll erachtet wird.

◦ Vollständiger Schwellenwert

Gibt den Prozentsatz an, bei dem die Storage-Klasse in einer SVM mit Infinite Volume als voll erachtet wird.

◦ Limit Der Snapshot-Nutzung

Gibt das Limit in Prozent im Speicherplatz an, der für Snapshot Kopien in der Storage-Klasse reserviert ist.

### **Registerkarte Konfiguration**

Auf der Registerkarte Konfiguration werden Konfigurationsdetails zu der ausgewählten SVM, z. B. Cluster, Root-Volume, die enthaltenen Volumes (Infinite Volume oder FlexVol Volumes) und die auf der SVM erstellten Richtlinien angezeigt:

### • **Übersicht**

◦ Cluster

Zeigt den Namen des Clusters an, zu dem die SVM gehört.

◦ Zulässiger Volume-Typ

Zeigt den Typ der Volumes an, die in der SVM erstellt werden können. Der Typ kann InfiniteVol, FlexVol oder FlexVol/FlexGroup sein.

◦ Root-Volume

Zeigt den Namen des Root-Volumes der SVM an.

◦ Zulässige Protokolle

Zeigt den Typ der Protokolle an, die für die SVM konfiguriert werden können. Außerdem gibt an, ob ein Protokoll aktiv ist  $($  ), unten  $($  ), oder ist nicht konfiguriert  $($   $)$ .

- **Daten-LIFs**
	- NAS

Zeigt die Anzahl der NAS-LIFs an, die der SVM zugeordnet sind. Außerdem gibt an, ob die LIFs aktiv sind ( Oder runter ( ).

◦ San

Zeigt die Anzahl der SAN-LIFs an, die der SVM zugeordnet sind. Außerdem gibt an, ob die LIFs aktiv sind ( Oder runter ( ).

◦ FC-NVMe

Zeigt die Anzahl der FC-NVMe LIFs an, die der SVM zugeordnet sind. Außerdem gibt an, ob die LIFs aktiv sind ( Oder runter ( ).

◦ Verbindungspfad

Zeigt den Pfad an, auf dem das Infinite Volume gemountet ist. Für eine SVM wird nur ein Verbindungspfad mit Infinite Volume angezeigt.

◦ Speicherklassen

Zeigt die Storage-Klassen an, die der ausgewählten SVM mit Infinite Volume zugeordnet sind. Es werden nur Storage-Klassen für eine SVM mit Infinite Volume angezeigt.

#### • **Management-LIFs**

◦ Gesteigerte

Zeigt die Anzahl der Management-LIFs an, die der SVM zugeordnet sind. Außerdem gibt an, ob die Management-LIFs aktiv sind ( Oder runter ( ).

- **Richtlinien**
	- Snapshots

Zeigt den Namen der Snapshot-Richtlinie an, die auf der SVM erstellt wurde.

◦ Exportrichtlinien

Zeigt entweder den Namen der Exportrichtlinie an, wenn eine einzelne Richtlinie erstellt wird, oder zeigt die Anzahl der Exportrichtlinien an, wenn mehrere Richtlinien erstellt werden.

◦ Datenrichtlinie

Zeigt an, ob eine Datenrichtlinie für die ausgewählte SVM mit Infinite Volume konfiguriert ist.

- **Services**
	- Typ

Zeigt den Service-Typ an, der für die SVM konfiguriert ist. Der Typ kann Domain Name System (DNS) oder Network Information Service (NIS) sein.

◦ Bundesland

Zeigt den Status des Dienstes an, der aktiv sein kann ( $\Box$ ), Down ( $\Box$ ), oder nicht konfiguriert ( $\Box$ ).

◦ Domain-Name

Zeigt die vollständig qualifizierten Domänennamen (FQDNs) des DNS-Servers für die DNS-Dienste oder NIS-Server für die NIS-Dienste an. Wenn der NIS-Server aktiviert ist, wird der aktive FQDN des NIS-Servers angezeigt. Wenn der NIS-Server deaktiviert ist, wird die Liste aller FQDNs angezeigt.

◦ IP-Adresse

Zeigt die IP-Adressen des DNS- oder NIS-Servers an. Wenn der NIS-Server aktiviert ist, wird die aktive IP-Adresse des NIS-Servers angezeigt. Wenn der NIS-Server deaktiviert ist, wird die Liste aller IP-Adressen angezeigt.

## **Registerkarte LIFs**

Die Registerkarte LIFs zeigt Details zu den Daten-LIFs an, die auf der ausgewählten SVM erstellt wurden:

### • **LIF**

Zeigt den Namen der logischen Schnittstelle an, die auf der ausgewählten SVM erstellt wird.

### • **Betriebsstatus**

Zeigt den Betriebsstatus der logischen Schnittstelle an. Diese kann im aktiv sein (1), Down (Oder Unbekannt (2). Der Betriebsstatus einer logischen Schnittstelle wird vom Status ihrer physischen Ports bestimmt.

### • **Verwaltungsstatus**

Zeigt den Administrationsstatus der logischen Schnittstelle an. Dieser kann im aktiv sein (1), Down (1) **Oder Unbekannt (2). Der Administrationsstatus einer LIF wird vom Storage-Administrator gesteuert,** um Änderungen an der Konfiguration oder zu Wartungszwecken vorzunehmen. Der Administrationsstatus kann sich vom Betriebsstatus unterscheiden. Wenn jedoch der Administrationsstatus eines LIF "Inaktiv" lautet, ist der Betriebsstatus standardmäßig "Inaktiv".

### • **IP-Adresse / WWPN**

Zeigt die IP-Adresse für Ethernet LIFs und den World Wide Port Name (WWPN) für FC LIFs an.

• **Protokolle**

Zeigt die Liste der für das LIF angegebenen Datenprotokolle an, z. B. CIFS, NFS, iSCSI, FC/FCoE, FC-NVMe und FlexCache. Bei Infinite Volume sind die SAN-Protokolle nicht anwendbar.

• \* Rolle\*

Zeigt die LIF-Rolle an. Die Rollen können Daten oder Management sein.

• \* Home Port\*

Zeigt den physischen Port an, dem die LIF ursprünglich zugeordnet war.

### • **Aktueller Port**

Zeigt den physischen Port an, dem das LIF derzeit zugeordnet ist. Wenn das LIF migriert wird, unterscheidet sich der aktuelle Port möglicherweise vom Home Port.

#### • **Portsatz**

Zeigt den Port-Satz an, dem das LIF zugeordnet ist.

### • **Failover-Richtlinie**

Zeigt die für das LIF konfigurierte Failover-Richtlinie an. Für LIFs für NFS, CIFS und FlexCache ist die standardmäßige Failover-Richtlinie Next verfügbar. Failover-Richtlinie gilt nicht für FC- und iSCSI-LIFs.

### • **Routing-Gruppen**

Zeigt den Namen der Routinggruppe an. Sie können weitere Informationen zu den Routen und dem Ziel-Gateway anzeigen, indem Sie auf den Namen der Routinggruppe klicken.

Routinggruppen werden für ONTAP 8.3 oder höher nicht unterstützt. Daher wird für diese Cluster eine leere Spalte angezeigt.

### • **Failover-Gruppe**

Zeigt den Namen der Failover-Gruppe an.

#### **Registerkarte "gtrees"**

Auf der Registerkarte qtrees werden Details zu qtrees und ihren Kontingenten angezeigt. Sie können auf die Schaltfläche **Schwellenwerte bearbeiten** klicken, wenn Sie die gesundheitlichen Schwellenwerte für qtree-Kapazität für eine oder mehrere qtrees bearbeiten möchten.

Verwenden Sie die Schaltfläche **Exportieren**, um einen kommagetrennten Wert zu erstellen (.csv) Datei mit den Details aller überwachten qtrees. Beim Export in eine CSV-Datei können Sie wahlweise einen qtrees-Bericht für die aktuelle SVM, für alle SVMs im aktuellen Cluster oder alle SVMs für alle Cluster in Ihrem Datacenter erstellen. In der exportierten CSV-Datei werden einige zusätzliche Felder "gtrees" angezeigt.

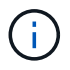

Die Registerkarte "gtrees" wird für eine SVM mit Infinite Volume nicht angezeigt.

#### • **Status**

Zeigt den aktuellen Status des qtree an. Der Status kann kritisch sein (X), Fehler (1), Warnung (  $\bigwedge$  Oder normal  $(\bigvee)$ .

Sie können den Mauszeiger über das Statussymbol bewegen, um weitere Informationen zu dem für den qtree generierten Ereignis oder Ereignissen anzuzeigen.

Wenn der Status des qtree durch ein einziges Ereignis bestimmt wird, können Sie Informationen wie den Ereignisnamen, die Uhrzeit und das Datum, an dem das Ereignis ausgelöst wurde, den Namen des Administrators, dem das Ereignis zugewiesen ist, und die Ursache des Ereignisses anzeigen. Sie können **Details anzeigen** verwenden, um weitere Informationen über die Veranstaltung anzuzeigen.

Wenn der Status des qtree durch mehrere Ereignisse des gleichen Schweregrads bestimmt wird, werden die drei wichtigsten Ereignisse mit Informationen wie Ereignisname, Uhrzeit und Datum, an dem die Ereignisse ausgelöst wurden, und dem Namen des Administrators angezeigt, dem das Ereignis zugewiesen ist. Sie können weitere Details zu den einzelnen Ereignissen anzeigen, indem Sie auf den Ereignisnamen klicken. Sie können auch **Alle Ereignisse anzeigen** verwenden, um die Liste der generierten Ereignisse anzuzeigen.

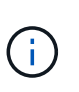

Ein qtree kann mehrere Ereignisse des gleichen Schweregrads oder unterschiedlicher Schweregrade aufweisen. Jedoch wird nur der höchste Schweregrad angezeigt. Wenn ein qtree z. B. zwei Ereignisse mit Schweregraden für Fehler und Warnung hat, wird nur der Schweregrad "Fehler" angezeigt.

### • **Qtree**

Zeigt den Namen des qtree an.

• \* Cluster\*

Zeigt den Namen des Clusters an, der den qtree enthält. Wird nur in der exportierten CSV-Datei angezeigt.

### • **Storage Virtual Machine**

Zeigt den Namen der Storage Virtual Machine (SVM) an, die den qtree enthält. Wird nur in der exportierten CSV-Datei angezeigt.

### • **Lautstärke**

Zeigt den Namen des Volume an, das den qtree enthält.

Sie können den Zeiger über den Volume-Namen verschieben, um weitere Informationen zum Volume anzuzeigen.

### • **Quota Set**

Gibt an, ob ein Kontingent aktiviert oder auf dem qtree deaktiviert ist.

#### • **Quotentyp**

Gibt an, ob das Kontingent für einen Benutzer, eine Benutzergruppe oder einen qtree ist. Wird nur in der exportierten CSV-Datei angezeigt.

### • **Benutzer oder Gruppe**

Zeigt den Namen des Benutzers oder der Benutzergruppe an. Für jeden Benutzer und jede Benutzergruppe werden mehrere Zeilen angezeigt. Wenn der Kontingenttyp qtree ist oder nicht festgelegt ist, ist die Spalte leer. Wird nur in der exportierten CSV-Datei angezeigt.

### • **Verwendete Festplatte %**

Zeigt den Prozentsatz des verwendeten Festplattenspeichers an. Wenn ein Festplattenlimit festgelegt ist, basiert dieser Wert auf dem Festplattenlimit. Wenn das Kontingent ohne Festplattenlimit festgelegt wird, basiert der Wert auf dem Volume-Datenraum. Wenn das Kontingent nicht festgelegt ist oder wenn Quoten auf dem Volumen deaktiviert sind, zu dem der gtree gehört, wird "not anwendbare" auf der Grid-Seite angezeigt und das Feld in den CSV-Exportredaten leer ist.

### • **Festplatten-Hard-Limit**

Zeigt die maximale Menge an Festplattenspeicher an, die für den qtree zugewiesen ist. Unified Manager generiert ein kritisches Ereignis, wenn dieses Limit erreicht wird und keine weiteren Festplattenschreibvorgänge mehr zulässig sind. Der Wert wird für die folgenden Bedingungen als "Unlimited" angezeigt: Wenn das Kontingent ohne ein Festplattenlimit gesetzt wird, wenn das Kontingent nicht festgelegt ist, oder wenn Quoten auf dem Volumen deaktiviert sind, zu dem der qtree gehört.

### • **Soft Limit Für Festplatten**

Zeigt die Menge an Festplattenspeicher an, die dem qtree zugewiesen ist, bevor ein Warnereignis generiert wird. Der Wert wird für die folgenden Bedingungen als "Unlimited" angezeigt: Wenn das Kontingent ohne ein Disk-Softlimit gesetzt wird, wenn das Kontingent nicht festgelegt ist, oder wenn Quoten auf dem Volumen deaktiviert sind, zu dem der qtree gehört. Standardmäßig ist diese Spalte ausgeblendet.

#### • **Datenträgerschwellenwert**

Zeigt den Schwellenwert an, der für den Festplattenspeicher festgelegt wurde. Der Wert wird für die folgenden Bedingungen als "Unlimited" angezeigt: Wenn das Kontingent ohne ein Festplattenschwellenwert eingestellt ist, wenn das Kontingent nicht festgelegt ist, oder wenn Quoten auf dem Volumen deaktiviert sind, zu dem der qtree gehört. Standardmäßig ist diese Spalte ausgeblendet.

### • **Verwendete Dateien %**

Zeigt den Prozentsatz der im qtree verwendeten Dateien an. Wenn das harte Limit für die Datei festgelegt ist, basiert dieser Wert auf dem harten Limit der Datei. Es wird kein Wert angezeigt, wenn das Kontingent ohne harte Dateibegrenzung festgelegt ist. Wenn das Kontingent nicht festgelegt ist oder wenn Quoten auf dem Volumen deaktiviert sind, zu dem der gtree gehört, wird "not anwendbare" auf der Grid-Seite angezeigt und das Feld in den CSV-Exportredaten leer ist.

#### • **Harte Dateibegrenzung**

Zeigt das endgültige Limit für die Anzahl der Dateien an, die auf den qtrees zulässig sind. Der Wert wird für die folgenden Bedingungen als "Unlimited" angezeigt: Wenn das Kontingent ohne eine feste Dateibegrenzung festgelegt wird, wenn das Kontingent nicht festgelegt ist, oder wenn Quoten auf dem Volumen deaktiviert sind, zu dem der qtree gehört.

#### • **Soft Limit Für Dateien**

Zeigt den Softlimit für die Anzahl der Dateien an, die auf qtrees zulässig sind. Der Wert wird für die folgenden Bedingungen als "Unlimited" angezeigt: Wenn das Kontingent ohne ein Datei-Softlimit gesetzt wird, wenn das Kontingent nicht festgelegt ist, oder wenn Quoten auf dem Volumen deaktiviert sind, zu dem der qtree gehört. Standardmäßig ist diese Spalte ausgeblendet.

### **Registerkarte "Benutzer- und Gruppenkontingente"**

Zeigt Details zu den Quoten für Benutzer und Benutzergruppen für die ausgewählte SVM an. Sie können Informationen wie den Status des Kontingents, den Namen des Benutzers oder der Benutzergruppe, die auf den Festplatten und Dateien festgelegten Soft- und Hard-Limits, den Speicherplatz und die Anzahl der verwendeten Dateien sowie den Schwellenwert für die Festplatte anzeigen. Sie können auch die E-Mail-Adresse ändern, die einem Benutzer oder einer Benutzergruppe zugeordnet ist.

#### • **Schaltfläche 'Email-Adresse bearbeiten'**

Öffnet das Dialogfeld E-Mail-Adresse bearbeiten, in dem die aktuelle E-Mail-Adresse des ausgewählten Benutzers oder der ausgewählten Benutzergruppe angezeigt wird. Sie können die E-Mail-Adresse ändern. Wenn das Feld**E-Mail-Adresse bearbeiten** leer ist, wird die Standardregel verwendet, um eine E-Mail-Adresse für den ausgewählten Benutzer oder die ausgewählte Benutzergruppe zu generieren.

Wenn mehrere Benutzer das gleiche Kontingent haben, werden die Namen der Benutzer als kommagetrennte Werte angezeigt. Außerdem wird die Standardregel nicht verwendet, um die E-Mail-Adresse zu generieren; Sie müssen daher die erforderliche E-Mail-Adresse angeben, damit Benachrichtigungen gesendet werden können.

### • **Schaltfläche E-Mail-Regeln konfigurieren**

Mit dieser Option können Sie Regeln erstellen oder ändern, um eine E-Mail-Adresse für die auf der SVM konfigurierten Benutzer- oder Benutzergruppen-Quoten zu generieren. Bei einer Quota-Verletzung wird eine Benachrichtigung an die angegebene E-Mail-Adresse gesendet.

### • **Status**

Zeigt den aktuellen Status des Kontingents an. Der Status kann kritisch sein (X), Warnung (A Oder normal  $(\vee)$ .

Sie können den Zeiger über das Statussymbol verschieben, um weitere Informationen über das Ereignis oder die Ereignisse anzuzeigen, die für das Kontingent generiert wurden.

Wenn der Status des Kontingents durch ein einziges Ereignis bestimmt wird, können Sie Informationen wie den Ereignisnamen, die Uhrzeit und das Datum anzeigen, an dem das Ereignis ausgelöst wurde, den Namen des Administrators, dem das Ereignis zugeordnet ist, und die Ursache des Ereignisses anzeigen. Sie können **Details anzeigen** verwenden, um weitere Informationen über die Veranstaltung anzuzeigen.

Wenn der Status des Kontingents durch mehrere Ereignisse desselben Schweregrades bestimmt wird, werden die drei wichtigsten Ereignisse mit Informationen wie Ereignisname, Uhrzeit und Datum angezeigt, an dem die Ereignisse ausgelöst wurden, und dem Namen des Administrators, dem das Ereignis zugewiesen ist. Sie können weitere Details zu den einzelnen Ereignissen anzeigen, indem Sie auf den Ereignisnamen klicken. Sie können auch **Alle Ereignisse anzeigen** verwenden, um die Liste der generierten Ereignisse anzuzeigen.

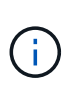

Eine Quote kann mehrere Ereignisse desselben Schweregrades oder unterschiedlicher Schweregrade haben. Jedoch wird nur der höchste Schweregrad angezeigt. Wenn beispielsweise ein Kontingent zwei Ereignisse mit Schweregraden für Fehler und Warnung enthält, wird nur der Schweregrad "Fehler" angezeigt.

### • **Benutzer oder Gruppe**

Zeigt den Namen des Benutzers oder der Benutzergruppe an. Wenn mehrere Benutzer das gleiche Kontingent haben, werden die Namen der Benutzer als kommagetrennte Werte angezeigt.

Der Wert wird als "Unbekannt" angezeigt, wenn ONTAP aufgrund von SECD-Fehlern keinen gültigen Benutzernamen liefert.

# • **Typ**

Gibt an, ob das Kontingent für einen Benutzer oder eine Benutzergruppe gilt.

# • **Volumen oder Qtree**

Zeigt den Namen des Volume oder gtree an, auf dem das Benutzer- oder Benutzergruppenkontingent angegeben ist.

Sie können den Mauszeiger über den Namen des Volume oder qtree bewegen, um weitere Informationen zum Volume oder qtree anzuzeigen.

#### • **Verwendete Festplatte %**

Zeigt den Prozentsatz des verwendeten Festplattenspeichers an. Der Wert wird als "not anwendbares" angezeigt, wenn das Kontingent ohne Festplattenlimit festgelegt wird.

### • **Festplatten-Hard-Limit**

Zeigt den maximalen Speicherplatz an, der dem Kontingent zugewiesen ist. Unified Manager generiert ein kritisches Ereignis, wenn dieses Limit erreicht wird und keine weiteren Festplattenschreibvorgänge mehr zulässig sind. Der Wert wird als "Unlimited" angezeigt, wenn das Kontingent ohne Festplattenlimit festgelegt wird.

### • **Soft Limit Für Festplatten**

Zeigt die Menge an Festplattenspeicher an, die für das Kontingent zugewiesen ist, bevor ein Warnereignis generiert wird. Der Wert wird als "Unlimited" angezeigt, wenn das Kontingent ohne Laufwerk-Softlimit festgelegt wird. Standardmäßig ist diese Spalte ausgeblendet.

### • **Datenträgerschwellenwert**

Zeigt den Schwellenwert an, der für den Festplattenspeicher festgelegt wurde. Der Wert wird als "Unlimited" angezeigt, wenn das Kontingent ohne Datenträgerschwellenwert eingestellt ist. Standardmäßig ist diese Spalte ausgeblendet.

#### • **Verwendete Dateien %**

Zeigt den Prozentsatz der im gtree verwendeten Dateien an. Der Wert wird als "not anwendbares" angezeigt, wenn das Kontingent ohne harte Dateibegrenzung festgelegt ist.

#### • **Harte Dateibegrenzung**

Zeigt das harte Limit für die Anzahl der Dateien an, die auf dem Kontingent zulässig sind. Der Wert wird als "Unlimited" angezeigt, wenn das Kontingent ohne hartes Dateilimit festgelegt wird.

#### • **Soft Limit Für Dateien**

Zeigt das Softlimit für die Anzahl der Dateien an, die auf dem Kontingent zulässig sind. Der Wert wird als "Unlimited" angezeigt, wenn das Kontingent ohne DateiSoftlimit festgelegt wird. Standardmäßig ist diese Spalte ausgeblendet.

#### • **E-Mail-Adresse**

Zeigt die E-Mail-Adresse des Benutzers oder der Benutzergruppe an, an die Benachrichtigungen gesendet werden, wenn eine Verletzung der Quoten vorhanden ist.

### **Registerkarte NFS Exporte**

Auf der Registerkarte NFS-Exporte werden Informationen zu NFS-Exporten angezeigt, z. B. sein Status, der dem Volume zugeordnete Pfad (Infinite Volumes, FlexGroup Volumes oder FlexVol-Volumes), die

Zugriffsebenen von Clients auf die NFS-Exporte und die für die exportierten Volumes definierte Exportrichtlinie. NFS-Exporte werden unter den folgenden Bedingungen nicht angezeigt: Wenn das Volume nicht angehängt ist oder wenn die mit der Exportrichtlinie für das Volume verknüpften Protokolle keine NFS-Exporte enthalten.

Verwenden Sie die Schaltfläche **Exportieren**, um einen kommagetrennten Wert zu erstellen (.csv) Datei mit den Details aller überwachten NFS-Exporte. Beim Export in eine CSV-Datei können Sie wählen, einen NFS Exports-Bericht für die aktuelle SVM, für alle SVMs im aktuellen Cluster oder für alle SVMs für alle Cluster in Ihrem Datacenter zu erstellen. In der exportierten CSV-Datei werden einige zusätzliche Felder für die Exportrichtlinie angezeigt.

### • **Status**

Zeigt den aktuellen Status des NFS-Exports an. Der Status kann "Fehler" sein ( $\Box$ ) Oder normal ( $\Diamond$ ).

## • **Verbindungspfad**

Zeigt den Pfad an, auf den das Volume angehängt ist. Wird auf einen qtree eine explizite NFS Exportrichtlinie angewendet, zeigt die Spalte den Pfad des Volume an, über das auf den qtree zugegriffen werden kann.

## • **Verbindungspfad Aktiv**

Zeigt an, ob der Pfad für den Zugriff auf das bereitgestellte Volume aktiv oder inaktiv ist.

## • **Volumen oder Qtree**

Zeigt den Namen des Volumes oder qtree an, auf das die NFS-Exportrichtlinie angewendet wird. Bei Infinite Volumes wird der Name der SVM mit dem Infinite Volume angezeigt. Wenn eine NFS-Exportrichtlinie auf einen qtree im Volume angewendet wird, werden in der Spalte sowohl die Namen des Volume als auch der qtree angezeigt.

Sie können auf den Link klicken, um Details zum Objekt auf der entsprechenden Detailseite anzuzeigen. Wenn es sich bei dem Objekt um einen qtree handelt, werden sowohl für den qtree als auch für das Volume Links angezeigt.

• \* Cluster\*

Zeigt den Namen des Clusters an. Wird nur in der exportierten CSV-Datei angezeigt.

### • **Storage Virtual Machine**

Zeigt den Namen der SVM mit NFS-Exportrichtlinien an. Wird nur in der exportierten CSV-Datei angezeigt.

### • **Volume-Status**

Zeigt den Status des Volumes an, das exportiert wird. Der Status kann Offline, Online, eingeschränkt oder gemischt sein.

◦ Offline

Lese- oder Schreibzugriff auf das Volume ist nicht zulässig.

◦ Online

Lese- und Schreibzugriff auf das Volume ist zulässig.

◦ Eingeschränkt

Begrenzte Vorgänge, wie etwa die Paritätsrekonstruktion, sind zulässig, der Datenzugriff jedoch nicht.

◦ Gemischt

Die Komponenten eines FlexGroup-Volumes sind nicht alle im selben Zustand.

#### • **Sicherheitsstil**

Zeigt die Zugriffsberechtigung für die exportierten Volumes an. Der Sicherheitsstil kann UNIX, Unified, NTFS oder gemischt sein.

◦ UNIX (NFS-Clients)

Dateien und Verzeichnisse im Volume haben UNIX Berechtigungen.

◦ Virtualisierung

Dateien und Verzeichnisse im Volume weisen einen einheitlichen Sicherheitsstil auf.

◦ NTFS (CIFS-Clients)

Dateien und Verzeichnisse im Volume haben Windows NTFS-Berechtigungen.

◦ Gemischt

Dateien und Verzeichnisse auf dem Volume können entweder UNIX Berechtigungen oder Windows NTFS Berechtigungen haben.

#### • **UNIX-Erlaubnis**

Zeigt die UNIX-Berechtigungsbits in einem Oktal-String-Format an, das für die exportierten Volumes festgelegt ist. Es ähnelt den Berechtigungsbits im UNIX-Stil.

#### • **Exportrichtlinie**

Zeigt die Regeln an, die die Zugriffsberechtigung für exportierte Volumes definieren. Sie können auf den Link klicken, um Details zu den Regeln anzuzeigen, die mit der Exportrichtlinie verknüpft sind, z. B. die Authentifizierungsprotokolle und die Zugriffsberechtigung.

Wenn Sie einen Bericht für die Seite NFS-Exporte erstellen, werden alle Regeln, die zur Exportrichtlinie gehören, in die CSV-Datei exportiert. Wenn z. B. zwei Regeln in der Exportrichtlinie enthalten sind, sehen Sie nur eine Zeile in der NFS-Export-Grid-Seite, die exportierten Daten haben jedoch zwei Zeilen, die den beiden Regeln entsprechen.

#### • **Regelindex**

Zeigt die Regeln an, die der Exportrichtlinie zugeordnet sind, z. B. die Authentifizierungsprotokolle und die Zugriffsberechtigung. Wird nur in der exportierten CSV-Datei angezeigt.

### • **Zugriffsprotokolle**

Zeigt die Protokolle an, die für die Regeln für die Exportrichtlinie aktiviert sind. Wird nur in der exportierten CSV-Datei angezeigt.

• \* Client Match\*

Zeigt die Clients an, die über die Berechtigung zum Zugriff auf Daten auf den Volumes verfügen. Wird nur in der exportierten CSV-Datei angezeigt.

• **Nur-Lese-Zugriff**

Zeigt das Authentifizierungsprotokoll an, das zum Lesen von Daten auf den Volumes verwendet wird. Wird nur in der exportierten CSV-Datei angezeigt.

• **Schreibzugriff Lesen**

Zeigt das Authentifizierungsprotokoll an, das zum Lesen oder Schreiben von Daten auf den Volumes verwendet wird. Wird nur in der exportierten CSV-Datei angezeigt.

### **Registerkarte CIFS Shares**

Zeigt Informationen zu den CIFS-Freigaben auf der ausgewählten SVM an. Sie können Informationen anzeigen, wie z. B. den Status der CIFS-Freigabe, den Freigabennamen, den mit der SVM verknüpften Pfad, den Status des Verbindungspfads der Freigabe, das Objekt enthält, den Status des enthaltenden Volumes, die Sicherheitsdaten der Freigabe und die für die Freigabe definierten Exportrichtlinien. Sie können auch feststellen, ob ein äquivalenter NFS-Pfad für die CIFS-Freigabe vorhanden ist.

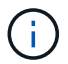

Freigaben in Ordnern werden auf der Registerkarte CIFS-Freigaben nicht angezeigt.

#### • **Befehlsschaltfläche Benutzerzuordnung anzeigen**

Öffnet das Dialogfeld Benutzerzuordnung.

Sie können sich die Details der Benutzerzuordnung für die SVM anzeigen lassen.

• **ACL-Befehlstaste anzeigen**

Öffnet das Dialogfeld "Zugriffskontrolle" für die Freigabe.

Sie können Benutzer- und Berechtigungsdetails für die ausgewählte Freigabe anzeigen.

• **Status**

Zeigt den aktuellen Status der Freigabe an. Der Status kann Normal  $(\bullet)$  Oder Fehler  $(\bullet)$ .

• **Name Der Weitergabe**

Zeigt den Namen der CIFS-Freigabe an.

• **Pfad**

Zeigt den Verbindungspfad an, auf dem die Freigabe erstellt wird.

#### • **Verbindungspfad Aktiv**

Zeigt an, ob der Pfad für den Zugriff auf die Freigabe aktiv oder inaktiv ist.

• **Objekt**

Zeigt den Namen des enthaltenden Objekts an, zu dem die Freigabe gehört. Das zugehörige Objekt kann ein Volume oder ein atree sein.

Durch Klicken auf den Link können Sie auf der entsprechenden Detailseite Details über das zugehörige Objekt anzeigen. Wenn es sich bei dem enthaltenen Objekt um einen qtree handelt, werden sowohl für qtree als auch für das Volume Links angezeigt.

#### • **Volume-Status**

Zeigt den Status des Volumes an, das exportiert wird. Der Status kann Offline, Online, eingeschränkt oder gemischt sein.

◦ Offline

Lese- oder Schreibzugriff auf das Volume ist nicht zulässig.

◦ Online

Lese- und Schreibzugriff auf das Volume ist zulässig.

◦ Eingeschränkt

Begrenzte Vorgänge, wie etwa die Paritätsrekonstruktion, sind zulässig, der Datenzugriff jedoch nicht.

◦ Gemischt

Die Komponenten eines FlexGroup-Volumes sind nicht alle im selben Zustand.

• **Sicherheit**

Zeigt die Zugriffsberechtigung für die exportierten Volumes an. Der Sicherheitsstil kann UNIX, Unified, NTFS oder gemischt sein.

◦ UNIX (NFS-Clients)

Dateien und Verzeichnisse im Volume haben UNIX Berechtigungen.

◦ Virtualisierung

Dateien und Verzeichnisse im Volume weisen einen einheitlichen Sicherheitsstil auf.

◦ NTFS (CIFS-Clients)

Dateien und Verzeichnisse im Volume haben Windows NTFS-Berechtigungen.

◦ Gemischt

Dateien und Verzeichnisse auf dem Volume können entweder UNIX Berechtigungen oder Windows NTFS Berechtigungen haben.

• **Exportrichtlinie**

Zeigt den Namen der Exportrichtlinie an, die für die Freigabe gilt. Wenn keine Exportrichtlinie für die SVM angegeben ist, wird der Wert als nicht aktiviert angezeigt.

Sie können auf den Link klicken, um Details zu den Regeln anzuzeigen, die der Exportrichtlinie zugeordnet
sind, z. B. Zugriffsprotokolle und Berechtigungen. Die Verknüpfung ist deaktiviert, wenn die Exportrichtlinie für die ausgewählte SVM deaktiviert ist.

## • **NFS-Äquivalent**

Gibt an, ob ein Äquivalent zu NFS für die Freigabe vorhanden ist.

## **REGISTERKARTE "SAN"**

Zeigt Details zu LUNs, Initiatorgruppen und Initiatoren für die ausgewählte SVM an. Standardmäßig wird die Ansicht LUNs angezeigt. Sie können Details zu den Initiatorgruppen auf der Registerkarte Initiatorgruppen und Details zu Initiatoren auf der Registerkarte Initiatoren anzeigen.

### • **LUNs-Registerkarte**

Zeigt Details zu den LUNs an, die zur ausgewählten SVM gehören. Sie können Informationen anzeigen, wie z. B. den LUN-Namen, den LUN-Zustand (online oder offline), den Namen des Filesystems (Volume oder qtree), das die LUN enthält, den Typ des Host-Betriebssystems, die Gesamtkapazität und die Seriennummer der LUN. Sie können auch anzeigen, ob Thin Provisioning auf der LUN aktiviert ist und ob die LUN einer Initiatorgruppe zugeordnet ist.

Sie können auch die Initiatorgruppen und Initiatoren anzeigen, die der ausgewählten LUN zugeordnet sind.

### • **Registerkarte Initiatorgruppen**

Zeigt Details zu Initiatorgruppen an. Sie können Details anzeigen, z. B. den Namen der Initiatorgruppe, den Zugriffsstatus, den Typ des Host-Betriebssystems, das von allen Initiatoren in der Gruppe verwendet wird, und das unterstützte Protokoll. Wenn Sie in der Spalte Zugriffsstatus auf den Link klicken, können Sie den aktuellen Zugriffsstatus der Initiatorgruppe anzeigen.

### ◦ **Normal**

Die Initiatorgruppe ist mit mehreren Zugriffspfaden verbunden.

### ◦ \* Einzelner Pfad\*

Die Initiatorgruppe ist mit einem einzelnen Zugriffspfad verbunden.

### ◦ **Keine Pfade**

Es ist kein Zugriffspfad mit der Initiatorgruppe verbunden.

Sie können anzeigen, ob Initiatorgruppen über einen Port-Satz allen LIFs oder spezifischen LIFs zugeordnet werden. Wenn Sie in der Spalte zugewiesene LIFs auf den Link zum Zählen klicken, werden entweder alle LIFs angezeigt oder bestimmte LIFs für einen Port-Satz angezeigt. LIFs, die über das Zielportal zugeordnet sind, werden nicht angezeigt. Es wird die Gesamtzahl der Initiatoren und LUNs angezeigt, die einer Initiatorgruppe zugeordnet sind.

Sie können auch die LUNs und Initiatoren anzeigen, die der ausgewählten Initiatorgruppe zugeordnet sind.

### • **Registerkarte Initiatoren**

Zeigt den Namen und Typ des Initiators und die Gesamtzahl der Initiatorgruppen an, die diesem Initiator für die ausgewählte SVM zugeordnet sind.

Sie können auch die LUNs und Initiatorgruppen anzeigen, die der ausgewählten Initiatorgruppe zugeordnet sind.

## **Datenrichtlinie**

Auf der Registerkarte Datenrichtlinie können Sie eine oder mehrere Regeln in einer Datenrichtlinie erstellen, ändern, aktivieren oder löschen. Sie können die Datenrichtlinie auch in die Unified Manager-Datenbank importieren und die Datenrichtlinie auf Ihren Computer exportieren:

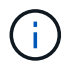

Die Registerkarte Datenrichtlinie wird nur für SVMs mit Infinite Volume angezeigt.

#### • **Regelliste**

Zeigt die Liste der Regeln an. Wenn Sie die Regel erweitern, können Sie die entsprechenden übereinstimmenden Kriterien der Regel und der Speicherklasse anzeigen, in der der Inhalt auf der Grundlage der Regel platziert wird.

Die Standardregel ist die letzte Regel in der Liste. Sie können die Reihenfolge der Standardregel nicht ändern.

◦ Übereinstimmende Kriterien

Zeigt die Bedingungen für die Regel an. Eine Regel kann z. B. "Dateipfad beginnt mit `/eng/Nightly`" lauten.

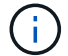

Der Dateipfad muss immer mit einem Verbindungspfad beginnen.

◦ Platzierung Von Inhalten

Zeigt die entsprechende Speicherklasse für die Regel an.

#### • **Regelfilter**

Mit dieser Funktion können Sie Regeln filtern, die einer bestimmten Speicherklasse zugeordnet sind, die in der Liste aufgeführt ist.

#### • **Aktionsschaltflächen**

◦ Erstellen

Öffnet das Dialogfeld Regel erstellen, in dem Sie eine neue Regel für Ihre Datenrichtlinie erstellen können.

◦ Bearbeiten

Öffnet das Dialogfeld Regel bearbeiten, in dem Sie Regeleigenschaften wie Verzeichnispfade, Dateitypen und Eigentümer ändern können.

◦ Löschen

Löscht die ausgewählte Regel.

◦ Nach Oben

Verschiebt die ausgewählte Regel in der Liste nach oben. Sie können die Standardregel jedoch nicht in

der Liste nach oben verschieben.

◦ Nach Unten Verschieben

Verschiebt die ausgewählte Regel nach unten in der Liste. Sie können die Standardregel jedoch nicht nach unten in der Liste verschieben.

◦ Aktivieren

Aktiviert die Regeln und Änderungen an der Datenrichtlinie in der SVM mit Infinite Volume.

◦ Zurücksetzen

Setzt alle Änderungen zurück, die an der Konfiguration der Datenrichtlinien vorgenommen wurden.

◦ Importieren

Importiert eine Konfiguration der Datenrichtlinien aus einer Datei.

◦ Exportieren

Exportiert eine Konfiguration von Datenrichtlinien in eine Datei.

#### **Bereich für zugehörige Geräte**

Im Bereich "Verwandte Geräte" können Sie LUNs, CIFS Shares und die Quoten für Benutzer und Benutzergruppen anzeigen und navigieren, die mit dem qtree in Verbindung stehen:

• **LUNs**

Zeigt die Gesamtzahl der LUNs an, die dem ausgewählten qtree zugeordnet sind.

#### • **NFS-Exporte**

Zeigt die Gesamtzahl der NFS-Exportrichtlinien an, die mit dem ausgewählten qtree verknüpft sind.

#### • **CIFS-Freigaben**

Zeigt die Gesamtzahl der CIFS-Shares an, die mit dem ausgewählten qtree verbunden sind.

#### • **Benutzer- und Gruppenquoten**

Zeigt die Gesamtzahl der Benutzer- und Benutzergruppenkontingente an, die mit dem ausgewählten gtree verknüpft sind. Auf der Grundlage des höchsten Schweregrads wird auch der Integritätsstatus der Kontingente von Benutzern und Benutzergruppen angezeigt.

#### **Bereich "Verwandte Anmerkungen"**

Im Fensterbereich Verwandte Anmerkungen können Sie die mit der ausgewählten SVM verknüpften Anmerkungsdetails anzeigen. Details umfassen den Anmerkungsnamen und die auf die SVM angewandten Anmerkungswerte. Sie können auch manuelle Anmerkungen aus dem Bereich Verwandte Anmerkungen entfernen.

### **Bereich "Verwandte Geräte"**

Im Bereich "Verwandte Geräte" können Sie Cluster, Aggregate und Volumes anzeigen, die mit der SVM in Verbindung stehen:

• \* Cluster\*

Zeigt den Integritätsstatus des Clusters an, zu dem die SVM gehört.

### • **Aggregate**

Zeigt die Anzahl der Aggregate an, die zur ausgewählten SVM gehören. Auf der Grundlage des höchsten Schweregrads wird der Systemzustand der Aggregate ebenfalls angezeigt. Wenn eine SVM z. B. zehn Aggregate enthält, von denen fünf den Warnstatus und die verbleibenden fünf den kritischen Status anzeigen, ist der angezeigte Status "kritisch".

• \* Zugewiesene Aggregate\*

Zeigt die Anzahl der Aggregate an, die einer SVM zugewiesen sind. Auf der Grundlage des höchsten Schweregrads wird der Systemzustand der Aggregate ebenfalls angezeigt.

• **Bände**

Zeigt die Anzahl und Kapazität der Volumes an, die zur ausgewählten SVM gehören. Auf der Grundlage des höchsten Schweregrades wird zudem der Integritätsstatus der Volumes angezeigt. In der SVM sind FlexGroup Volumes vorhanden, auch die Zählung FlexGroups. FlexGroup-Komponenten sind darin nicht enthalten.

### **Bereich "Verwandte Gruppen"**

Im Bereich "Verwandte Gruppen" können Sie eine Liste der Gruppen anzeigen, die der ausgewählten SVM zugeordnet sind.

### **Bereich "Verwandte Warnungen"**

Im Bereich "Verwandte Warnungen" können Sie die Liste der Warnmeldungen anzeigen, die für die ausgewählte SVM erstellt wurden. Sie können auch eine Warnung hinzufügen, indem Sie auf den Link **Alarm hinzufügen** klicken oder eine vorhandene Warnung bearbeiten, indem Sie auf den Namen der Warnmeldung klicken.

## **Dialogfeld ..Speicherpool**"

Das Dialogfeld Storage Pool ermöglicht Ihnen, Details zum dedizierten Cache von SSDs anzuzeigen, auch unter dem Namen " Storage Pools" bekannt. Sie können die Storage-Pools überwachen und Details anzeigen, wie z. B. den Storage-Pool-Zustand, den gesamten und verfügbaren Cache sowie die im Speicherpool verwendeten und verfügbaren Zuweisungen.

Sie können die folgenden Speicher-Pool-Details anzeigen:

#### • **Status**

Zeigt den Status des Speicherpools an, der gesund oder ungesund sein kann.

### • **Gesamtzuweisungen**

Zeigt die Gesamtzuordnungseinheiten und die Größe im Speicherpool an.

### • **Größe Der Zuordnungseinheit**

Zeigt den minimalen Speicherplatz im Speicherpool an, der einem Aggregat zugewiesen werden kann.

### • **Festplatten**

Zeigt die Anzahl der Laufwerke an, die zum Erstellen des Speicherpools verwendet werden. Wenn die Anzahl der Laufwerke in der Spalte "Speicherpool" und die Anzahl der Festplatten, die auf der Registerkarte "Laufwerksinformationen" für diesen Speicherpool angezeigt werden, nicht übereinstimmen, zeigt dies an, dass eine oder mehrere Festplatten beschädigt sind und der Speicherpool ungesund ist.

### • **Cache-Zuweisungen**

◦ Verwendete Zuweisungen

Zeigt Anzahl und Größe der von den Aggregaten verwendeten Zuordnungseinheiten an. Sie können auf den Aggregatnamen klicken, um Details zum Aggregat anzuzeigen.

◦ Verfügbare Zuordnungen

Zeigt die Anzahl und Größe der für die Nodes verfügbaren Zuweisungseinheiten an. Sie können auf den Node-Namen klicken, um weitere Details zum Aggregat anzuzeigen.

## **Integrität/Volumen-Inventarseite**

Auf der Seite "Systemzustand/Volume-Bestand" werden Informationen zu den Volumes in den überwachten Speichersystemen angezeigt und Sie können die Schwellwerteinstellungen des Volumes ändern.

### **Befehlsschaltflächen**

### • **Schwellenwerte Bearbeiten**

Zeigt das Dialogfeld Schwellenwerte bearbeiten an, in dem Sie die Einstellungen für den Integritätsschwellenwert für ein oder mehrere Volumes bearbeiten können.

#### • **Schutz**

Zeigt die folgenden Untermenüs an:

◦ SnapMirror

Ermöglicht Ihnen, eine SnapMirror Beziehung für die ausgewählten Volumes zu erstellen.

◦ SnapVault

Ermöglicht Ihnen, eine SnapVault-Beziehung für die ausgewählten Volumes zu erstellen.

• **Wiederherstellen**

Zeigt das Dialogfeld Wiederherstellen an, in dem Sie Verzeichnisse oder Dateien von einem Volume

gleichzeitig wiederherstellen können.

Diese Schaltfläche ist deaktiviert, wenn mehrere Volumes ausgewählt sind, oder wenn ein FlexGroup-Volume ausgewählt ist oder ein für SnapMirror Synchronous konfiguriertes Volume ausgewählt ist.

### • **Anmerkung**

Ermöglicht Ihnen, das ausgewählte Volume mit Anmerkungen zu versehen.

### • **Export**

Ermöglicht das Exportieren der Details aller überwachten Volumes in kommagetrennte Werte (.csv) Datei. Bei der Anzeige von Infinite Volumes werden die Infinite Volume Komponenten exportiert.

## **Volumes Übersicht**

Die Tabelle Volumes zeigt die Eigenschaften aller erkannten Volumes an. Mit den Spaltenfiltern können Sie die angezeigten Daten anpassen:

#### • **Status**

Der aktuelle Status eines Volumes. Der Status kann kritisch sein (**X)**), Fehler (**Q)**), Warnung (**A** Oder normal  $(\vee)$ .

Sie können den Zeiger über den Status verschieben, um weitere Informationen zu dem für das Volume generierten Ereignis oder Ereignissen anzuzeigen.

Wenn der Status des Volumes durch ein einziges Ereignis bestimmt wird, können Sie Informationen wie den Ereignisnamen, die Uhrzeit und das Datum anzeigen, an dem das Ereignis ausgelöst wurde, den Namen des Administrators, dem das Ereignis zugewiesen wurde, und die Ursache des Ereignisses anzeigen. Sie können auf den Link **Details anzeigen** klicken, um weitere Informationen über die Veranstaltung anzuzeigen.

Wenn der Status des Volumes durch mehrere Ereignisse desselben Schweregrades bestimmt wird, werden die drei wichtigsten Ereignisse mit Informationen wie Ereignisname, Uhrzeit und Datum beim Auslösen der Ereignisse und dem Namen des Administrators angezeigt, dem das Ereignis zugewiesen ist. Sie können weitere Details zu den einzelnen Ereignissen anzeigen, indem Sie auf den Ereignisnamen klicken. Sie können auch auf den Link **Alle Ereignisse anzeigen** klicken, um die Liste der generierten Ereignisse anzuzeigen.

#### • **Lautstärke**

Der Name des Volume.

Sie können den Mauszeiger über ein Volume bewegen, um Informationen wie den im Volume zugewiesenen Speicherplatz für das qtree-Kontingent, den Status der letzten Verschiebung des Volumes und den dem Volume zugewiesenen Speicherplatz anzuzeigen. Sie können auch Details zu verwandten Objekten wie z.B. die SVM anzeigen, zu der das Volume gehört, das Aggregat, zu dem das Volume gehört, und alle Volumes, die zu diesem Aggregat gehören.

Wenn eine SVM mit Infinite Volume überwacht wird, können Sie Details zu den drei Typen von Komponenten (Daten, Namespace und Namespace-Spiegelung) in der SVM mit Infinite Volume anzeigen. Zu den Angaben zu den Komponenten zählen folgende Informationen:

◦ Name der Komponente

- Zustand der Komponente
- Name der SVM mit Infinite Volume, zu der die Komponente gehört
- Verbindungspfad der Komponente
- Name des Aggregats, in dem die Komponente enthalten ist
- Verfügbare, genutzte und Gesamtkapazität der Komponente der Daten

### • **Bundesland**

Der aktuelle Status des Volumes:

◦ Offline

Lese- oder Schreibzugriff auf das Volume ist nicht zulässig.

◦ Online

Lese- und Schreibzugriff auf das Volume ist zulässig.

◦ Eingeschränkt

Begrenzte Vorgänge, wie etwa die Paritätsrekonstruktion, sind zulässig, der Datenzugriff jedoch nicht.

◦ Gemischt

Die Komponenten eines FlexGroup-Volumes sind nicht alle im selben Zustand.

### • **Verbindungspfad**

Der Pfad, auf den das Volume angehängt ist.

#### • **Storage Virtual Machine**

Der SVM, die das Volume enthält.

### • **Aggregate**

Der Name des Aggregats, auf dem sich das Volume befindet, oder die Anzahl der Aggregate, auf denen sich das FlexGroup Volume befindet.

Sie können auf den Namen klicken, um Details auf der Seite "Aggregatdetails" anzuzeigen. Bei FlexGroup Volumes können Sie auf die Nummer klicken, um die Aggregate anzuzeigen, die in der FlexGroup auf der Seite Aggregate verwendet werden.

### • **Tiering-Richtlinie**

Die Tiering-Richtlinie für das Volume. Die Richtlinie wirkt sich nur dann aus, wenn das Volume auf einem FabricPool Aggregat bereitgestellt wird:

- Keine. Die Daten für dieses Volume verbleiben immer auf der Performance-Tier.
- Nur Snapshot: Nur Snapshot Daten werden automatisch in die Cloud-Tier verschoben. Alle anderen Daten verbleiben in der Performance-Tier.
- Backup: Bei Datensicherungs-Volumes werden alle übertragenen Benutzerdaten in der Cloud-Tier gestartet, aber bei späteren Client-Lesevorgängen kann es dazu kommen, heiße Daten in die

Performance-Tier zu verschieben.

- Automatisch. Daten auf diesem Volume werden automatisch zwischen Performance-Tier und Cloud-Tier verschoben, wenn ONTAP feststellt, dass die Daten "Hot" oder "Cold" sind.
- **SnapLock Typ**

Der SnapLock-Typ des Aggregats, der das Volume enthält. Verfügbare Optionen sind Compliance, Enterprise, Non-SnapLock.

• \* Im Übergang\*

Ob die Transition des Volume abgeschlossen ist oder nicht.

#### • **Schutzrolle**

Die Schutzrolle eines Volumens:

◦ Ungesichert

Lese-/Schreib-Volume ohne ausgehende oder eingehende SnapMirror- oder SnapVault-Beziehungen

◦ Geschützt

Lese-/Schreib-Volume mit einer ausgehenden SnapMirror oder SnapVault Beziehung

◦ Ziel

Datensicherung (DP)-Volume oder Lese-/Schreib-Volume mit einer eingehenden SnapMirror oder SnapVault Beziehung

◦ Keine Angabe

Ein Volume, für das keine Sicherungsrollen gelten, wie z. B. ein Volume zur Lastenteilung, eine Datenkomponente oder ein temporäres Volume

Sie können Ihren Zeiger über die Schutzrolle eines Volumes verschieben, um eine grafische Darstellung der Schutztopologie für das ausgewählte Volume anzuzeigen. Dazu können das Quell-Volume, die Gesamtzahl der ausgehenden synchronen und asynchronen SnapMirror Beziehungen und die Gesamtzahl der ausgehenden SnapVault Beziehungen gehören. Die blaue Markierung um die Lautstärke zeigt die ausgewählte Lautstärke an.

Durch Klicken auf **Anzeigen von Schutzdetails** wird die Registerkarte Schutz auf der Seite Daten zum Zustand/Volumen angezeigt.

#### • **Thin Provisioning**

Gibt an, ob die Platzgarantie für das ausgewählte Volume festgelegt ist. Gültige Werte sind Ja und Nein

#### • **Verfügbare Datenkapazität**

Die Menge an physischem Speicherplatz, der derzeit für Daten im Volume verfügbar ist.

• \* Verfügbare Daten %\*

Der Prozentsatz des derzeit für Daten im Volume verfügbaren physischen Speicherplatzes.

### • **Genutzte Datenkapazität**

Die Menge an physischem Speicherplatz, der von Daten im Volume genutzt wird

### • **Verwendete Daten %**

Der Prozentsatz des physischen Speicherplatzes, der von Daten im Volume genutzt wird, basierend auf der insgesamt verfügbaren Datenkapazität.

### • **Logischer Raum Verwendet %**

Der Prozentsatz des logischen Speicherplatzes, der von Daten im Volume genutzt wird, basierend auf der insgesamt verfügbaren Datenkapazität.

### • **Logical Space Reporting**

Gibt an, ob das Volume über einen konfigurierten logischen Speicherplatz verfügt. Der Wert kann aktiviert, deaktiviert oder nicht zutreffend sein.

Logischer Speicherplatz gibt die tatsächliche Größe der Daten an, die auf dem Volume gespeichert werden, ohne die Einsparungen durch ONTAP Storage-Effizienztechnologien zu verwenden.

### • **Gesamtkapazität Der Daten**

Der insgesamt für Daten auf dem Volume verfügbare physische Speicherplatz.

#### • **Storage-Klasse**

Der Name der Speicherklasse. Diese Spalte wird nur für Infinite Volume angezeigt.

#### • **Konstituierende Rolle**

Der Rollenname der Komponente. Als Rollen können Namespace, Daten oder Namespace-Spiegelung genutzt werden. Diese Spalte wird nur für Infinite Volumes angezeigt.

#### • **Status Verschieben**

Der aktuelle Status der Volume-Verschiebung. Der Status kann "in Bearbeitung", "Pause", "Fehlgeschlagen" oder "Abgeschlossen" sein.

Sie können den Mauszeiger über den Status bewegen, um weitere Informationen zum Vorgang der Volume-Verschiebung anzuzeigen, z. B. Quelle, Ziel, Startzeit des Vorgangs, Ende des Vorgangs, aktuelle Phase der Volume-Verschiebung, die gerade ausgeführt wird, Status (in Prozent) und geschätzte Endzeit.

#### • **Caching-Richtlinie**

Die dem ausgewählten Volume zugeordnete Caching-Richtlinie Die Richtlinie bietet Informationen darüber, wie das Flash Pool Caching für das Volume stattfindet.

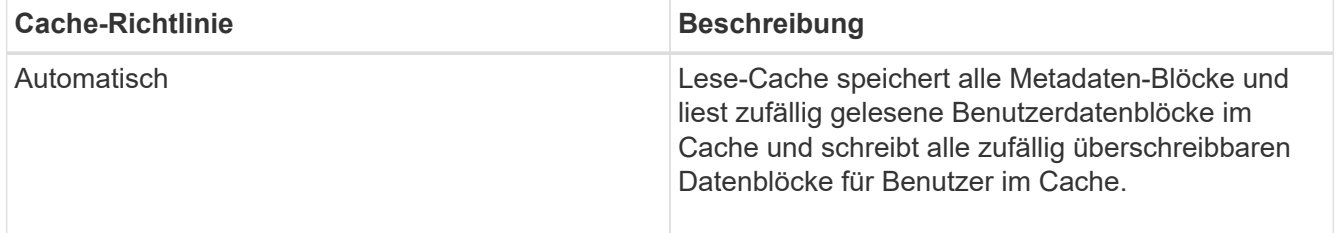

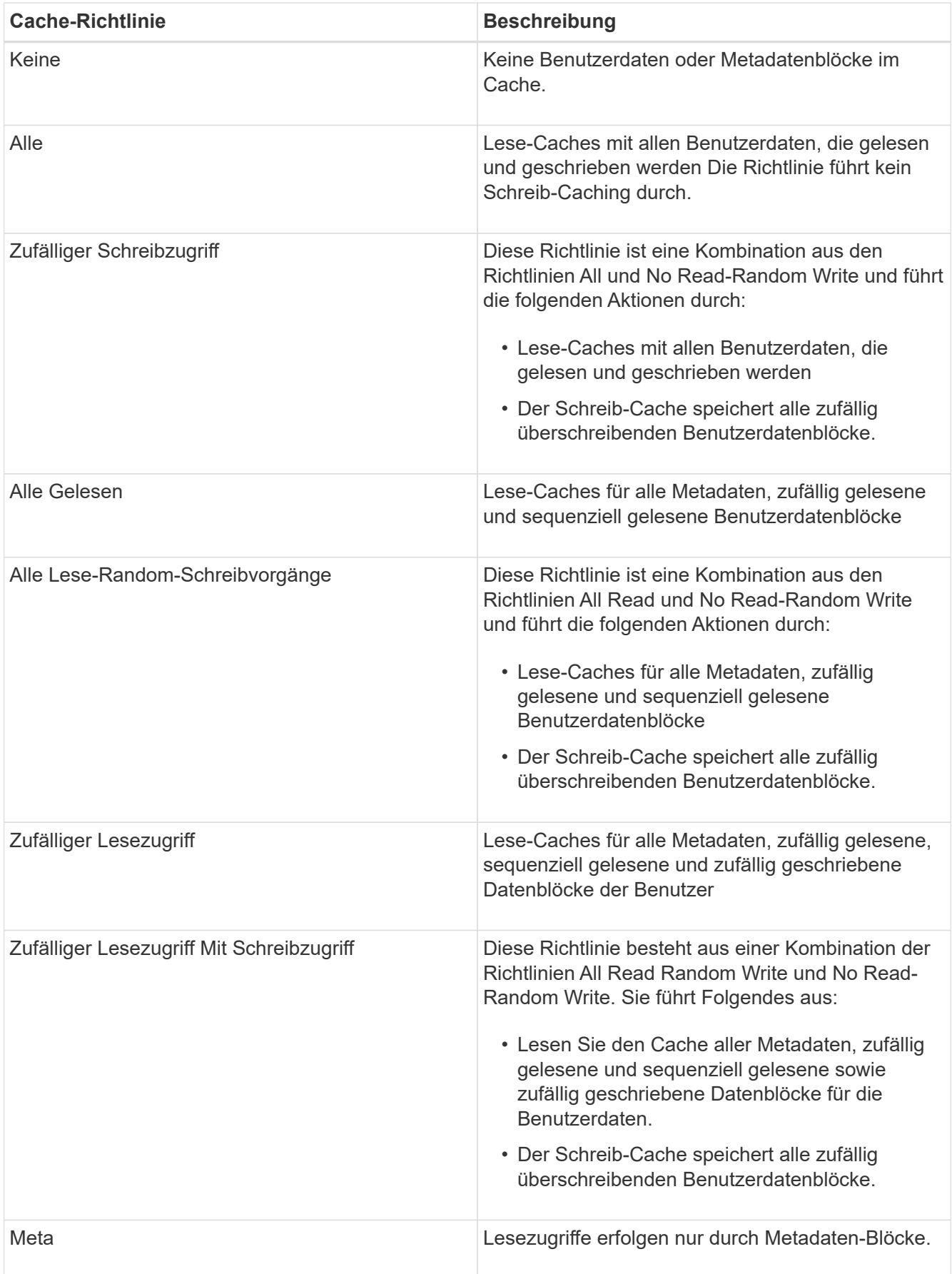

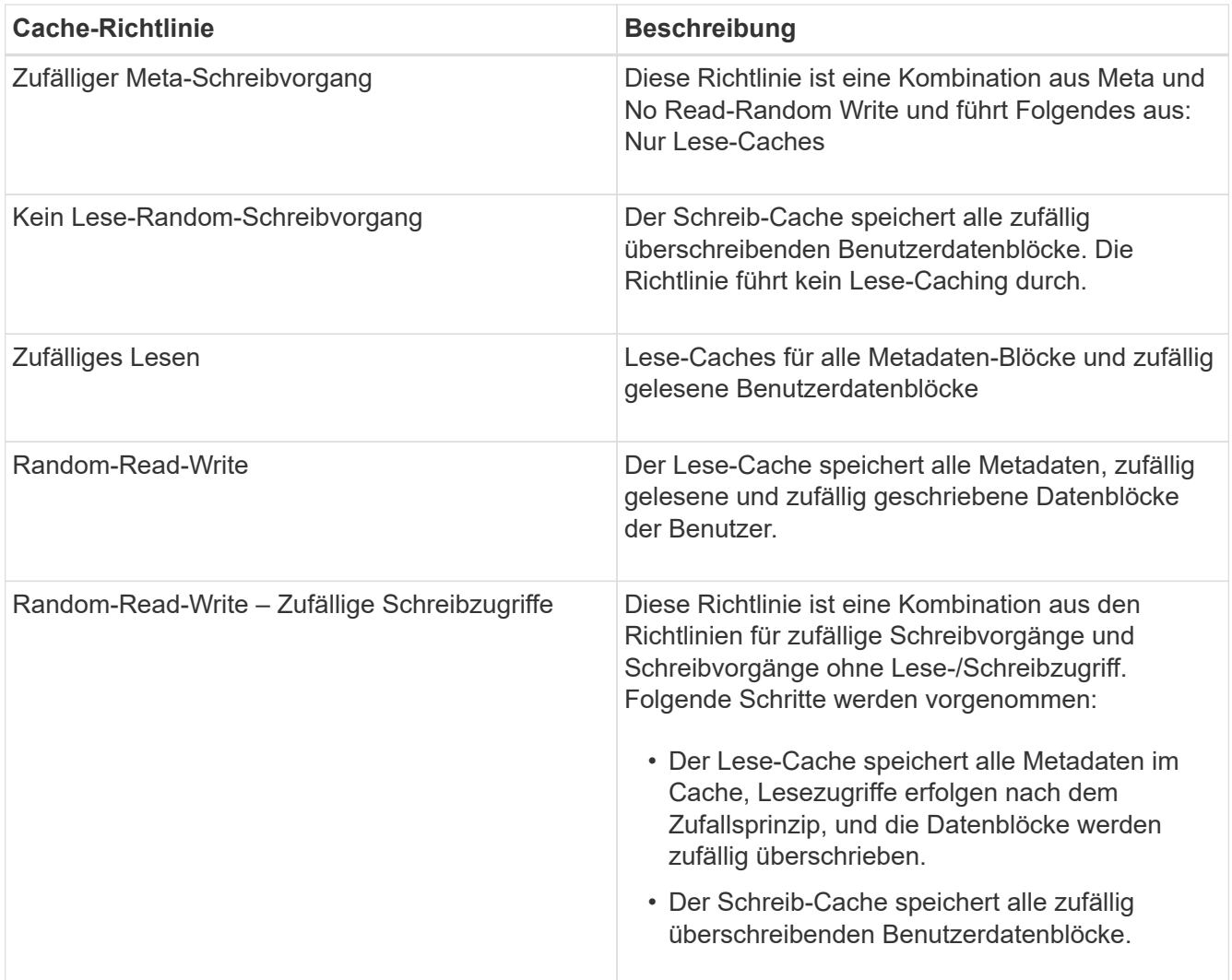

### • **Cache-Aufbewahrungspriorität**

Die Priorität für die Cache-Aufbewahrung für das Volume. Eine Priorität für die Cache-Aufbewahrung definiert, wie lange die Blöcke eines Volumes sich im Cache-Status befinden, sobald sie "kalt" sind.

◦ Niedrig

Speichern Sie das kalte Volume zum geringstmöglichen Zeitpunkt

◦ Normal

Speichern Sie das kalte Volume-Blocks zum Standardzeitpunkt

◦ Hoch

Speichern Sie das kalte Volume für höchste Zeit

• **Komprimierung**

Gibt an, ob die Komprimierung für das Volume aktiviert ist In der Spalte wird entweder aktiviert oder deaktiviert angezeigt.

• **Deduplizierung**

Gibt an, ob die Deduplizierung für das Volume aktiviert ist In der Spalte wird entweder aktiviert oder deaktiviert angezeigt.

• **Stil**

Stil des Volumes: FlexVol oder FlexGroup.

• **Typ**

Der Volume-Typ. Der Volume-Typ kann Lese-, Schreib- und Datenschutz, Lastverteilung oder Daten-Cache sein.

• \* Cluster\*

Den Cluster, der das Ziel-Volume enthält. Sie können weitere Details zum Cluster anzeigen, indem Sie auf den Cluster-Namen klicken.

## • **Cluster-Knoten**

Der Name des Node, zu dem das Volume gehört, oder die Anzahl der Nodes, auf denen sich das FlexGroup Volume befindet. Weitere Details zum Cluster-Node können Sie anzeigen, indem Sie auf den Node-Namen klicken.

Sie können auf den Node-Namen klicken, um Details auf der Seite "Node Details" anzuzeigen. Für FlexGroup Volumes können Sie auf die Zahl klicken, um die Knoten anzuzeigen, die in der FlexGroup auf der Seite Knoten verwendet werden.

## • **Lokale Snapshot-Richtlinie**

Richtlinien für lokale Snapshot Kopien für die aufgeführten Volumes. Der Standardrichtlinienname ist Standard.

## **Bereich Filter**

Im Bereich Filter können Sie Filter festlegen, um die Art und Weise anzupassen, wie Informationen in der Liste Volumes angezeigt werden. Sie können Filter auswählen, die sich auf die Spalten Volume Status, Status und Anmerkung beziehen.

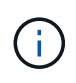

Die im Fensterbereich Filter angegebenen Filter überschreiben die Filter, die für die Spalten in der Liste Volumes angegeben sind.

# **System-/Volume-Kapazität und Auslastungsseite**

Auf der Seite Systemzustand/Volumes Kapazität und Auslastung werden Informationen über die Kapazität und Auslastung der Volumes in einem Cluster angezeigt. Diese Informationen geben Ihnen die Möglichkeit, mögliche Kapazitätsrisiken zu verstehen und die konfigurierte, verwendete und nicht genutzte Kapazität von Volumes anzuzeigen. Darüber hinaus können Sie mit diesen Informationen Entscheidungen zum Aktivieren speicherplatzsparender Funktionen wie Deduplizierung und Thin Provisioning treffen.

Verwenden Sie die Schaltfläche **Export**, um die Details aller überwachten Volumes in kommagetrennte Werte zu exportieren (.csv) Datei.

• \* Cluster\*

Der Cluster-Name.

### • **SVM**

Der Name der Storage Virtual Machine (SVM), die das Volume enthält.

### • **Lautstärke**

Der Name des Volume.

### • **Gesamtkapazität Der Daten**

Die Gesamtkapazität (genutzter plus verfügbarer) Daten in einem Volume.

### • **Genutzte Datenkapazität**

Der genutzten Datenkapazität in einem Volume.

### • **Verwendete Daten %**

Die verwendeten Daten in einem Volume als Prozentsatz.

### • **Verfügbare Datenkapazität**

Die verfügbare Datenkapazität in einem Volume.

• \* Verfügbare Daten %\*

Die verfügbare Datenkapazität in einem Volume als Prozentsatz.

• \* Tägliche Zuwachsrate %\*

Die Wachstumsrate, die alle 24 Stunden im Volumen stattfindet.

• **Tage Bis Voll**

Die geschätzte Anzahl der verbleibenden Tage, bis die volle Kapazität des Volume erreicht ist.

#### • **Space Full Threshold %**

Der Prozentsatz des im Volume verwendeten Speicherplatzes, der als voll betrachtet wird.

#### • **Space Fast Voll Schwellenwert %**

Der Prozentsatz des im Volume genutzten Speicherplatzes, der als fast voll angesehen wird.

#### • **Wachstumsquote Schwellenwert %**

Die Wachstumsrate des Volumes, die als normal angesehen wird, bevor das System ein anormales Ereignis für die Volume-Wachstumsrate generiert.

#### • **Schwellenwert Für Die Empfindlichkeit Der Wachstumsrate**

Der Faktor, der auf die Standardabweichung der Wachstumsrate eines Volumens angewendet wird. Wenn

die Wachstumsrate die faktorierte Standardabweichung überschreitet, wird ein ungewöhnliches Ereignis der Volumenwachstumsrate generiert.

### • **Tage Bis Zur Vollständigen Schwelle**

Die Anzahl der verbleibenden Tage, bevor die volle Kapazität erreicht wurde.

## • **Snapshot-Überlauf %**

Der Prozentsatz des Speicherplatzes, der von Snapshot Kopien verbraucht wird.

## • **Verwendete Snapshot-Reserve Kapazität**

Die Menge an Speicherplatz, der von Snapshot Kopien im Volume verwendet wird.

## • **Snapshot Reserve Verwendet %**

Die Menge an Speicherplatz, der von Snapshot Kopien im Volume als Prozentsatz verwendet wird.

## • **Snapshot Reserve Verfügbare Kapazität**

Die Menge an Speicherplatz, der für Snapshot Kopien im Volume verfügbar ist.

## • **Snapshot Reserve Verfügbar %**

Die Menge an Speicherplatz, die als Prozentsatz für Snapshot Kopien im Volume verfügbar ist.

## • **Snapshot Reserve Gesamtkapazität**

Zeigt die Gesamtkapazität der Snapshot Kopien im Volume an.

## • **Snapshot Kopien Reservieren Voller Schwellenwert %**

Der Prozentsatz, bei dem der für Snapshot Kopien reservierte Speicherplatz voll ist, gilt.

## • **Schwellenwert Für Anzahl Der Snapshot-Kopien**

Die Anzahl der Snapshot Kopien auf einem Volume, die als zu viele Kopien gelten.

### • **Snapshot Kopiert Tage Bis Vollschwellenwert**

Die Anzahl der verbleibenden Tage, bis der für Snapshot-Kopien reservierte Speicherplatz voll ist, erreicht die volle Kapazität.

• \* Anzahl Inodes\*

Die Anzahl der Inodes im Volume.

### • **Auslastung Von Nodes %**

Der Prozentsatz des in dem Volume verwendeten Inode-Speicherplatzes.

### • **Inodes Full Threshold %**

Der Prozentsatz, bei dem ein Volume als verbraucht betrachtet wird, alle Inodes verbraucht zu haben.

### • **Inodes Nahezu Vollen Schwellenwert %**

Der Prozentsatz, bei dem ein Volumen betrachtet wird, um den Großteil seiner Inodes verbraucht zu haben.

### • **Quote Zugesagt Kapazität**

Der Speicherplatz, der für Kontingente im Volume reserviert ist.

### • **Quote Überzuviel Kapazität**

Die Menge an Speicherplatz, die für Quoten verwendet werden kann, bevor das System das überzustrapaziertes Ereignis des Volume Quota generiert.

#### • **Überschreitungsschwellenwert Für Quote %**

Der Prozentsatz, bei dem der Platz für die Quoten auf dem Volumen genutzt wird, wird als überengagiert betrachtet.

### • **Quote Nahezu Überfordert Schwellenwert %**

Der Prozentsatz, bei dem der Platz für die Quoten auf dem Volumen genutzt wird, wird als fast übertrieben betrachtet.

### • **Snapshot Autodelete**

Gibt an, ob das automatische Löschen von Snapshot Kopien aktiviert oder deaktiviert ist.

#### • **Deduplizierung**

Gibt an, ob die Deduplizierung für das Volume aktiviert oder deaktiviert ist

#### • **Deduplizierungseinsparungen**

Die Menge an Speicherplatz, die durch die Deduplizierung in einem Volume eingespart wurde

#### • **Komprimierung**

Gibt an, ob die Komprimierung für das Volume aktiviert oder deaktiviert ist

#### • **Komprimierung Raumeinsparungen**

Die Menge an Speicherplatz, die durch Komprimierung in einem Volume eingespart wurde

#### • **Caching-Richtlinie**

Die dem ausgewählten Volume zugeordnete Caching-Richtlinie

Diese Richtlinie gibt Informationen darüber, wie Flash Pool Caching für das Volume stattfindet. Weitere Informationen zu Caching-Richtlinien finden Sie auf der Seite "Systemzustand/Volumes-Inventar".

#### • **Cache-Aufbewahrungspriorität**

Die Priorität, die für die Aufbewahrung von zwischengespeicherten Pools verwendet wird.

#### • **Thin Provisioning**

Gibt an, ob die Platzgarantie für das ausgewählte Volume festgelegt ist. Gültige Werte sind Ja und Nein

### • **Autogrow**

Gibt an, ob das Volume automatisch mit der Größe wächst, wenn der Speicherplatz erschöpft ist

• \* Raumgarantie\*

Die Storage-Garantie-Option, die für das Volume erforderlich ist.

• **Schutzrolle**

Die Schutzrolle, die für das Volume festgelegt ist.

• **Bundesland**

Der Status des zu exportierenden Volumes.

• **SnapLock Typ**

Gibt an, ob es sich um ein SnapLock-Volume oder ein nicht-SnapLock-Volume handelt.

• **SnapLock Ablaufdatum**

Das Verfalldatum des SnapLock.

• **Tiering-Richtlinie**

Die Tiering-Richtlinie für das Volume. Gültig bei Implementierung nur in FabricPool-fähigen Aggregaten

## **Angaben zum Zustand/Volumen**

Auf der Seite "Systemzustand/Volume-Details" werden ausführliche Informationen zu einem ausgewählten Volume angezeigt, beispielsweise Kapazität, Storage-Effizienz, Konfiguration, Sicherung, Kommentare und erzeugte Ereignisse. Sie können auch Informationen zu verwandten Objekten und zugehörigen Warnmeldungen für dieses Volume anzeigen.

Sie müssen über die Rolle "OnCommand Administrator" oder "Speicheradministrator" verfügen.

### **Befehlsschaltflächen**

Mit den Befehlsschaltflächen können Sie die folgenden Aufgaben für das ausgewählte Volume ausführen:

#### • **Wechseln Sie zur Leistungsansicht**

Hier können Sie zur Seite Performance/Volume Details navigieren.

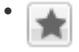

Ermöglicht das Hinzufügen der ausgewählten Lautstärke zum Favoriten-Dashboard.

• **Aktionen**

◦ Alarm Hinzufügen

Ermöglicht das Hinzufügen einer Warnmeldung zum ausgewählten Volume.

◦ Schwellenwerte Bearbeiten

Ermöglicht das Ändern der Schwellenwerteinstellungen für das ausgewählte Volume.

◦ Anmerkungen Hinzufügen

Ermöglicht Ihnen, das ausgewählte Volume mit Anmerkungen zu versehen.

◦ Sichern

Ermöglicht die Erstellung von SnapMirror oder SnapVault Beziehungen für das ausgewählte Volume.

◦ Beziehung

Ermöglicht Ihnen die Ausführung folgender Sicherungsbeziehungsvorgänge:

▪ Bearbeiten

Öffnet das Dialogfeld "Beziehung bearbeiten", in dem Sie vorhandene SnapMirror Richtlinien, Zeitpläne und maximale Übertragungsraten für eine vorhandene Sicherungsbeziehung ändern können.

▪ Abbrechen

Bricht Transfers ab, die für eine ausgewählte Beziehung in Bearbeitung sind. Optional können Sie den Checkpoint beim Neustart für andere Transfers als den Basistransfer entfernen. Sie können den Kontrollpunkt für einen Basistransfer nicht entfernen.

▪ Stilllegen

Zeitweilige Aktualisierungen für eine ausgewählte Beziehung werden vorübergehend deaktiviert. Transfers, die bereits in Bearbeitung sind, müssen vor der Stilllegung abgeschlossen werden.

▪ Pause

Bricht die Beziehung zwischen Quell- und Zielvolumen ab und ändert das Ziel in ein Lese-Schreib-Volume.

▪ Entfernen

Löscht dauerhaft die Beziehung zwischen der ausgewählten Quelle und dem ausgewählten Ziel. Die Volumes werden nicht zerstört und die Snapshot-Kopien auf den Volumes werden nicht entfernt. Dieser Vorgang kann nicht rückgängig gemacht werden.

▪ Fortsetzen

Ermöglicht geplante Transfers für eine stillgelegte Beziehung. Beim nächsten geplanten Transferintervall wird ein Neustart-Checkpoint verwendet, falls vorhanden.

▪ Neu Synchronisieren

Ermöglicht Ihnen die Neusynchronisierung einer zuvor unterbrochenen Beziehung.

▪ Initialisierung/Aktualisierung

Ermöglicht Ihnen, eine erste Basistransfer für eine neue Schutzbeziehung durchzuführen oder eine manuelle Aktualisierung durchzuführen, wenn die Beziehung bereits initialisiert ist.

▪ Reverse Resync

Ermöglicht Ihnen die Wiederherstellung einer zuvor unterbrochenen Schutzbeziehung, indem Sie die Funktion von Quelle und Ziel umkehren, indem Sie der Quelle eine Kopie des ursprünglichen Ziels machen. Der Inhalt der Quelle wird durch den Inhalt des Ziels überschrieben, und alle Daten, die neuer als die Daten der gemeinsamen Snapshot Kopie sind, werden gelöscht.

◦ Wiederherstellen

Ermöglicht Ihnen die Wiederherstellung von Daten von einem Volume auf einem anderen Volume.

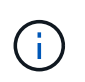

Die Schaltfläche "Wiederherstellen" und die Schaltflächen für den Beziehungsvorgang stehen nicht für FlexGroup-Volumes oder für Volumes mit synchronem Schutz zur Verfügung.

#### • **View Volumes**

Hier können Sie zur Seite "Health/Volumes Inventory" navigieren.

#### **Registerkarte "Kapazität"**

Auf der Registerkarte Kapazität werden Details zum ausgewählten Volume angezeigt, z. B. seine physische Kapazität, logische Kapazität, Schwellwerte, Kontingentkapazität und Informationen über jede beliebige Volume-Verschiebung:

#### • **Kapazität Physisch**

Detaillierte Informationen zur physischen Kapazität des Volumes:

◦ Snapshot-Überlauf

Zeigt den Speicherplatz an, der von den Snapshot Kopien verbraucht wird.

◦ Verwendet

Zeigt den Speicherplatz an, der von Daten im Volume verwendet wird.

◦ Warnung

Zeigt an, dass der Speicherplatz im Volume fast voll ist. Wird diese Schwelle nicht erreicht, wird das Ereignis "Space Fast Full" generiert.

◦ Fehler

Zeigt an, dass der Speicherplatz im Volume voll ist. Wird dieser Schwellenwert nicht erreicht, wird das Ereignis "Space Full" generiert.

◦ Nicht Nutzbar

Zeigt an, dass der risikobehaftete Speicherplatz des Thin Provisioning Volume generiert wird und dass

der Speicherplatz im Thin Provisioning Volume aufgrund von Kapazitätsproblemen im Aggregat gefährdet ist. Die nicht nutzbare Kapazität wird nur für Volumes angezeigt, die über Thin Provisioning bereitgestellt wurden.

◦ Datendiagramm

Zeigt die Gesamtkapazität und die genutzte Datenkapazität des Volume an.

Wenn Autogrow aktiviert ist, wird im Datendiagramm der verfügbare Speicherplatz im Aggregat angezeigt. Das Datendiagramm zeigt den effektiven Speicherplatz, der von Daten auf dem Volume genutzt werden kann. Dies kann einer der folgenden Werte sein:

- Tatsächliche Datenkapazität des Volumes für die folgenden Bedingungen:
	- Autogrow ist deaktiviert.
	- Das autogrow-fähige Volume hat die maximale Größe erreicht.
	- Autogrow-aktivierte Volumes mit Thick Provisioning können nicht weiter wachsen.
- Datenkapazität des Volumes unter Berücksichtigung der maximalen Volume-Größe (für Volumes mit Thin Provisioning und für Thick Provisioning Volumes, wenn das Aggregat über genügend Platz für das Volume verfügt, um die maximale Größe zu erreichen)
- Datenkapazität des Volumes nach Berücksichtigung der nächsten möglichen Autogrow Größe (für Thick Provisioning Volumes, die einen Autogrow-Prozentwert haben)
- Diagramm Snapshot Kopien

Dieses Diagramm wird nur angezeigt, wenn die verwendete Snapshot-Kapazität oder die Snapshot-Reserve nicht null ist.

Beide Diagramme zeigen die Kapazität an, um die die Snapshot-Kapazität die Snapshot-Reserve überschreitet, wenn die verwendete Snapshot-Kapazität die Snapshot-Reserve überschreitet.

### • **Kapazität Logisch**

Zeigt die logischen Platzeigenschaften des Volumes an. Der logische Speicherplatz gibt die tatsächliche Größe der auf Festplatte gespeicherten Daten an, ohne dabei die Einsparungen durch die ONTAP Storage-Effizienztechnologien zu verwenden.

◦ Bericht Zu Logischem Speicherplatz

Zeigt an, ob für das Volume ein Bericht über den logischen Speicherplatz konfiguriert ist. Der Wert kann aktiviert, deaktiviert oder nicht zutreffend sein. "not anwendbare" wird für Volumes auf älteren ONTAP-Versionen oder auf Volumes angezeigt, die kein logisches Speicherplatz-Reporting unterstützen.

◦ Verwendet

Zeigt die Menge des logischen Speicherplatzes an, der von Daten im Volume verwendet wird, und den Prozentsatz des logischen Speicherplatzes, der basierend auf der Gesamtkapazität genutzt wird.

◦ Verfügbar

Zeigt die Menge des logischen Speicherplatzes an, der noch für Daten im Volume verfügbar ist, und den Prozentsatz des verfügbaren logischen Speicherplatzes basierend auf der Gesamtkapazität.

◦ Durchsetzung Des Logischen Speicherplatzes

Zeigt an, ob die Durchsetzung des logischen Speicherplatzes für über Thin Provisioning bereitgestellte Volumes konfiguriert ist. Bei Einstellung auf aktiviert kann die verwendete logische Größe des Volumes nicht größer sein als die aktuell eingestellte physische Volume-Größe.

### • **Autogrow**

Zeigt an, ob das Volumen automatisch wächst, wenn es nicht mehr genügend Speicherplatz hat.

• \* Raumgarantie\*

Zeigt die FlexVol-Lautstärkeregelung an, wenn ein Volume freie Blöcke aus einem Aggregat entfernt. Diese Blöcke sind dann garantiert für Schreibvorgänge auf Dateien im Volume verfügbar. Die Speicherplatzgarantie kann auf eine der folgenden gesetzt werden:

◦ Keine

Es wurde keine Speicherplatzzusage für das Volume konfiguriert.

◦ Datei

Die vollständige Größe von dünn geschriebenen Dateien (zum Beispiel LUNs) ist garantiert.

◦ Datenmenge

Die volle Größe des Volumens wird garantiert.

◦ Teilweise

Das FlexCache-Volume reserviert basierend auf seiner Größe Speicherplatz. Wenn die Größe des FlexCache-Volumes 100 MB oder mehr ist, ist die Mindestplatzgarantie standardmäßig auf 100 MB gesetzt. Wenn die Größe des FlexCache-Volumes weniger als 100 MB ist, wird die Mindestplatzgarantie auf die Größe des FlexCache-Volumes gesetzt. Wenn die Größe des FlexCache-Volumes später erhöht wird, wird die Mindestplatzgarantie nicht erhöht.

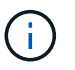

Die Speicherplatzzusage ist ein Teil, wenn es sich um ein Volume vom Typ Data-Cache handelt.

### • **Details (Physisch)**

Zeigt die physischen Merkmale des Volumes an.

### • **Gesamtkapazität**

Zeigt die gesamte physische Kapazität im Volume an.

### • **Datenkapazität**

Zeigt den vom Volume genutzten physischen Speicherplatz (genutzte Kapazität) und die Menge an verfügbarem (freier Kapazität) physischen Speicherplatz im Volume an. Diese Werte werden auch als Prozentsatz der gesamten physischen Kapazität angezeigt.

Wenn ein Risikoereignis für Thin Provisioning Volume für Volumes mit Thin Provisioning erstellt wird, wird die vom Volume verwendete Menge an Speicherplatz (genutzte Kapazität) und die Menge an

Speicherplatz, die im Volume verfügbar ist, jedoch nicht verwendet werden kann (nicht nutzbare Kapazität), da die Kapazität des Aggregats angezeigt wird.

### • **Snapshot Reserve**

Zeigt die Menge an Speicherplatz an, der von den Snapshot Kopien verwendet (genutzte Kapazität) und die Menge an Speicherplatz, die für Snapshot Kopien verfügbar ist (freie Kapazität) im Volume an. Diese Werte werden auch als Prozentsatz der gesamten Snapshot-Reserve angezeigt.

Wenn ein Risikoereignis für Thin Provisioning Volume für Volumes mit Thin Provisioning erstellt wird, dann wird die Menge an Speicherplatz, der von den Snapshot Kopien verwendet wird (genutzte Kapazität) und die Menge an Speicherplatz, die im Volume verfügbar ist, jedoch nicht für die Erstellung von Snapshot Kopien verwendet werden kann (nicht nutzbare Kapazität). Aufgrund von Aggregat-Kapazitätsproblemen wird angezeigt.

### • **Volumenschwellwerte**

Zeigt die folgenden Schwellenwerte für die Volume-Kapazität an:

◦ Nahezu Vollständig. Schwellenwert

Gibt den Prozentsatz an, bei dem ein Volumen fast voll ist.

◦ Vollständiger Schwellenwert

Gibt den Prozentsatz an, bei dem ein Volume voll ist.

### • **Weitere Details**

◦ Autogrow Maximalgröße

Zeigt die maximale Größe an, bis die Lautstärke automatisch erweitert werden kann. Der Standardwert ist 120 % der Volume-Größe bei der Erstellung. Dieses Feld wird nur angezeigt, wenn Autogrow für das Volume aktiviert ist.

◦ Der Qtree Kontingent Verplante Kapazität

Zeigt den Speicherplatz an, der in den Quoten reserviert wurde.

◦ Qtree-Kontingent Überbeansprucht Kapazität

Zeigt die Menge an Speicherplatz an, die verwendet werden kann, bevor das System das überverplante Ereignis des Volume Qtree-Kontingents generiert.

◦ Fraktionale Reserve

Steuert die Größe der Überschreibungsreserve. Standardmäßig ist die fraktionale Reserve auf 100 festgelegt und gibt an, dass 100 Prozent des erforderlichen reservierten Speicherplatzes reserviert werden, damit die Objekte für Überschreibungen vollständig gesichert sind. Wenn die fraktionale Reserve weniger als 100 Prozent beträgt, wird der reservierte Speicherplatz für alle platzreservierten Dateien in diesem Volume auf den Prozentsatz der fraktionalen Reserve reduziert.

◦ Tägliche Snapshot Wachstumsrate

Zeigt die Änderung an (in Prozent oder in KB, MB, GB usw.), die alle 24 Stunden in den Snapshot Kopien des ausgewählten Volumes stattfindet.

◦ Snapshot Tage voll belegt

Zeigt die geschätzte Anzahl der verbleibenden Tage an, bevor der für die Snapshot Kopien im Volume reservierte Speicherplatz den angegebenen Schwellenwert erreicht.

Das Feld "Snapshot Days to Full" zeigt einen nicht anwendbaren Wert an, wenn das Wachstum der Snapshot-Kopien im Volume null oder negativ ist oder wenn es keine Daten zur Berechnung der Wachstumsrate gibt.

◦ Snapshot Automatisch Löschen

Gibt an, ob Snapshot Kopien automatisch in freien Speicherplatz gelöscht werden, wenn ein Schreibvorgang auf ein Volume aufgrund von fehlendem Speicherplatz im Aggregat ausfällt.

◦ Snapshots

Zeigt Informationen über die Snapshot-Kopien im Volume an.

Die Anzahl der Snapshot Kopien auf dem Volume wird als Link angezeigt. Wenn Sie auf den Link klicken, werden die Snapshot Kopien in dem Dialogfeld Volume geöffnet, in dem Details zu den Snapshot Kopien angezeigt werden.

Die Anzahl der Snapshot Kopien wird etwa jede Stunde aktualisiert. Die Liste der Snapshot-Kopien wird jedoch zu dem Zeitpunkt aktualisiert, zu dem Sie auf das Symbol klicken. Dies kann zu einem Unterschied zwischen der in der Topologie angezeigten Anzahl der Snapshot Kopien und der Anzahl der aufgelisteten Snapshot Kopien führen, wenn Sie auf das Symbol klicken.

### • **Volume Move**

Zeigt den Status der aktuellen oder der letzten Volume-Verschiebung an, die am Volume durchgeführt wurde, und weitere Details an, z. B. die aktuelle Phase der Verschiebung eines Volumes – im Gange ist, das Quellaggregat, das Zielaggregat, die Startzeit, die Endzeit, Und die geschätzte Endzeit.

Zeigt außerdem die Anzahl der Vorgänge zum Verschieben von Volumes an, die auf dem ausgewählten Volume ausgeführt werden. Weitere Informationen über die Vorgänge zum Verschieben von Volumes erhalten Sie, indem Sie auf den Link **Protokoll zum Verschieben von Volumes** klicken.

### **"Effizienz"**

Die Registerkarte "Effizienz" zeigt Informationen über den in den Volumes gespeicherten Speicherplatz mithilfe von Storage-Effizienzfunktionen wie Deduplizierung, Komprimierung und FlexClone Volumes an.

### • **Deduplizierung**

◦ Aktiviert

Gibt an, ob die Deduplizierung auf einem Volume aktiviert oder deaktiviert ist.

◦ Speicherersparnis

Zeigt die Menge an gespeichertem Speicherplatz (in Prozent oder in KB, MB, GB usw.) in einem Volume mithilfe der Deduplizierung an.

◦ Letzter Lauf

Zeigt die Zeit an, die seit dem letzten Deduplizierungsvorgang verstrichen ist. Außerdem gibt an, ob der Deduplizierungsvorgang erfolgreich war.

Wenn die verstrichene Zeit eine Woche überschreitet, wird der Zeitstempel angezeigt, der den Zeitpunkt der Durchführung des Vorgangs darstellt.

◦ Modus

Gibt an, ob der auf einem Volume aktivierte Deduplizierungsvorgang ein manueller, geplanter oder richtlinienbasierter Vorgang ist. Wenn der Modus auf "geplant" eingestellt ist, wird der Betriebsplan angezeigt, und wenn der Modus auf eine Richtlinie festgelegt ist, wird der Richtlinienname angezeigt.

◦ Status

Zeigt den aktuellen Status des Deduplizierungsvorgangs an. Der Status kann "Idle", "Initialisieren", "aktiv", "Rückgängig", "Ausstehend", "Ausstehend" sein. Downgrade oder deaktiviert.

◦ Typ

Gibt den Typ des Deduplizierungsvorgangs an, der auf dem Volume ausgeführt wird. Wenn das Volume eine SnapVault-Beziehung hat, wird als SnapVault angezeigt. Für jedes andere Volumen wird der Typ als normal angezeigt.

### • **Komprimierung**

◦ Aktiviert

Gibt an, ob die Komprimierung auf einem Volume aktiviert oder deaktiviert ist.

◦ Speicherersparnis

Zeigt den eingesparten Speicherplatz (in Prozent oder in KB, MB, GB usw.) in einem Volume mithilfe der Komprimierung an.

### **Registerkarte Konfiguration**

Auf der Registerkarte Konfiguration werden Details zum ausgewählten Volume angezeigt, z. B. Richtlinie für den Export, RAID-Typ, Kapazität und Storage-Effizienz-Funktionen des Volumes:

#### • **Übersicht**

◦ Vollständiger Name

Zeigt den vollständigen Namen des Volumes an.

◦ Aggregate

Zeigt den Namen des Aggregats, auf dem sich das Volume befindet, oder die Anzahl der Aggregate an, auf denen sich das FlexGroup Volume befindet.

◦ Tiering-Richtlinie

Zeigt die Tiering-Richtlinie für das Volume an; wenn das Volume auf einem FabricPool-fähigen Aggregat implementiert wird. Die Richtlinie kann "Keine", "nur Snapshot", "Backup" oder "automatisch" lauten.

◦ Storage Virtual Machine

Zeigt den Namen der Storage Virtual Machine (SVM) an, die das Volume enthält.

◦ Verbindungspfad

Zeigt den Status des Pfads an, der aktiv oder inaktiv sein kann. Der Pfad in der SVM, auf den das Volume angehängt ist, wird ebenfalls angezeigt. Sie können auf den Link **Verlauf** klicken, um die letzten fünf Änderungen am Verbindungspfad anzuzeigen.

◦ Exportrichtlinie

Zeigt den Namen der Exportrichtlinie an, die für das Volume erstellt wurde. Über den Link können Sie Details zu den Exportrichtlinien, den Authentifizierungsprotokollen und den aktivierten Zugriff auf die Volumes anzeigen, die zu der SVM gehören.

◦ Stil

Zeigt den Volumenstil an. Der Volume-Stil kann FlexVol oder FlexGroup sein.

◦ Typ

Zeigt den Typ des ausgewählten Volumens an. Der Volume-Typ kann Lese-/Schreibvorgänge, Lastverteilung, Datensicherung, Daten-Cache oder temporär sein.

◦ RAID-Typ

Zeigt den RAID-Typ des ausgewählten Volumes an. Der RAID-Typ kann RAID0, RAID4, RAID-DP oder RAID-TEC sein.

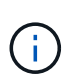

Es können mehrere RAID-Typen für FlexGroup Volumes angezeigt werden, da sich die zusammengehörigen Volumes für FlexGroups auf Aggregaten unterschiedlicher Typen sein können.

◦ SnapLock-Typ

Zeigt den SnapLock-Typ des Aggregats an, der das Volume enthält.

◦ SnapLock Expiry

Zeigt das Ablaufdatum des SnapLock-Volume an.

- \* Kapazität\*
	- Thin Provisioning

Zeigt an, ob Thin Provisioning für das Volume konfiguriert ist.

◦ Autogrow

Zeigt an, ob das flexible Volume automatisch innerhalb eines Aggregats wächst.

◦ Snapshot Automatisch Löschen

Gibt an, ob Snapshot Kopien automatisch in freien Speicherplatz gelöscht werden, wenn ein Schreibvorgang auf ein Volume aufgrund von fehlendem Speicherplatz im Aggregat ausfällt.

◦ Kontingente

Gibt an, ob die Quoten für das Volume aktiviert sind.

- \* Effizienz\*
	- Deduplizierung

Gibt an, ob die Deduplizierung für das ausgewählte Volume aktiviert oder deaktiviert ist.

◦ Komprimierung

Gibt an, ob die Komprimierung für das ausgewählte Volume aktiviert oder deaktiviert ist.

- **Schutz**
	- Snapshots

Gibt an, ob die automatischen Snapshot Kopien aktiviert oder deaktiviert sind.

### **Registerkarte "Schutz"**

Auf der Registerkarte Schutz werden Sicherungsdetails zum ausgewählten Volume angezeigt, z. B. Verzögerungsinformationen, Beziehungstyp und Topologie der Beziehung.

### • **Zusammenfassung**

Zeigt die Eigenschaften von SnapMirror- und SnapVault-Beziehungen für ein ausgewähltes Volume an. Für einen anderen Beziehungstyp wird nur die Eigenschaft Beziehungstyp angezeigt. Wenn ein primäres Volume ausgewählt wird, werden nur die Richtlinie für verwaltete und lokale Snapshot-Kopien angezeigt. Für SnapMirror und SnapVault Beziehungen werden folgende Eigenschaften angezeigt:

◦ Quell-Volume

Zeigt den Namen der Quelle des ausgewählten Volumes an, wenn das ausgewählte Volume ein Ziel ist.

◦ Verzögerungsstatus

Zeigt den Status der Update- oder Transferverzögerungen für eine Schutzbeziehung an. Der Status kann "Fehler", "Warnung" oder "kritisch" sein.

Der lag-Status gilt nicht für synchrone Beziehungen.

◦ Verzögerungsdauer

Zeigt die Zeit an, mit der die Daten auf dem Spiegel hinter der Quelle liegen.

◦ Letzte Erfolgreiche Aktualisierung

Zeigt Datum und Uhrzeit der letzten erfolgreichen Schutzaktualisierung an.

Die letzte erfolgreiche Aktualisierung gilt nicht für synchrone Beziehungen.

◦ Storage Service-Mitglied

Zeigt entweder Ja oder Nein an, um anzugeben, ob das Volume zu einem Storage-Service gehört und von diesem gemanagt wird.

◦ Versionsflexible Replizierung

Zeigt entweder Ja, Ja mit Sicherungsoption oder Keine an. Ja zeigt an, dass die SnapMirror Replizierung möglich ist, auch wenn auf Quell- und Ziel-Volumes unterschiedliche Versionen der ONTAP Software ausgeführt werden. Ja, mit der Backup-Option bezeichnet die Implementierung von SnapMirror Sicherung mit der Möglichkeit, mehrere Versionen von Backup-Kopien auf dem Zielsystem aufzubewahren. Keine gibt an, dass die Version Flexible Replikation nicht aktiviert ist.

◦ Beziehungsfähigkeit

Zeigt die ONTAP-Funktionen an, die für die Sicherungsbeziehung verfügbar sind.

◦ Protection Service

Zeigt den Namen des Schutzdienstes an, wenn die Beziehung von einer Schutzpartneranwendung verwaltet wird.

◦ Beziehungstyp

Zeigt alle Beziehungstypen an, einschließlich Asynchronous Mirror, Asynchronous Vault, StrictSync und Sync.

◦ Beziehungsstatus

Zeigt den Status der SnapMirror oder SnapVault Beziehung an. Der Staat kann ohne Initialisierung, SnapMirrored oder Abbruch erfolgen. Wenn ein Quell-Volume ausgewählt ist, ist der Beziehungsstatus nicht zutreffend und wird nicht angezeigt.

◦ Übertragungsstatus

Zeigt den Übertragungsstatus der Schutzbeziehung an. Der Übertragungsstatus kann einer der folgenden Werte sein:

▪ Wird Abgebrochen

SnapMirror-Transfers sind aktiviert; ein Vorgang, bei dem der Transfer abgebrochen wird, während das Checkpoint entfernt wird.

▪ Prüfen

Das Zielvolumen wird einer Diagnose-Prüfung unterzogen und es wird keine Übertragung durchgeführt.

▪ Abschließen

SnapMirror Transfers sind aktiviert. Das Volume befindet sich derzeit in der Phase nach dem Transfer für inkrementelle SnapVault Transfers.

**• Leerlauf** 

Transfers sind aktiviert, und es wird keine Übertragung durchgeführt.

▪ Synchronisiert

Die Daten in den beiden Volumes in der synchronen Beziehung werden synchronisiert.

▪ Out-of-Sync

Die Daten im Ziel-Volume werden nicht mit dem Quell-Volume synchronisiert.

▪ Vorbereitung

SnapMirror Transfers sind aktiviert. Das Volume befindet sich derzeit in der Phase vor der Übertragung für inkrementelle SnapVault Transfers.

▪ Warteschlange

SnapMirror Transfers sind aktiviert. Es werden keine Transfers durchgeführt.

▪ Stillgelegt

SnapMirror Transfers sind deaktiviert. Es wird keine Übertragung durchgeführt.

▪ Wird Stillgelegt

Ein SnapMirror Transfer läuft. Zusätzliche Transfers sind deaktiviert.

▪ Übertragung

SnapMirror Transfers sind aktiviert, und ein Transfer läuft.

▪ Übergang

Der asynchrone Datentransfer aus dem Quell- zum Ziel-Volume ist abgeschlossen, und der Übergang zum synchronen Betrieb wurde gestartet.

▪ Warten

Ein SnapMirror Transfer wurde initiiert, aber einige zugehörige Aufgaben warten darauf, in die Warteschlange verschoben zu werden.

◦ Max. Übertragungsrate

Zeigt die maximale Übertragungsrate für die Beziehung an. Die maximale Übertragungsrate kann ein numerischer Wert in Kilobyte pro Sekunde (Kbit/s), Megabyte pro Sekunde (Mbit/s), Gigabyte pro Sekunde (Gbit/s) oder Terabyte pro Sekunde (Tbit/s) sein. Wenn kein Limit angezeigt wird, ist die Basistransfer zwischen Beziehungen unbegrenzt.

◦ SnapMirror Richtlinie

Zeigt die Schutzrichtlinie für das Volume an. DPStandard gibt die standardmäßige Richtlinie für den Schutz der asynchronen Spiegelung an, und XDPStandard gibt die standardmäßige asynchrone Vault-Richtlinie an. StrictSync gibt die standardmäßige Richtlinie für den synchronen strengen Schutz an, und Sync gibt die standardmäßige synchrone Richtlinie an. Sie können auf den Richtliniennamen klicken, um die mit dieser Richtlinie verknüpften Details anzuzeigen, einschließlich der folgenden Informationen:

- Übertragungspriorität
- **· Einstellung der Zugriffszeit ignorieren**
- Limit für Versuche
- Kommentare
- SnapMirror-Labels
- Aufbewahrungseinstellungen
- Tatsächliche Snapshot Kopien
- **· Bewahren Sie Snapshot Kopien auf**
- Schwellenwert für Warnung bei Aufbewahrung
- Snapshot-Kopien ohne Aufbewahrungseinstellungen in einer kaskadierenden SnapVault-Beziehung, wobei die Quelle ein Datensicherungs-Volume (DP) ist, gilt nur die Regel "sm\_created".
- Zeitplan Aktualisieren

Zeigt den SnapMirror Zeitplan an, der der Beziehung zugewiesen ist. Wenn Sie den Cursor über das Informationssymbol positionieren, werden die Terminplandetails angezeigt.

◦ Lokale Snapshot-Richtlinie

Zeigt die Snapshot Kopie-Richtlinie für das Volume an. Die Richtlinie ist Standard, Keine oder ein beliebiger Name, der einer benutzerdefinierten Richtlinie zugewiesen wurde.

## • **Ausblick**

Zeigt die Schutztopologie des ausgewählten Volumes an. Die Topologie enthält grafische Darstellungen aller Volumes, die sich auf das ausgewählte Volume beziehen. Das ausgewählte Volumen wird durch einen dunkelgrauen Rahmen angezeigt, und Linien zwischen Volumes in der Topologie geben den Schutzbeziehungstyp an. Die Richtung der Beziehungen in der Topologie wird von links nach rechts angezeigt, wobei die Quelle jeder Beziehung auf der linken Seite und das Ziel auf der rechten Seite.

Doppelte Fett gedruckte Zeilen geben eine asynchrone Spiegelbeziehung an, eine einzelne, fettgedruckte Zeile gibt eine asynchrone Vault-Beziehung an, und eine fettgedruckte Zeile und eine nicht-bold-Zeile gibt eine synchrone Beziehung an. Die folgende Tabelle gibt an, ob die Beziehung StrictSync oder Sync ist.

Durch Klicken mit der rechten Maustaste auf ein Volume wird ein Menü angezeigt, aus dem Sie entweder das Volume schützen oder Daten darauf wiederherstellen können. Mit der rechten Maustaste auf eine Beziehung klicken wird ein Menü angezeigt, aus dem Sie entweder bearbeiten, abbrechen, stilllegen, brechen, entfernen, Oder nehmen Sie eine Beziehung wieder auf.

Die Menüs werden in den folgenden Fällen nicht angezeigt:

- Wenn die RBAC-Einstellungen diese Aktion nicht zulassen, z. B. wenn Sie nur über Operatorrechte verfügen
- Wenn es sich um ein FlexGroup Volume handelt
- Wenn sich das Volume in einer synchronen Schutzbeziehung befindet
- Wenn die Volume-ID unbekannt ist, z. B. wenn eine Intercluster-Beziehung vorliegt und das Ziel-Cluster noch nicht erkannt wurde, wird durch Klicken auf ein anderes Volume in der Topologie Informationen für das entsprechende Volume ausgewählt und angezeigt. Ein Fragezeichen (2) In der linken oberen Ecke eines Volumens gibt an, dass entweder das Volumen fehlt oder es noch nicht entdeckt wurde. Sie können außerdem angeben, dass Kapazitätsinformationen nicht vorhanden sind. Wenn Sie den Mauszeiger über das Fragezeichen positionieren, werden weitere Informationen angezeigt, einschließlich Vorschläge für Korrekturmaßnahmen.

In der Topologie werden Informationen zur Volume-Kapazität, Verzögerung, Snapshot-Kopien und zum letzten erfolgreichen Datentransfer angezeigt, wenn sie einer von mehreren gängigen Topologievorlagen entspricht. Wenn eine Topologie keiner dieser Vorlagen entspricht, werden Informationen zur Volume-Verzögerung und zum letzten erfolgreichen Datentransfer in einer Beziehungstabelle unter der Topologie angezeigt. In diesem Fall gibt die markierte Zeile in der Tabelle das ausgewählte Volume an, und in der Topologieansicht zeigen fettgedruckte Linien mit einem blauen Punkt die Beziehung zwischen dem ausgewählten Volume und seinem Quellvolumen an.

Topologieansichten umfassen folgende Informationen:

◦ Kapazität

Zeigt die Gesamtkapazität des Volumes an. Wenn Sie den Cursor auf ein Volumen in der Topologie positionieren, werden im Dialogfeld Aktuelle Schwellenwerteinstellungen die aktuellen Warn- und kritischen Schwellwerte für dieses Volume angezeigt. Sie können die Schwellenwerteinstellungen auch bearbeiten, indem Sie im Dialogfeld Aktuelle Schwellenwerteinstellungen auf den Link **Schwellenwerte bearbeiten** klicken. Wenn Sie das Kontrollkästchen **Kapazität** deaktivieren, werden alle Kapazitätsinformationen für alle Volumes in der Topologie ausgeblendet.

◦ Verzögerung

Zeigt die Verzögerungsdauer und den Verzögerungsstatus der eingehenden Schutzbeziehungen an. Wenn Sie das Kontrollkästchen **lag** deaktivieren, werden alle lag-Informationen für alle Volumes in der Topologie ausgeblendet. Wenn das Kontrollkästchen **lag** gedimmt ist, werden die Verzögerungsinformationen für das ausgewählte Volume in der Beziehungstabelle unter der Topologie sowie die lag-Informationen für alle zugehörigen Volumes angezeigt.

◦ Snapshot

Zeigt die Anzahl der für ein Volume verfügbaren Snapshot Kopien an. Wenn Sie das Kontrollkästchen **Snapshot** deaktivieren, werden alle Snapshot Kopie-Informationen für alle Volumes in der Topologie

ausgeblendet. Klicken auf das Symbol für die Snapshot Kopie ( $\Box$ ) Zeigt die Liste der Snapshot Kopien für ein Volume an. Die Anzahl der Snapshot Kopien neben dem Symbol wird ungefähr jede Stunde aktualisiert. Die Liste der Snapshot-Kopien wird jedoch beim Klicken auf das Symbol aktualisiert. Dies kann zu einem Unterschied zwischen der in der Topologie angezeigten Anzahl der Snapshot Kopien und der Anzahl der aufgelisteten Snapshot Kopien führen, wenn Sie auf das Symbol klicken.

◦ Letzte Erfolgreiche Übertragung

Zeigt den Betrag, die Dauer, die Zeit und das Datum der letzten erfolgreichen Datenübertragung an. Wenn das Kontrollkästchen **Letzter erfolgreicher Transfer** abgeblendet ist, werden die letzten erfolgreichen Übertragungsinformationen für das ausgewählte Volume in der Beziehungstabelle unter der Topologie sowie die letzten erfolgreichen Übertragungsinformationen für alle zugehörigen Volumes angezeigt.

### • **Geschichte**

Zeigt die Historie der eingehenden SnapMirror- und SnapVault-Sicherungsbeziehungen für das ausgewählte Volume in einem Diagramm an. Es sind drei Verlaufsdiagramme verfügbar: Die Dauer des eingehenden Beziehungsverzögerungsablaufs, die Dauer der eingehenden Beziehungstransfers und die Größe der eingehenden Beziehung, die übertragen wurde. Die Verlaufsdaten werden nur angezeigt, wenn Sie ein Zielvolume auswählen. Wenn Sie ein primäres Volume auswählen, sind die Diagramme leer und die Meldung No data found Wird angezeigt.

Sie können einen Diagrammtyp aus der Dropdown-Liste oben im Fenster Verlauf auswählen. Sie können Details für einen bestimmten Zeitraum anzeigen, indem Sie entweder 1 Woche, 1 Monat oder 1 Jahr auswählen. Historische Grafiken können Ihnen bei der Identifizierung von Trends helfen: Wenn zum Beispiel große Datenmengen zur gleichen Zeit des Tages oder der Woche übertragen werden oder wenn der lag-Warn- oder lag-Fehlerschwellenwert konsistent verletzt wird, können Sie geeignete Maßnahmen ergreifen. Außerdem können Sie auf die Schaltfläche **Exportieren** klicken, um einen Bericht im CSV-Format für das Diagramm zu erstellen, das Sie anzeigen.

Sicherungsverlauf-Diagramme zeigen die folgenden Informationen an:

### ◦ **Beziehungsdauer**

Anzeige von Sekunden, Minuten oder Stunden auf der vertikalen Achse (y) und Anzeige von Tagen, Monaten oder Jahren auf der horizontalen Achse (x), abhängig vom ausgewählten Zeitraum. Der obere Wert auf der Y-Achse gibt die maximale Verzögerungsdauer an, die in dem auf der x-Achse angezeigten Zeitraum erreicht wurde. In der orangefarbenen Linie im Diagramm wird der lag-Fehlerschwellenwert angezeigt, während die horizontale gelbe Linie den lag-Warnungsschwellenwert darstellt. Wenn Sie den Mauszeiger über diese Zeilen positionieren, wird die Schwellenwerteinstellung angezeigt. Die waagerechte blaue Linie zeigt die Verzögerungsdauer an. Sie können die Details zu bestimmten Punkten im Diagramm anzeigen, indem Sie den Cursor auf einen interessanten Bereich positionieren.

### ◦ **Dauer Der Beziehungsübertragung**

Anzeige von Sekunden, Minuten oder Stunden auf der vertikalen Achse (y) und Anzeige von Tagen, Monaten oder Jahren auf der horizontalen Achse (x), abhängig vom ausgewählten Zeitraum. Der obere Wert auf der Y-Achse gibt die maximale Übertragungsdauer an, die in dem auf der x-Achse angezeigten Zeitraum erreicht wurde. Sie können die Details bestimmter Punkte im Diagramm anzeigen, indem Sie den Cursor über den Bereich von Interesse positionieren.

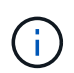

Dieses Diagramm ist nicht für Volumes verfügbar, die sich in synchronen Sicherungsbeziehungen befinden.

### ◦ **Beziehung Übertragen Größe**

Zeigt Bytes, Kilobyte, Megabyte usw. auf der vertikalen Achse (y) je nach Übertragungsgröße an und zeigt Tage, Monate oder Jahre auf der horizontalen Achse (x) je nach ausgewähltem Zeitraum an. Der obere Wert auf der Y-Achse gibt die maximale Übertragungsgröße an, die im auf der x-Achse angezeigten Zeitraum erreicht wurde. Sie können die Details zu bestimmten Punkten im Diagramm anzeigen, indem Sie den Cursor auf einen interessanten Bereich positionieren.

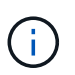

Dieses Diagramm ist nicht für Volumes verfügbar, die sich in synchronen Sicherungsbeziehungen befinden.

### **Historienbereich**

Im Bereich Verlauf werden Diagramme angezeigt, die Informationen über die Kapazität und die Platzreservierungen des ausgewählten Volumes enthalten. Außerdem können Sie auf die Schaltfläche **Exportieren** klicken, um einen Bericht im CSV-Format für das Diagramm zu erstellen, das Sie anzeigen.

Diagramme sind möglicherweise leer und die Meldung No data found Wird angezeigt, wenn die Daten oder der Status des Volumes über einen Zeitraum hinweg unverändert bleiben.

Sie können einen Diagrammtyp aus der Dropdown-Liste oben im Fenster Verlauf auswählen. Sie können

Details für einen bestimmten Zeitraum anzeigen, indem Sie entweder 1 Woche, 1 Monat oder 1 Jahr auswählen. Verlaufsdiagramme können Ihnen dabei helfen, Trends zu erkennen - wenn beispielsweise die Volumennutzung den Schwellenwert "nahezu voll" konsistent überschreitet, können Sie entsprechende Maßnahmen ergreifen.

Verlaufsdiagramme zeigen folgende Informationen an:

### • **Verwendete Volume-Kapazität**

Zeigt die verwendete Kapazität im Volume und den Trend in der Art und Weise an, wie die Volume-Kapazität basierend auf dem Nutzungsverlauf verwendet wird, als Liniendiagramme in Byte, Kilobyte, Megabyte usw. auf der vertikalen Achse (y). Der Zeitraum wird auf der horizontalen Achse (x) angezeigt. Sie können einen Zeitraum von einer Woche, einem Monat oder einem Jahr auswählen. Sie können die Details zu bestimmten Punkten im Diagramm anzeigen, indem Sie den Cursor auf einen bestimmten Bereich positionieren. Sie können ein Liniendiagramm ausblenden oder anzeigen, indem Sie auf die entsprechende Legende klicken. Wenn Sie beispielsweise auf die Legende zu "Volume Used Capacity" klicken, wird die Zeile des Diagramms "Volume Used Capacity" ausgeblendet.

### • **Verwendete Volume-Kapazität vs Gesamt**

Zeigt den Trend der Volume-Kapazität basierend auf dem Nutzungsverlauf sowie der verwendeten Kapazität, der Gesamtkapazität und den Details der Speicherersparnis durch Deduplizierung und Komprimierung an. Dies sind Liniendiagramme in Byte, Kilobyte, Megabyte, Und so weiter, auf der vertikalen Achse (y). Der Zeitraum wird auf der horizontalen Achse (x) angezeigt. Sie können einen Zeitraum von einer Woche, einem Monat oder einem Jahr auswählen. Sie können die Details zu bestimmten Punkten im Diagramm anzeigen, indem Sie den Cursor auf einen bestimmten Bereich positionieren. Sie können ein Liniendiagramm ausblenden oder anzeigen, indem Sie auf die entsprechende Legende klicken. Wenn Sie beispielsweise auf die Legende "verwendete Trend-Kapazität" klicken, wird das Diagramm "verwendete Trendkapazität" ausgeblendet.

#### • **Verwendete Volume-Kapazität (%)**

Zeigt die verwendete Kapazität im Volumen und den Trend in der Art und Weise an, wie die Volume-Kapazität basierend auf dem Nutzungsverlauf, als Liniendiagramme, in Prozent, auf der vertikalen (y) Achse verwendet wird. Der Zeitraum wird auf der horizontalen Achse (x) angezeigt. Sie können einen Zeitraum von einer Woche, einem Monat oder einem Jahr auswählen. Sie können die Details zu bestimmten Punkten im Diagramm anzeigen, indem Sie den Cursor auf einen bestimmten Bereich positionieren. Sie können ein Liniendiagramm ausblenden oder anzeigen, indem Sie auf die entsprechende Legende klicken. Wenn Sie beispielsweise auf die Legende zu "Volume Used Capacity" klicken, wird die Zeile des Diagramms "Volume Used Capacity" ausgeblendet.

### • **Verwendete Snapshot-Kapazität (%)**

Zeigt den Schwellenwert für die Snapshot-Reserve und die Snapshot-Warnung als Liniendiagramme und die von den Snapshot Kopien verwendete Kapazität als Diagramm in Prozent auf der vertikalen Achse (y) an. Der Snapshot-Überlauf ist mit verschiedenen Farben dargestellt. Der Zeitraum wird auf der horizontalen Achse (x) angezeigt. Sie können einen Zeitraum von einer Woche, einem Monat oder einem Jahr auswählen. Sie können die Details zu bestimmten Punkten im Diagramm anzeigen, indem Sie den Cursor auf einen bestimmten Bereich positionieren. Sie können ein Liniendiagramm ausblenden oder anzeigen, indem Sie auf die entsprechende Legende klicken. Wenn Sie beispielsweise auf die Legende der Snapshot Reserve klicken, wird die Grafik der Snapshot Reserve ausgeblendet.

### **Ereignisliste**

In der Ereignisliste werden Details zu neuen und bestätigten Ereignissen angezeigt:

### • **Severity**

Zeigt den Schweregrad des Ereignisses an.

### • **Veranstaltung**

Zeigt den Ereignisnamen an.

### • **Auslösezeit**

Zeigt die Zeit an, die seit der Erzeugung des Ereignisses verstrichen ist. Wenn die verstrichene Zeit eine Woche überschreitet, wird der Zeitstempel angezeigt, zu dem das Ereignis generiert wurde.

### **Bereich "Verwandte Anmerkungen"**

Im Bereich Verwandte Anmerkungen können Sie Anmerkungsdetails anzeigen, die mit dem ausgewählten Volume verknüpft sind. Die Details umfassen den Anmerkungsnamen und die Anmerkungswerte, die auf das Volumen angewendet werden. Sie können auch manuelle Anmerkungen aus dem Bereich Verwandte Anmerkungen entfernen.

### **Bereich "Verwandte Geräte"**

Im Bereich "Verwandte Geräte" können Sie SVMs, Aggregate, gtrees, LUNs und Snapshot Kopien anzeigen und navigieren, die mit dem Volume zusammenhängen:

#### • **Storage Virtual Machine**

Zeigt die Kapazität und den Integritätsstatus der SVM an, die das ausgewählte Volume enthält.

• \* Aggregat\*

Zeigt die Kapazität und den Integritätsstatus des Aggregats an, das das ausgewählte Volume enthält. Für FlexGroup Volumes wird die Anzahl der Aggregate aufgelistet, die die FlexGroup umfassen.

#### • **Volumen im Aggregat**

Zeigt die Anzahl und Kapazität aller Volumes an, die zum übergeordneten Aggregat des ausgewählten Volumes gehören. Auf der Grundlage des höchsten Schweregrades wird zudem der Integritätsstatus der Volumes angezeigt. Wenn beispielsweise ein Aggregat zehn Volumes enthält, von denen fünf den Warnstatus und die übrigen fünf den kritischen Status anzeigen, ist der angezeigte Status kritisch. Diese Komponente wird für FlexGroup-Volumes nicht angezeigt.

#### • **Qtrees**

Zeigt die Anzahl der vom ausgewählten Volume enthaltenen qtrees sowie die Kapazität von qtrees mit Kontingent an, die das ausgewählte Volume enthält. Die Kapazität der qtrees mit Kontingent wird in Bezug auf die Volume-Datenkapazität angezeigt. Auf der Grundlage des höchsten Schweregrades wird auch der Integritätsstatus der qtrees angezeigt. Wenn ein Volume beispielsweise zehn qtrees, fünf mit Warnstatus und die verbleibenden fünf mit kritischem Status aufweist, ist der angezeigte Status kritisch.

#### • **NFS Exporte**

Zeigt die Anzahl und den Status der NFS-Exporte an, die dem Volume zugeordnet sind.

### • **CIFS-Freigaben**

Zeigt die Anzahl und den Status der CIFS-Freigaben an.

### • **LUNs**

Zeigt die Anzahl und Gesamtgröße aller LUNs im ausgewählten Volume an. Auf der Grundlage des höchsten Schweregrades wird außerdem der Systemzustand der LUNs angezeigt.

### • **Benutzer- und Gruppenquoten**

Zeigt die Anzahl und den Status der Quoten für Benutzer und Benutzergruppen im Zusammenhang mit dem Volume und seinen qtrees an.

### • **FlexClone Volumes**

Zeigt die Anzahl und Kapazität aller geklonten Volumes des ausgewählten Volumes an. Anzahl und Kapazität werden nur angezeigt, wenn das ausgewählte Volume geklonte Volumes enthält.

### • **Parent Volume**

Zeigt den Namen und die Kapazität des übergeordneten Volume eines ausgewählten FlexClone Volume an. Das übergeordnete Volume wird nur angezeigt, wenn das ausgewählte Volume ein FlexClone Volume ist.

### **Bereich "Verwandte Gruppen"**

Im Bereich "Verwandte Gruppen" können Sie die Liste der Gruppen anzeigen, die dem ausgewählten Volume zugeordnet sind.

### **Bereich** "Verwandte Warnungen"

Im Bereich "Verwandte Warnungen" können Sie die Liste der Warnmeldungen anzeigen, die für das ausgewählte Volume erstellt wurden. Sie können auch eine Warnung hinzufügen, indem Sie auf den Link Warnung hinzufügen klicken oder eine vorhandene Warnung bearbeiten, indem Sie auf den Alarmnamen klicken.

## **Dialogfeld "Richtlinien exportieren"**

Das Dialogfeld Richtlinien exportieren zeigt Details zu den Exportrichtlinien, Authentifizierungsprotokollen und aktivierten Zugriffsrechten für die Volumes an, die zur Storage Virtual Machine (SVM) gehören. Mit den Filtern können Sie die Anzeige der Informationen in der Liste der Regeln für den Export anpassen. Standardmäßig werden die Informationen anhand der Indexspalte sortiert.

### • **Index**

Zeigt den Index an, der den Regeln für die Exportrichtlinie zugewiesen ist. Es handelt sich um eine eindeutige Nummer.

### • **Zugriffsprotokolle**

Zeigt die Protokolle an, die für die Regeln für die Exportrichtlinie aktiviert sind.

• \* Client Match\*

Zeigt die Clients an, die über Berechtigungen zum Zugriff auf Daten auf den Volumes verfügen, die zur SVM gehören.

• **Nur-Lese-Zugriff**

Zeigt das Authentifizierungsprotokoll an, das zum Lesen von Daten auf den Volumes verwendet wird, die zur SVM gehören.

## • **Schreibzugriff Lesen**

Zeigt das Authentifizierungsprotokoll an, das zum Lesen oder Schreiben von Daten auf den Volumes verwendet wird, die zur SVM gehören.

# **Snapshot Kopien in einem Dialogfeld "Volume"**

Mit den Snapshot Kopien im Dialogfeld Volume können Sie die Liste der Snapshot Kopien anzeigen. Sie können eine Snapshot-Kopie löschen, um Speicherplatz zu sparen oder frei zu halten, oder wenn die Kopie nicht mehr benötigt wird. Sie können auch die Menge an Festplattenspeicher berechnen, die zurückgewonnen werden kann, wenn eine oder mehrere Snapshot-Kopien gelöscht werden.

## **Listenansicht**

Die Listenansicht zeigt Informationen über die Snapshot Kopien auf dem Volume in Tabellenformat an. Mit den Spaltenfiltern können Sie die angezeigten Daten anpassen.

## • **Snapshot Kopie**

Zeigt den Namen der Snapshot Kopie an.

• **Verwendeter Raum %**

Zeigt prozentual den von der Snapshot Kopie im Volume genutzten Gesamtspeicherplatz an.

• **Gesamtgröße**

Zeigt die Gesamtgröße der Snapshot Kopie an.

• **Erstellte Zeit**

Zeigt den Zeitstempel der Snapshot Kopie an.

• **Abhängigkeit**

Zeigt die Applikationen an, die von der Snapshot Kopie abhängig sind. Mögliche Werte sind SnapMirror, SnapVault, SnapLock, Dump, LUNs, Vclone und beschäftigt.

### **Befehlsschaltflächen**

Mit den Schaltflächen können Sie die folgenden Aufgaben ausführen:

• **Berechnen**

Mit können Sie den Speicherplatz berechnen, der zurückgewonnen werden kann, indem eine oder mehrere Snapshot Kopien gelöscht werden.

• **Auswahl Löschen**

Löscht eine oder mehrere Snapshot Kopien.

• **Schließen**

Schließt das Dialogfeld Snapshot Kopien in einem Volume.

• \* Neu Berechnen\*

Mit können Sie den Speicherplatz berechnen, der zurückgewonnen werden kann, indem Sie die ausgewählten Snapshot Kopien löschen.

Die Schaltfläche **Neu berechnen** ist aktiviert, wenn Sie Änderungen an der Auswahl der Snapshot-Kopien vornehmen.

### **Copyright-Informationen**

Copyright © 2023 NetApp. Alle Rechte vorbehalten. Gedruckt in den USA. Dieses urheberrechtlich geschützte Dokument darf ohne die vorherige schriftliche Genehmigung des Urheberrechtsinhabers in keiner Form und durch keine Mittel – weder grafische noch elektronische oder mechanische, einschließlich Fotokopieren, Aufnehmen oder Speichern in einem elektronischen Abrufsystem – auch nicht in Teilen, vervielfältigt werden.

Software, die von urheberrechtlich geschütztem NetApp Material abgeleitet wird, unterliegt der folgenden Lizenz und dem folgenden Haftungsausschluss:

DIE VORLIEGENDE SOFTWARE WIRD IN DER VORLIEGENDEN FORM VON NETAPP ZUR VERFÜGUNG GESTELLT, D. H. OHNE JEGLICHE EXPLIZITE ODER IMPLIZITE GEWÄHRLEISTUNG, EINSCHLIESSLICH, JEDOCH NICHT BESCHRÄNKT AUF DIE STILLSCHWEIGENDE GEWÄHRLEISTUNG DER MARKTGÄNGIGKEIT UND EIGNUNG FÜR EINEN BESTIMMTEN ZWECK, DIE HIERMIT AUSGESCHLOSSEN WERDEN. NETAPP ÜBERNIMMT KEINERLEI HAFTUNG FÜR DIREKTE, INDIREKTE, ZUFÄLLIGE, BESONDERE, BEISPIELHAFTE SCHÄDEN ODER FOLGESCHÄDEN (EINSCHLIESSLICH, JEDOCH NICHT BESCHRÄNKT AUF DIE BESCHAFFUNG VON ERSATZWAREN ODER -DIENSTLEISTUNGEN, NUTZUNGS-, DATEN- ODER GEWINNVERLUSTE ODER UNTERBRECHUNG DES GESCHÄFTSBETRIEBS), UNABHÄNGIG DAVON, WIE SIE VERURSACHT WURDEN UND AUF WELCHER HAFTUNGSTHEORIE SIE BERUHEN, OB AUS VERTRAGLICH FESTGELEGTER HAFTUNG, VERSCHULDENSUNABHÄNGIGER HAFTUNG ODER DELIKTSHAFTUNG (EINSCHLIESSLICH FAHRLÄSSIGKEIT ODER AUF ANDEREM WEGE), DIE IN IRGENDEINER WEISE AUS DER NUTZUNG DIESER SOFTWARE RESULTIEREN, SELBST WENN AUF DIE MÖGLICHKEIT DERARTIGER SCHÄDEN HINGEWIESEN WURDE.

NetApp behält sich das Recht vor, die hierin beschriebenen Produkte jederzeit und ohne Vorankündigung zu ändern. NetApp übernimmt keine Verantwortung oder Haftung, die sich aus der Verwendung der hier beschriebenen Produkte ergibt, es sei denn, NetApp hat dem ausdrücklich in schriftlicher Form zugestimmt. Die Verwendung oder der Erwerb dieses Produkts stellt keine Lizenzierung im Rahmen eines Patentrechts, Markenrechts oder eines anderen Rechts an geistigem Eigentum von NetApp dar.

Das in diesem Dokument beschriebene Produkt kann durch ein oder mehrere US-amerikanische Patente, ausländische Patente oder anhängige Patentanmeldungen geschützt sein.

ERLÄUTERUNG ZU "RESTRICTED RIGHTS": Nutzung, Vervielfältigung oder Offenlegung durch die US-Regierung unterliegt den Einschränkungen gemäß Unterabschnitt (b)(3) der Klausel "Rights in Technical Data – Noncommercial Items" in DFARS 252.227-7013 (Februar 2014) und FAR 52.227-19 (Dezember 2007).

Die hierin enthaltenen Daten beziehen sich auf ein kommerzielles Produkt und/oder einen kommerziellen Service (wie in FAR 2.101 definiert) und sind Eigentum von NetApp, Inc. Alle technischen Daten und die Computersoftware von NetApp, die unter diesem Vertrag bereitgestellt werden, sind gewerblicher Natur und wurden ausschließlich unter Verwendung privater Mittel entwickelt. Die US-Regierung besitzt eine nicht ausschließliche, nicht übertragbare, nicht unterlizenzierbare, weltweite, limitierte unwiderrufliche Lizenz zur Nutzung der Daten nur in Verbindung mit und zur Unterstützung des Vertrags der US-Regierung, unter dem die Daten bereitgestellt wurden. Sofern in den vorliegenden Bedingungen nicht anders angegeben, dürfen die Daten ohne vorherige schriftliche Genehmigung von NetApp, Inc. nicht verwendet, offengelegt, vervielfältigt, geändert, aufgeführt oder angezeigt werden. Die Lizenzrechte der US-Regierung für das US-Verteidigungsministerium sind auf die in DFARS-Klausel 252.227-7015(b) (Februar 2014) genannten Rechte beschränkt.

### **Markeninformationen**

NETAPP, das NETAPP Logo und die unter [http://www.netapp.com/TM](http://www.netapp.com/TM\) aufgeführten Marken sind Marken von NetApp, Inc. Andere Firmen und Produktnamen können Marken der jeweiligen Eigentümer sein.